## ES

# PriviA

# PX-400R

# **USER'S GUIDE GUÍA DEL USUARIO**

Please keep all information for future reference. Guarde toda información para tener como referencia futura.

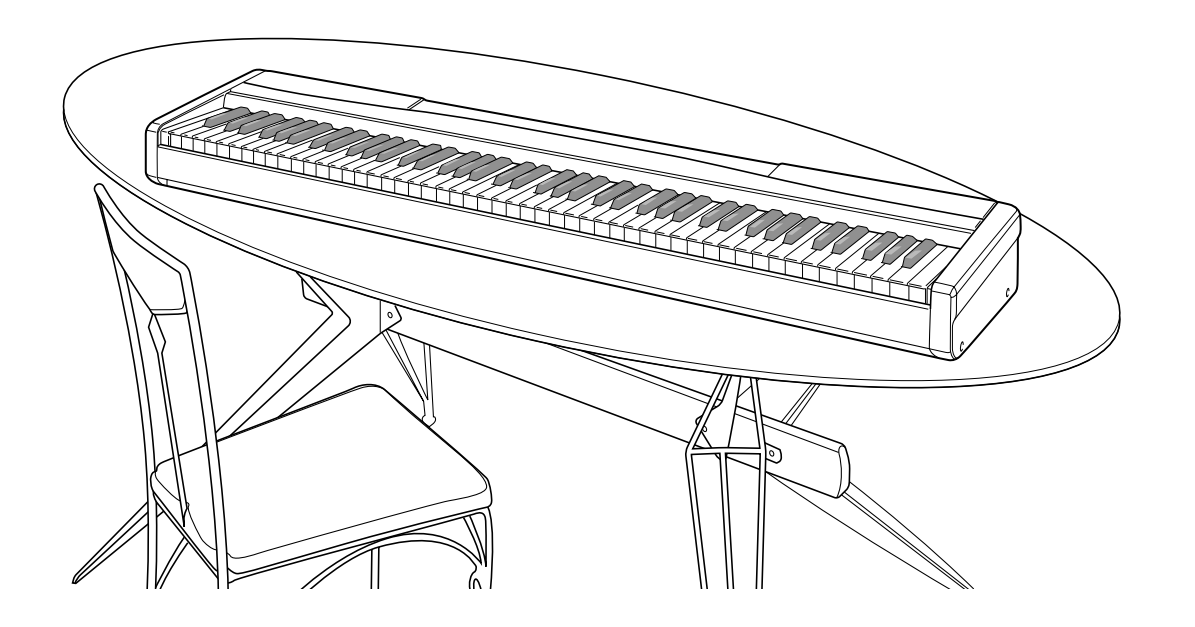

## **Safety Precautions**

Before trying to use the digital piano, be sure to read the separate "Safety Precautions".

## **Precauciones de seguridad**

Antes de intentar usar el piano digital, asegúrese de leer las "Precauciones de seguridad" separadas.

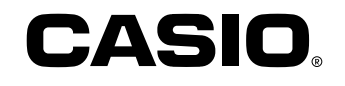

PX400R-ES-1

PX400R\_es\_cover.p65 1 04.8.24, 4:33 PM

⊕

TO REDUCE THE RISK OF FIRE OR ELECTRIC SHOCK, REFER SERVICING TO QUALIFIED SERVICE PERSONNEL.

### **IMPORTANT SAFETY INSTRUCTIONS**

- 1. Read these instructions.<br>2. Keep these instructions.
- Keep these instructions.
- 3. Heed all warnings.
- 4. Follow all instructions. 5. Do not use this apparatus near water.
- 6. Clean only with dry cloth.
- Do not block any ventilation openings. Install in accordance with the manufacturer's instructions.
- 8. Do not install near any heat sources such as radiators, heat registers, stoves, or other apparatus (including amplifiers) that produce heat.
- 9. Do not defeat the safety purpose of the polarized or grounding-type plug. A polarized plug has two blades with one wider than the other. A grounding type plug has two blades and a third grounding prong. The wide blade or the third prong are provided for your safety. If the provided plug does not fit into your outlet, consult an electrician for replacement of the obsolete outlet.
- 10. Protect the power cord from being walked on or pinched particularly at plugs, convenience receptacles, and the point where they exit from the apparatus.
- 11. Only use attachments/accessories specified by the manufacturer.
- 12. Use only with the cart, stand, tripod, bracket, or table specified by the manufacturer, or sold with the apparatus. When a cart is used, use caution when moving the cart/apparatus combination to avoid injury from tip-over.

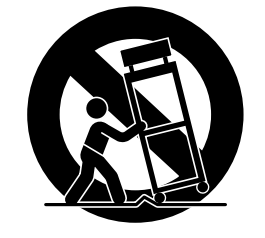

- 13. Unplug this apparatus during lightning storms or when unused for long periods of time.
- 14. Refer all servicing to qualified service personnel. Servicing is required when the apparatus has been damaged in any way, such as power-supply cord or plug is damaged, liquid has been spilled or objects have fallen into the apparatus, the apparatus has been exposed to rain or moisture, does not operate normally, or has been dropped.

The apparatus shall not be exposed to dripping or splashing and that no objects filled with liquids, such as vases, shall be placed on the apparatus.

## **NOTICE**

This equipment has been tested and found to comply with the limits for a Class B digital device, pursuant to Part 15 of the FCC Rules. These limits are designed to provide reasonable protection against harmful interference in a residential installation. This equipment generates, uses and can radiate radio frequency energy and, if not installed and used in accordance with the instructions, may cause harmful interference to radio communications. However, there is no guarantee that interference will not occur in a particular installation. If this equipment does cause harmful interference to radio or television reception, which can be determined by turning the equipment off and on, the user is encouraged to try to correct the interference by one or more of the following measures:

- Reorient or relocate the receiving antenna.
- Increase the separation between the equipment and receiver.
- Connect the equipment into an outlet on a circuit different from that to which the receiver is connected.
- Consult the dealer or an experienced radio/TV technician for help.

### **FCC WARNING**

Changes or modifications not expressly approved by the party responsible for compliance could void the user's authority to operate the equipment.

### **Important!**

Please note the following important information before using this product.

- Before using the AD-12 Adaptor to power the unit, be sure to check the AC Adaptor for any damage first. Carefully check the power cord for breakage, cuts, exposed wire and other serious damage. Never let children use an AC adaptor that is seriously damaged.
- The product is not intended for children under 3 years.
- Use only CASIO AD-12 adaptor.
- The AC adaptor is not a toy
- Be sure to disconnect the AC adaptor before cleaning the product.

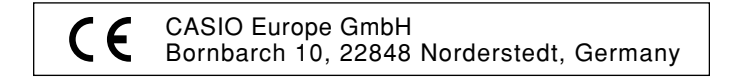

⊕

# **Contents**

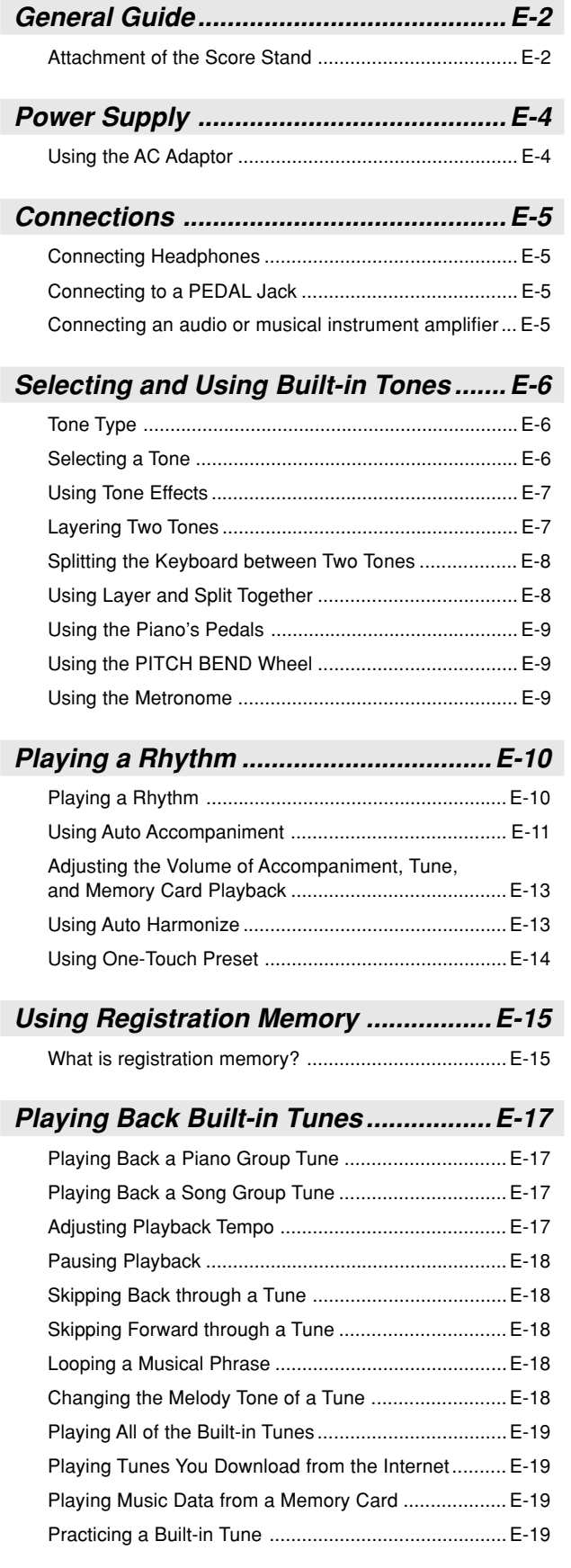

**Using a Microphone for Sing Along ....E-20**

Using Transpose ..........................................................E-21

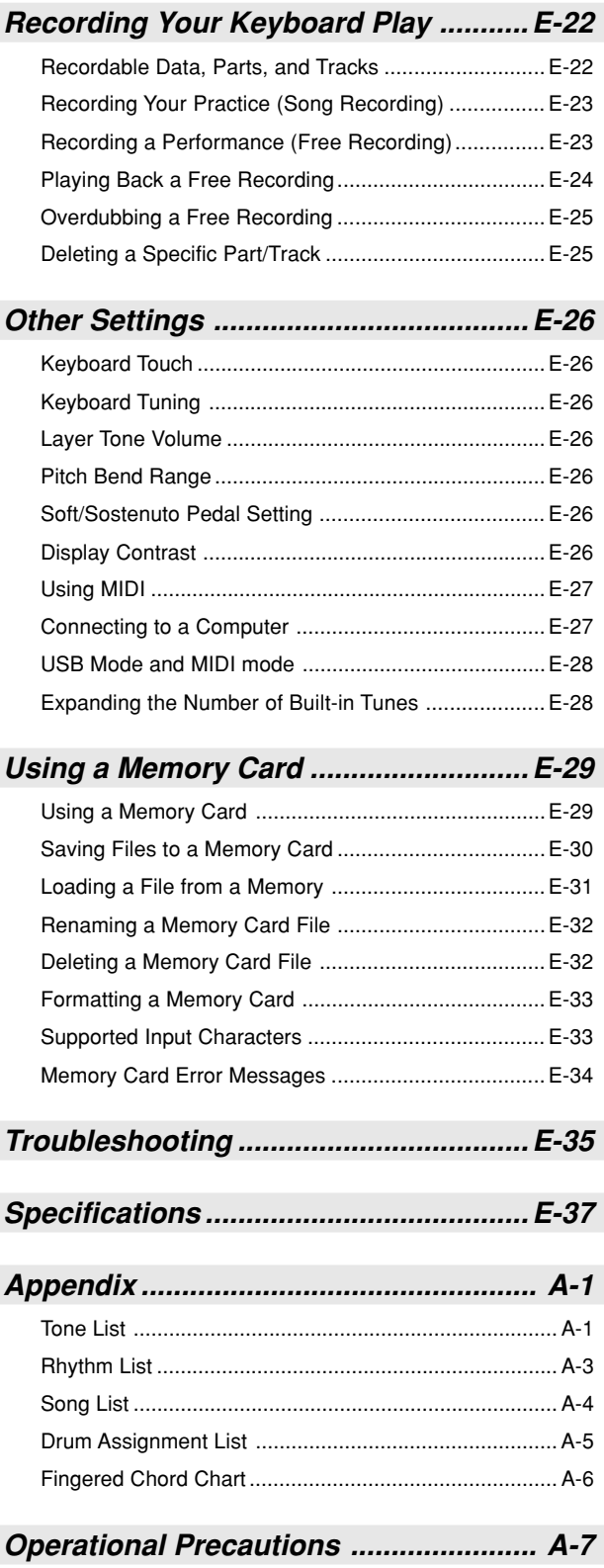

**MIDI Implementation Chart**

Company and product names used in this manual may be registered trademarks of others.

419A-E-003A

PX400R\_e\_01-16.p65 1 1 04.8.24, 4:34 PM

◈

♦

**E-1**

◈

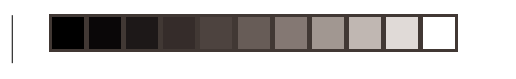

**E-2**

 $\bigoplus$ 

# **General Guide**

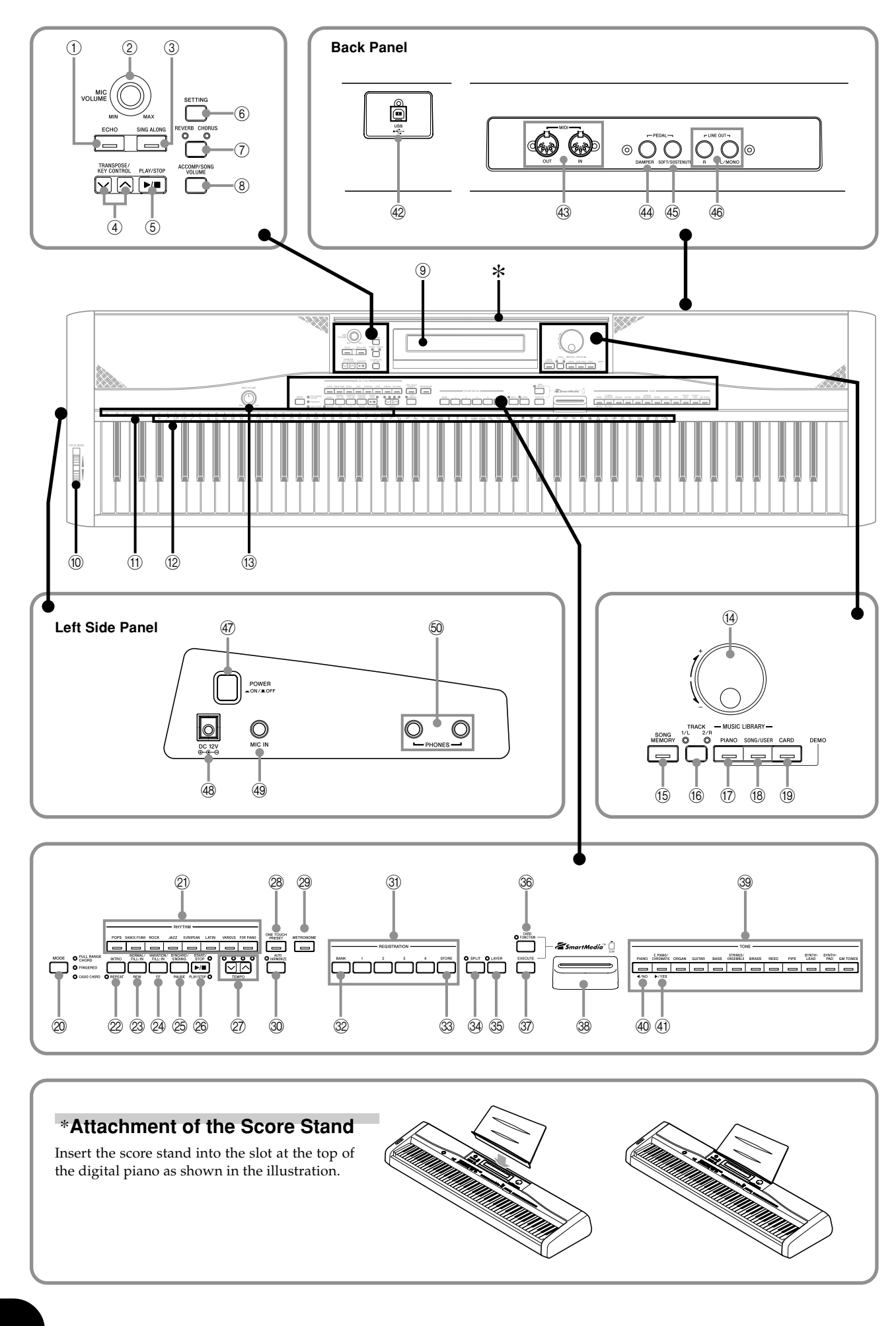

⊕

419A-E-004A

 $\color{red}\blacklozenge$ 

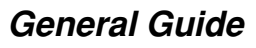

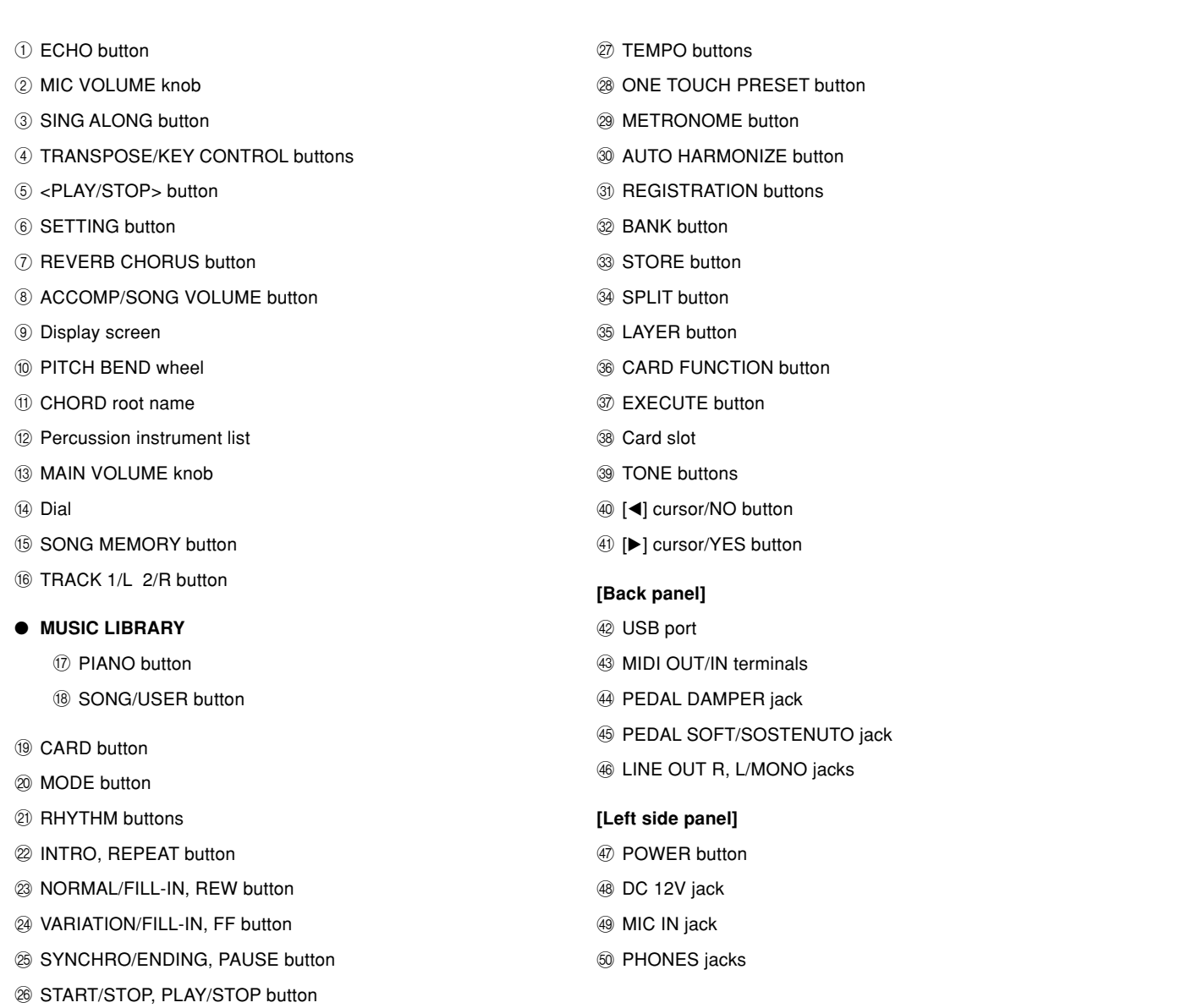

♦

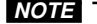

 $\bigcirc$ 

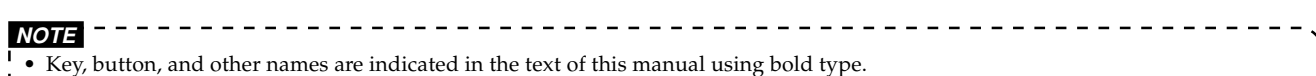

• This digital piano has two **PLAY/STOP** buttons. In this manual, the **PLAY/STOP** button that is located under the **SING ALONG** button is indicated as **<PLAY/STOP>**.

 $\overline{\mathbb{O}}$ 

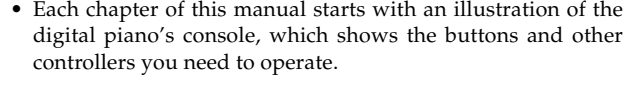

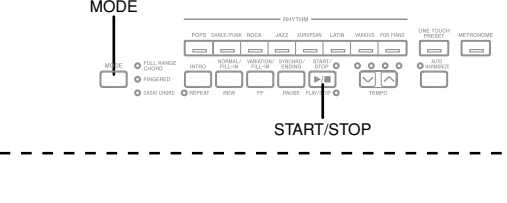

419A-E-005B

PX400R\_e\_01-16.p65 3 04.8.24, 4:34 PM

◈

# **Power Supply**

You can power this digital piano by plugging it into a standard household power outlet.

⊕

Be sure you turn off power and unplug the power cord from the electrical outlet whenever the digital piano is not in use.

# **Using the AC Adaptor**

Make sure that you use only the AC adaptor specified for this digital piano.

### **Specified AC Adaptor: AD-12**

### **[Left Side Panel]**

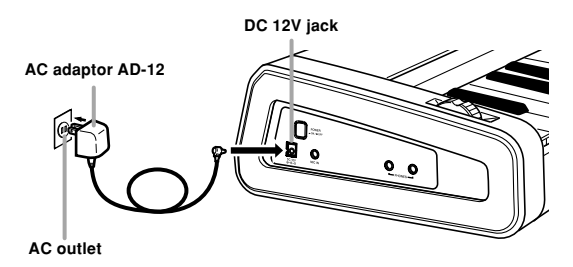

### **IMPORTANT!**

◈

- Make sure that the product is turned off before connecting or disconnecting the AC adaptor.
- Using the AC adaptor for a long time can cause it to become warm to touch. This is normal and does not indicate malfunction.
- Do not pull on the AC adaptor cord with excessive force while it is connected to the digital piano. Doing so can damage the AC adaptor terminal.
- When storing the AC adaptor, do not wrap the cord around the adaptor. Doing so can damage cord connections.

### **Memory Protection**

Certain settings and memory contents are retained even when the digital piano is turned off. This means that the data and settings will still be available when you turn the digital piano back on again. This following is a list of the major settings and memory contents that are retained.

- Song Memory Data
- Registration Memory Contents
- User Songs
- Display Contrast Setting
- Music Library Song Numbers

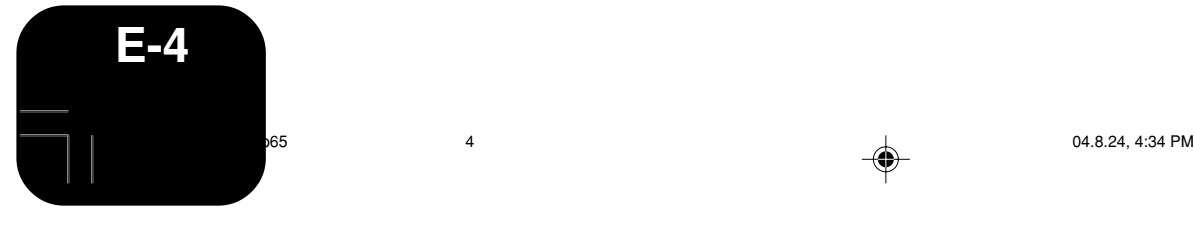

419A-E-006A

# **Connections**

### **IMPORTANT!**

• Whenever connecting external equipment, first set the **MAIN VOLUME** knob of the digital piano and the volume controller of the external equipment to relatively low volume settings. You can later adjust volume to the level you want after connections are complete.

# **Connecting Headphones**

Connect commercially available headphones to the digital piano's **PHONES** jacks. This cuts off the built-in speakers, which means you can practice even late at night without disturbing others. To protect your hearing, make sure that you do not set the volume level too high when using headphones.

### **[Left Side Panel]**

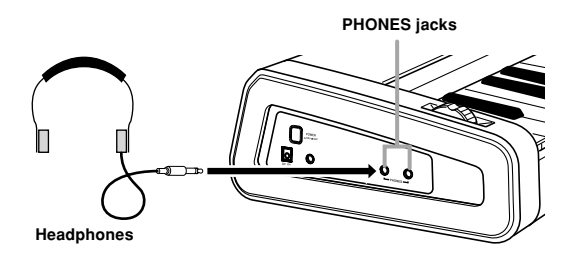

# **Connecting to a PEDAL Jack**

Depending on the type of operation you want the pedal (SP-3) to perform, connect the pedal's cable to the digital piano's **PEDAL DAMPER** jack or **PEDAL SOFT/SOSTENUTO** jack. If you want to use both jacks at the same time, you need to purchase another optionally available pedal.

See "Using the Digital Piano's Pedals" on page E-9 for information about using a pedal.

### **[Back Panel]**

◈

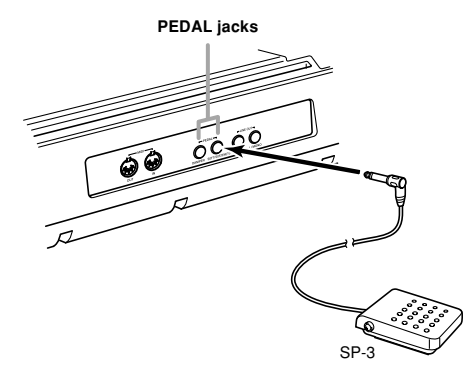

# **Connecting an audio or musical instrument amplifier**

Connecting to an audio or musical instrument amplifier provides even clearer, more powerful sound through external speakers.

### **IMPORTANT!**

• The digital piano automatically adjusts sound output to optimize for headphone output (when headphones are connected) or builtin speaker output (when headphones are not connected). Note that this feature also affects the sound output from the **LINE OUT R** and **L/MONO** jacks.

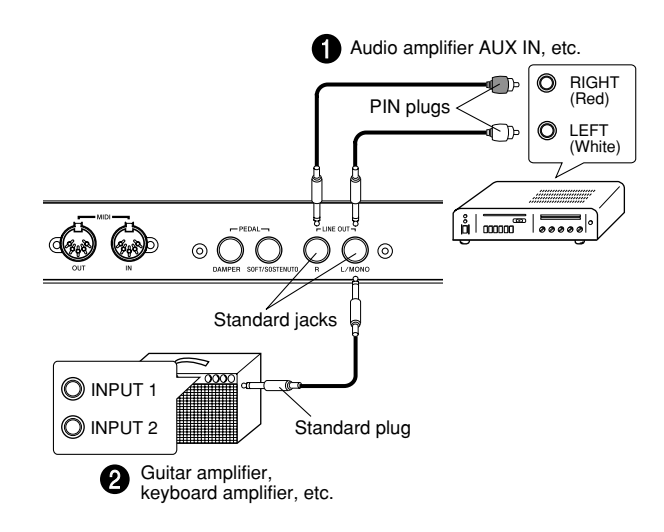

### **Connecting to Audio Equipment**  $\bullet$

Use commercially available cables to connect the external audio equipment to the digital piano's **LINE OUT** jacks as shown in Figure  $\bigcirc$ . **R** jack output is right channel sound, while **L/MONO** jack output is left channel sound. It is up to you to purchase connecting cables like the ones shown in the illustration for connection of audio equipment. Normally in this configuration you must set the audio equipment's input selector to the setting that specifies the terminal (such as AUX IN) to which the digital piano is connected. Use the digital piano's **MAIN VOLUME** knob to adjust the volume level.

### **Connecting to a Musical Instrument Amplifier @**

Use commercially available cables to connect the amplifier to the digital piano's LINE OUT jacks as shown in Figure  $\bigcirc$ . **R** jack output is right channel sound, while **L/MONO** jack output is left channel sound. Connecting to the **L/MONO** jack only outputs a mixture of both channels. It is up to you to purchase connecting cables like the ones shown in the illustration for connection of the amplifier. Use the digital piano's **MAIN VOLUME** knob to adjust the volume level.

### **Accessories and Options**

Use only the accessories and options specified for this digital piano. Use of non-authorized items creates the danger of fire, electric shock, and personal injury.

419A-E-007B

PX400R\_e\_01-16.p65 5 5 04.8.24, 4:34 PM

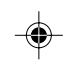

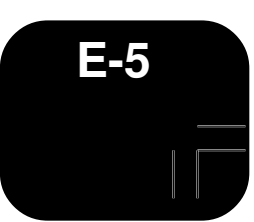

# **Selecting and Using Built-in Tones**

⊕

# **Tone Type**

Your digital piano has the following types of tones built in.

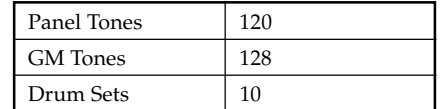

• See the Tone List on page A-1 for more information.

# **Selecting a Tone**

Panel tones are divided into 12 groups. You can select a group by pressing its **TONE** button on the digital piano control panel.

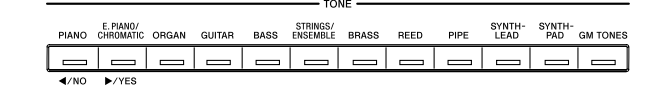

Press the **POWER** button.

⊕

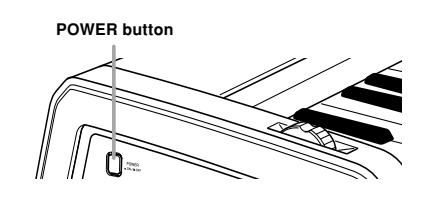

Use the **MAIN VOLUME** knob to adjust the volume level.

• Before playing, it is a good idea to set the volume to a relatively low level.

- Press one of the 12 **TONE** buttons to select the tone group you want.
	- For information about each tone group, see the tone list on page A-1. *Example*: ORGAN

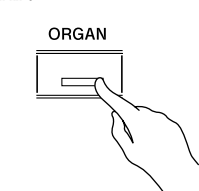

• Pressing a **TONE** button causes its indicator lamp to light.

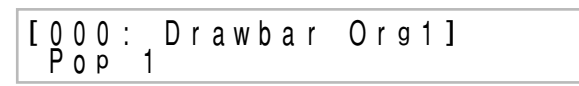

- Rotate the dial to select a tone in the current selected tone group.
	- Rotating the dial scrolls through the names of the available tones on the display. Display the name of the tone you want to use.

*Example*: Jazz Organ

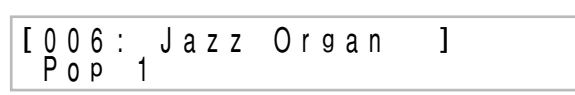

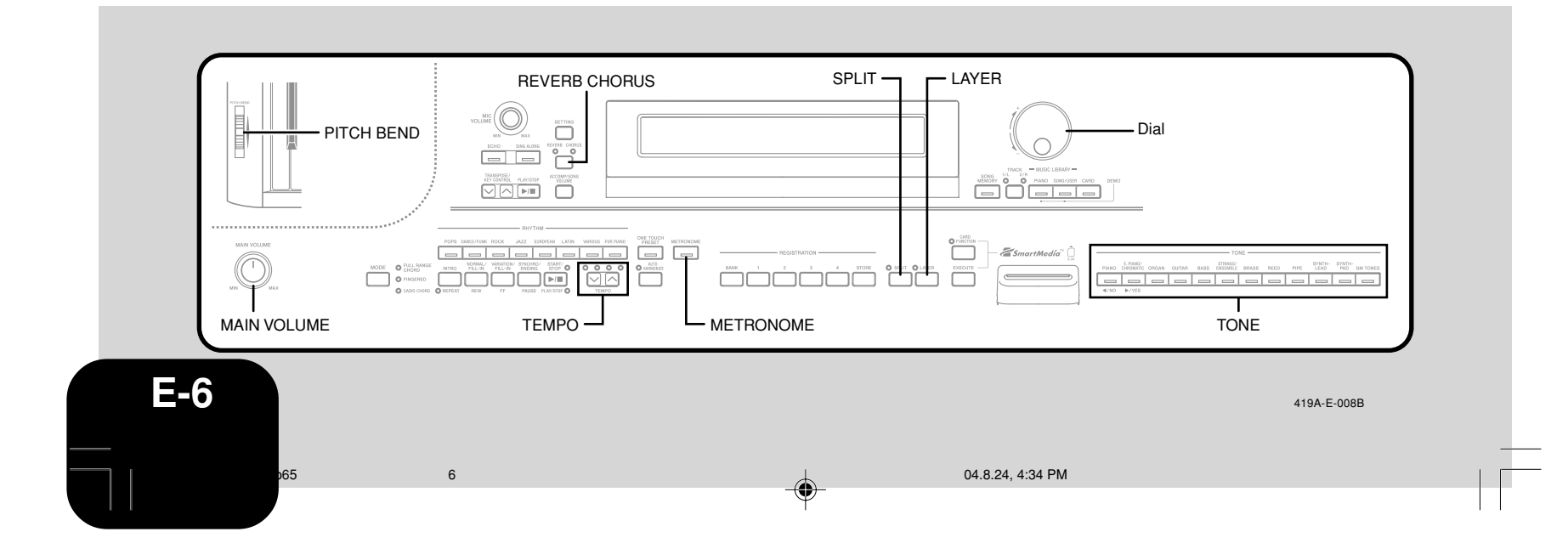

# **Selecting and Using Built-in Tones**

# **Using Tone Effects**

Reverb: Makes your notes resonate Chorus: Adds more breadth to your notes

Press the REVERB CHORUS button to cycle through

the effect settings as shown below. • You can find out the current effect setting by looking at

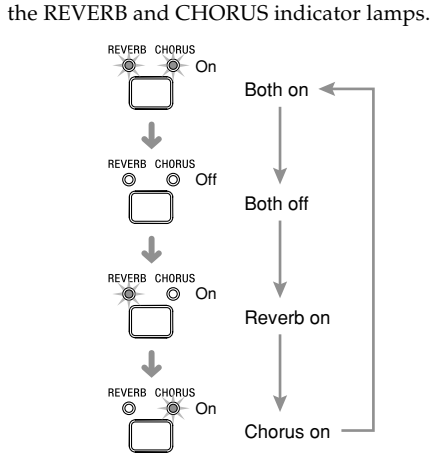

After turning on the effect you want, use the dial to select the effect type you want.

• Note that you need to select an effect type with the dial within a few seconds after turning on an effect. If you don't, the display will exit the setting screen.

Effect List

◈

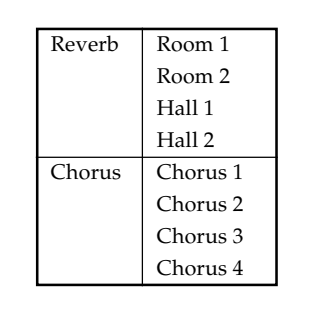

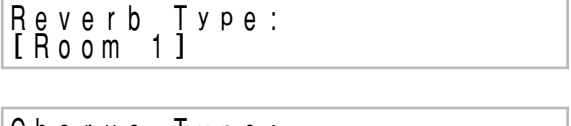

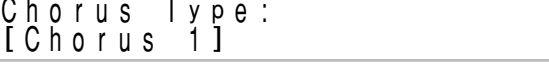

# **Layering Two Tones**

Use the following procedure to layer two tones, so they sound at the same time.

Use the procedure under "Selecting a Tone" on page E-6 to select the main tone.

*Example*: To select Grand Piano, press the **PIANO** button, and then rotate the dial until "Grand Piano" is displayed as the tone name.

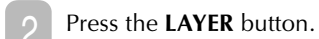

• This causes the LAYER indicator lamp to light.

- Select the layered tone.
- *Example*: To select Strings

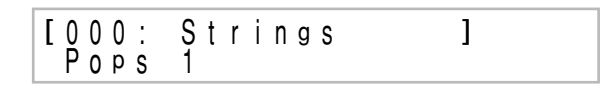

• This will cause the indicator lamp of the layered tone (the second one you selected) to light.<br>Now you can play using your layer  $\bullet$  Now you can play using your layer

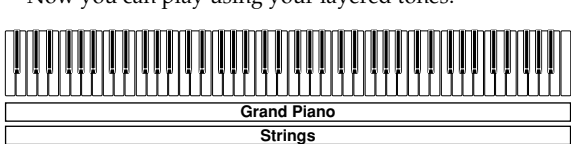

4 After you are finished using the layered tones, press the **LAYER** button again to unlayer them.

# **Adjusting the Volume of the Layered Tone**

You can independently adjust the volume of the layered tone (the second one you select). See page E-26 for more information.

419A-E-009B

PX400R\_e\_01-16.p65 7 04.8.24, 4:34 PM

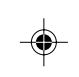

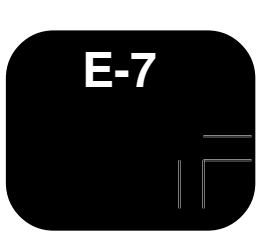

◈

# **Selecting and Using Built-in Tones**

# **Splitting the Keyboard between Two Tones**

You can assign different tones to keys on the left side and the right side of the keyboard.

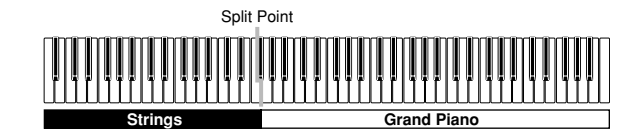

- Use the procedure under "Selecting a Tone" to select the tone you want to assign to the right side of the keyboard.
	- *Example*: To select Grand Piano, press the **PIANO** button, and then rotate the dial until "Grand Piano" is displayed as the tone name.

Press the **SPLIT** button.

• This causes the SPLIT indicator lamp to light.

Select the tone you want to assign to the left side of the keyboard. *Example*: Strings

• Now you can play using the two tones.

After you are finished using the split keyboard, press the **SPLIT** button again to unsplit it.

• This causes the SPLIT indicator lamp to go out.

# **To specify the keyboard split point**

1 While holding down the **SPLIT** button, press the keyboard key where you want the left limit of the high range (right) tone to be.

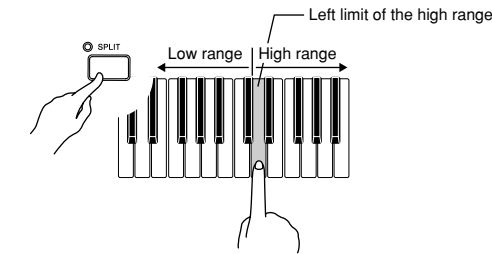

• A note does not sound when you press a keyboard key at this time.

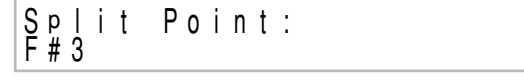

-----------------**NOTE** • The split point is the boundary between the Auto Accompaniment area (pages E-11, E-12) and the melody area of the keyboard. You can change the location of the split point, which also changes the sizes of the keyboard areas. 

# **Using Layer and Split Together**

You can use the following procedure to layer two tones on the left side of the keyboard (left main tone + left layered tone), and two other tones on the right side (right main tone + right layered tone).

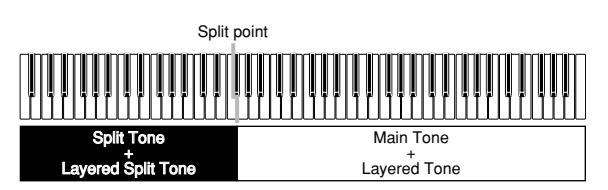

- Use the procedure under "Selecting a Tone" to select the right main tone.
- Use the procedure under "Splitting the Keyboard between Two Tones" to select the left main tone.

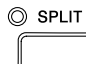

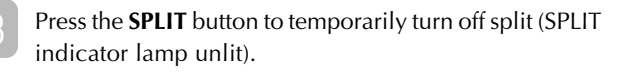

Use the procedure under "Layering Two Tones" to select the left layered tone.

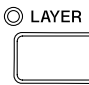

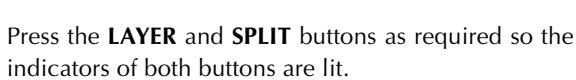

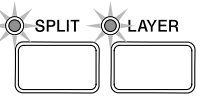

- Use the procedure under "Layering Two Tones" to select the right layered tone.
- Use the procedure under "To specify the keyboard split point" to specify the split point.
- Now you can play using your layered tones and split keyboard.
	- After you are finished using layer and split, press the **LAYER** button to unlayer it and the **SPLIT** button to unsplit it.

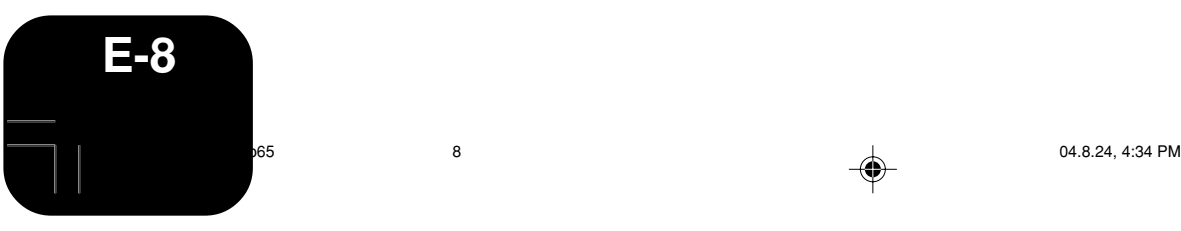

⊕

419A-E-010B

# **Using the Digital Piano's Pedals**

The digital piano is equipped with two pedal jacks, one for a damper pedal and one for a soft/sostenuto pedal. You can use the procedure below to specify the type of operation that should be performed by the pedal connected to the **PEDAL SOFT/ SOSTENUTO** jack.

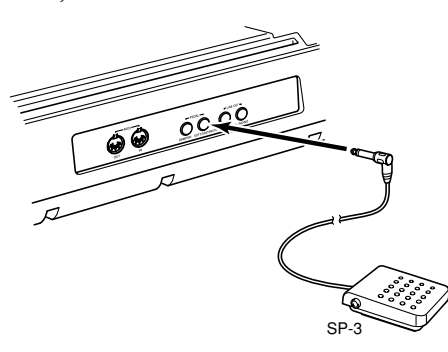

### **Pedal Types**

### ● **Damper Pedal**

Pressing the pedal connected to the **DAMPER** jack while playing notes causes the notes to sustain until you release the pedal.

### ● **Soft Pedal**

While the SOFT pedal is depressed, the volume of notes played on the keyboard is reduced slightly, producing a softer sound. Only notes that are played after the pedal is depressed are affected, while previously played notes are not.

### ● **Sostenuto Pedal**

⊕

Like the DAMPER pedal, pressing the SOSTENUTO pedal causes notes to continue to sustain until you release the pedal. The difference is the timing when the effect is applied. With the sostenuto pedal you play the notes and then depress the pedal before releasing the keyboard keys. Only the notes whose keyboard keys are depressed when the sostenuto pedal is pressed are affected.

## **Selecting the PEDAL SOFT/SOSTENUTO jack Pedal Function**

The initial power on setting of the **PEDAL SOFT/SOSTENUTO** jack is for soft pedal operation. See "Other Settings" on page E-26 for information about changing to sostenuto pedal operation.

# **Selecting and Using Built-in Tones**

### **Using the PITCH BEND Wheel**

Rotating the **PITCH BEND** wheel causes the pitch of notes to bend. This lets you add realistic effects to saxophone, electric guitar, and other tones.

- 1 While playing a note on the keyboard, rotate the **PITCH BEND** wheel on the left of the keyboard upwards or downwards.
	- Releasing the **PITCH BEND** wheel will cause the pitch to return to its normal setting automatically.

## **Using the Metronome**

- Press the **METRONOME** button.
- This starts the metronome.
- Rotate the dial to select the number of beats per measure.
	- Note that you need to select the number of beats per measure with the dial within a few seconds after turning on the metronome. If you don't, the display will exit the setting screen.

M e t ronome beat :<br>[ 0]

• You can select a value in the range of 2 through 6. With each setting, a chime sounds as the first beat of each measure, and the remaining beats sound as clicks. Specifying 0 as the setting plays a straight click, without any chime. This setting lets you practice with a steady beat.

Use the **TEMPO** buttons to adjust the tempo.

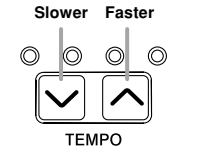

**NOTE** • You can also use the dial to change the tempo setting while the current setting is indicated by a value in brackets ([ ]) on the display.

- *Example*: [T:120]
- The value indicates the number of beats per minutes.
- To return the tempo to its initial default setting, press the

**TEMPO**  $\sim$  and  $\sim$  buttons at the same time. 

4 To stop the metronome, press the **METRONOME** button again.

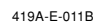

PX400R\_e\_01-16.p65 9 04.8.24, 4:34 PM

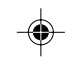

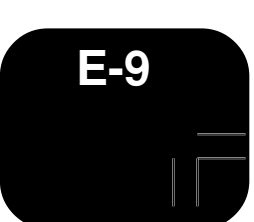

# **Playing a Rhythm**

You can select from among 120 built-in rhythms. See the Rhythm List on page A-3 for more information.

### **NOTE**

⊕

- FOR PIANO group rhythms 10 through 19 consist of chord accompaniments only, without any drums or other percussion instruments. These rhythms do not sound unless CASIO CHORD, FINGERED, or FULL RANGE CHORD is selected as the accompaniment mode. With such rhythms, make sure that CASIO CHORD, FINGERED, or FULL RANGE CHORD is selected before you try playing chords.
- Note that there are two different patterns for each rhythm,
- named "normal" and "variation". Buttons are available for selecting either the normal pattern or variation pattern.
- 

Rhythms are divided into 8 groups. You can select a group by pressing its **RHYTHM** button on the digital piano control panel.

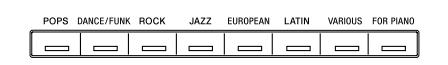

Press one of the eight **RHYTHM** buttons to select the rhythm group you want.

• For a complete list of the rhythms available in each group, see the Rhythm List on page A-3. *Example*: JAZZ

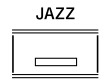

• This causes the indicator lamp of the button to light.

grand Piano<br>[ 00: Big Band 1 ]

Rotate the dial to select a rhythm in the current selected rhythm group.

• Rotating the dial scrolls through the names of the available rhythms on the display. Display the name of the rhythm you want to use. *Example*: Swing

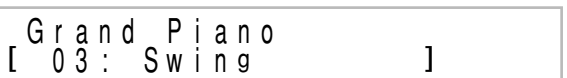

- 3 Press the **START/STOP** button to start play of the selected rhythm's normal pattern. If you want to change to the variation rhythm pattern, press the **VARIATION/FILL-IN** button. • To return to the normal rhythm pattern, press the **NORMAL/FILL-IN** button. 5 To stop the rhythm, press the **START/STOP** button again. \_ \_ \_ \_ \_ \_ \_ \_ \_ \_ \_ \_ \_ \_ \_ \_ \_ **NOTE** • You can also start rhythm play by pressing the **NORMAL/ FILL-IN** button (plays the normal pattern) or **VARIATION/ FILL-IN** button (plays the variation pattern). **To adjust the tempo of rhythm play**
	- Use the **TEMPO** buttons to adjust the tempo of rhythm play.

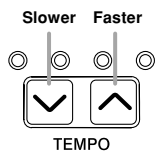

**NOTE**

- You can also use the dial to change the tempo setting while the current setting is indicated by a value in brackets ([ ]) on the display.
- *Example*: [T:120]
- The value indicates the number of beats per minutes.
- To return the selected rhythm to its standard tempo setting,
- press the **TEMPO**  $\sim$  and  $\sim$  buttons at the same time.

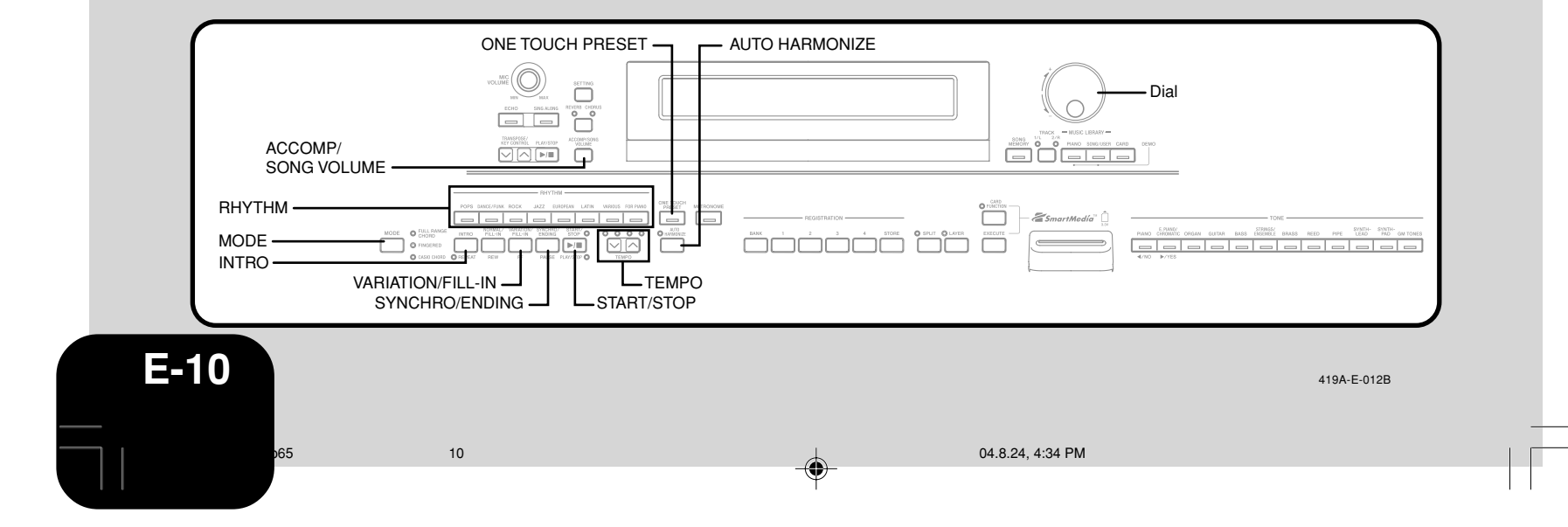

# **Using Auto Accompaniment**

With Auto Accompaniment, the digital piano automatically plays rhythm, bass, and chord parts in accordance with chords you select using simplified keyboard fingerings, or chords you play. Auto Accompaniment makes it feel like you have your own private backup group with you all the time.

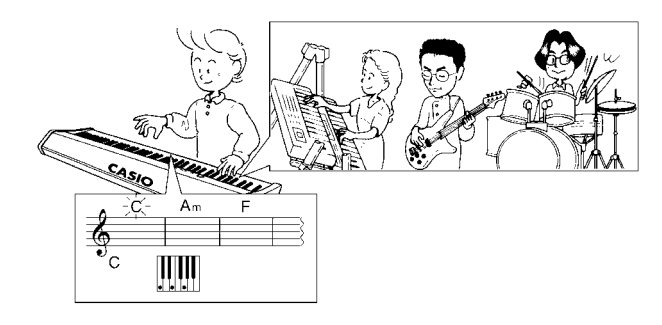

### **Using the MODE Button**

You can use the **MODE** button to select the accompaniment mode you want to use. You can also use it to turn off Auto Accompaniment. Each press of the **MODE** button cycles through accompaniment modes in the sequence shown below.

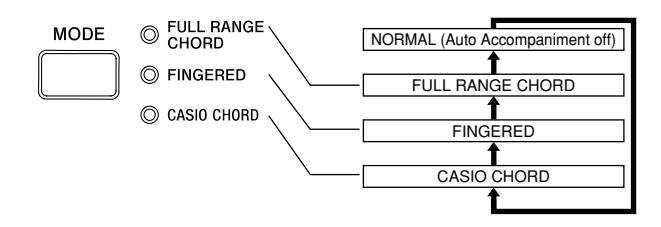

- In the NORMAL mode (no indicator lamp lit), only rhythm accompaniment plays.
- The FULL RANGE CHORD, FINGERED, and CASIO CHORD modes all play Auto Accompaniment patterns. See page E-11 for details about each of these different modes.

### **To play with Auto Accompaniment**

### **Getting Ready**

◈

- Use the procedures under "Playing a Rhythm" to select the rhythm you want to use and adjust the tempo.
	- Use the **MODE** button to select CASIO CHORD, FINGERED, or FULL RANGE CHORD as the accompaniment mode.
		- Here we will select the CASIO CHORD mode.
		- See page E-11 for information about selecting the accompaniment mode.

Press the **SYNCHRO/ENDING** button.

• This configures the digital piano so rhythm and chord accompaniment will start automatically when you press any keys within the accompaniment keyboard range.

3 Press the **INTRO** button.

- Use a CASIO CHORD fingering to play the first chord within the accompaniment keyboard range.
	- See "How to Play Chords" on this page for information about how to finger chords with the different chord modes.
	- Playing a chord will cause the intro pattern for the selected rhythm to play, followed by the Auto Accompaniment rhythm and chord pattern.
- Use CASIO CHORD fingerings to play other chords.
	- You can insert a fill-in pattern while an Auto Accompaniment is playing by pressing the **NORMAL/ FILL-IN** button. A fill-in helps to change the mood of the Auto Accompaniment pattern.
	- If you want to change to the variation rhythm pattern, press the **VARIATION/FILL-IN** button. To return to the normal rhythm pattern, press the **NORMAL/FILL-IN** button.
- To stop Auto Accompaniment play, press the **SYNCHRO/ENDING** button.
	- This will play an ending pattern for the selected rhythm before stopping Auto Accompaniment play.

\_ \_ \_ \_ \_ \_ \_ \_ \_ \_ \_ \_ \_ \_ **NOTE**

• You can start or stop auto accompaniment play without an intro or ending pattern by pressing the **START/STOP** button in steps 3 and 6.

### **How to Play Chords**

The way you finger chords depends on the current chord mode.

### ■ **NORMAL**

In this mode, Auto Accompaniment is turned off, so you can play chords as you would normally do on a piano keyboard.

### ■ **CASIO CHORD**

Even if you do not know how to play chords normally, this mode lets you play four different types of chords using simplified fingerings in the accompaniment area of the keyboard. The following shows where the accompaniment area is located, and explains how to finger chords in the CASIO CHORD mode.

### **CASIO CHORD Mode Keyboard**

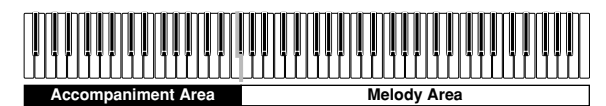

### **IMPORTANT!**

In the CASIO CHORD mode, the keys in the accompaniment area of the keyboard operate as "chord switches" only. You cannot use the keys in this area to play notes.

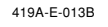

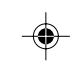

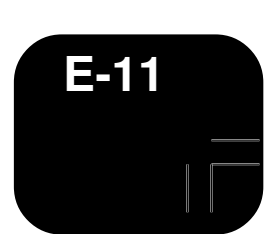

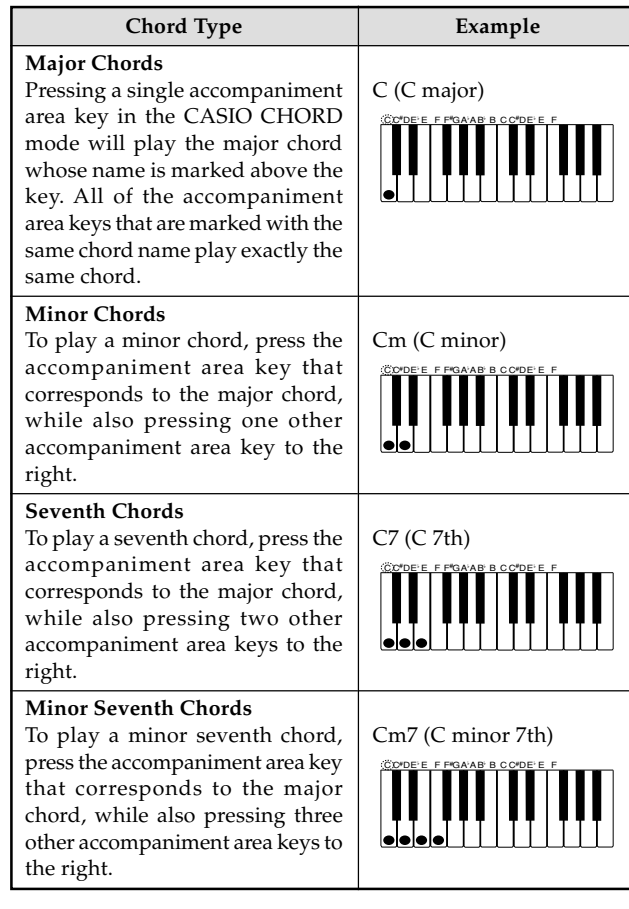

**NOTE** When playing a minor, seventh, or minor seventh chord, it  $\frac{1}{1}$ makes no different whether the additional keys you press are black or white.

### ■ **FINGERED**

In the FINGERED mode, you play standard chord fingerings in the accompaniment area to play chords. To finger a C chord, for example, you would press the C-E-G keys.

### **FINGERED Mode Keyboard**

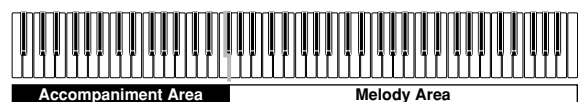

### **IMPORTANT!**

• In the FINGERED mode, the keys in the accompaniment area of the keyboard operate as "chord switches" only. You cannot use the keys in this area to play notes.

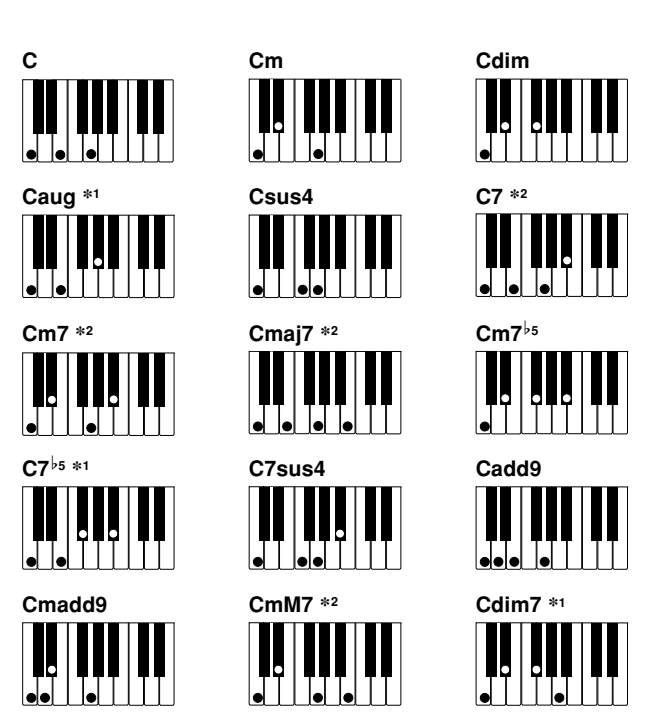

**NOTE**

• See the "Fingered Chord Chart" on page A-6 for information about fingering chords with other roots in the accompaniment  $\begin{bmatrix} \text{area.} \\ \text{c.} \end{bmatrix}$ <u> - - - - - - - - - - - - - - -</u> -

\_ \_ \_ \_ \_ \_ \_ \_ \_ \_

- \*1: Inverted fingerings are not supported for these chords. The lowest note fingered is used as the root. See the **NOTE** below for more information about inverted chords.
- \*2: For these chords, the same chord is specified even if the G fifth is not fingered.

# **NOTE** • Except for the chords whose names have \*1 after them in the above examples, you can also use inverted fingerings for

- chords. This means, for example, that you could use the fingering E-G-C or G-C-E instead of C-E-G for C major. Except for the chords whose names have \*2 after them in the
- above examples, you need to press all of the indicated keys in order to finger a chord. Failure to include even a single note may produce a chord that is different from the one you want.

<u> - - - - - - - - - - - - - - - - -</u>

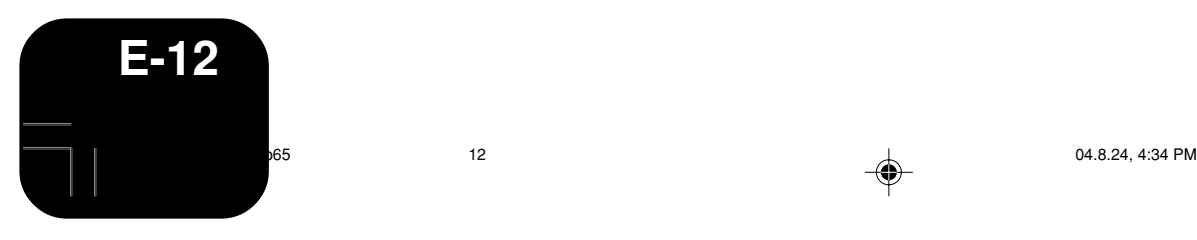

⊕

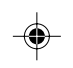

### ■ **FULL RANGE CHORD**

The FULL RANGE CHORD mode lets you play a total of 38 different types of chords (the same chords available in the FINGERED mode plus 23 more). FULL RANGE CHORD recognizes the pressing of three or more keyboard keys anywhere on the keyboard as a chord fingering. Anything else (pressing one or two keys, or playing any group of notes that does not form a chord fingering that is recognized by the keyboard) is treated as melody notes.

### **FULL RANGE CHORD Mode Keyboard**

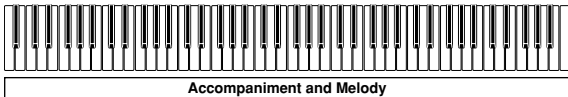

### **Recognized Chords**

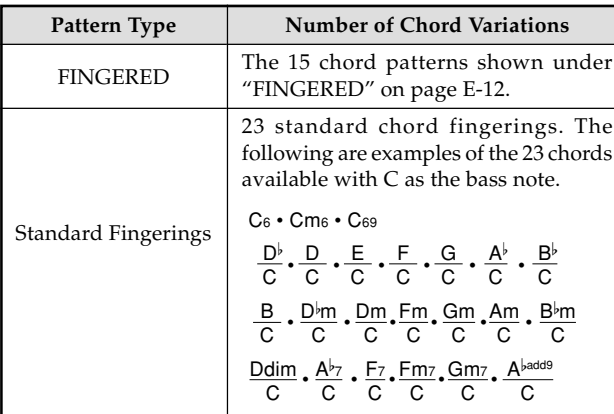

*Example*: To play the chord C major and  $\frac{\text{C}}{\text{E}}$  .

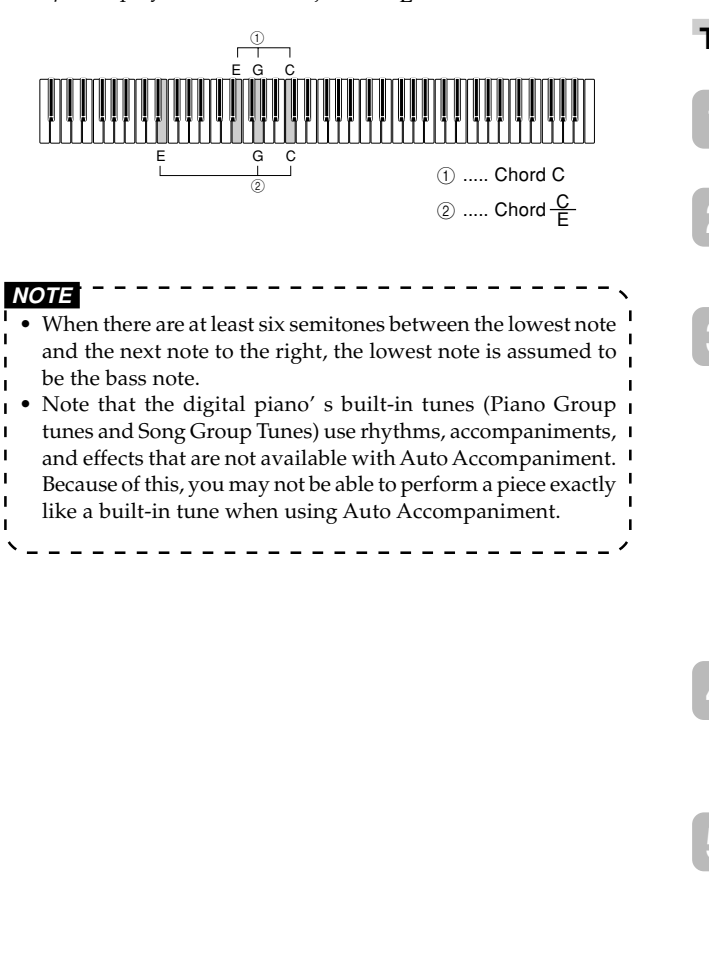

# **Adjusting the Volume of Accompaniment, Tune, and Memory Card Playback**

Use the procedures below to adjust the volume of the accompaniment, built-in tune playback, and memory card tune playback. These settings are independent of the volume setting for the notes you play on the keyboard. You can specify volume levels in the range of 000 (minimum) to 127 (maximum).

Press the **ACCOMP/SONG VOLUME** button.

If the RHYTHM button indicator lamp is lit

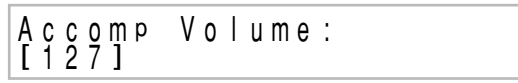

If the PIANO, SONG/USER, or CARD button indicator lamp is lit

Volume:  $\frac{5000}{127}$ 

Use the dial to adjust the volume level.

# **Using Auto Harmonize**

When you turn on Auto Harmonize in the FINGERED or CASIO CHORD accompaniment mode, the keyboard automatically adds one of the notes that make up the current chord to each melody note you play. This adds more depth to your melody line.

**To play with Auto Harmonize**

Use the **MODE** button to select the CASIO CHORD or FINGERED mode. This turns on Auto Accompaniment.

Press the **AUTO HARMONIZE** button.

• This causes the AUTO HARMONIZE indicator lamp to light, indicating that Auto Harmonize is turned on.

Use the dial to select the Auto Harmonize type you want to use.

- Note that you need to select the Auto Harmonize type with the dial within a few seconds after turning on the Auto Harmonize. If you don't, the display will exit the setting screen.
- See "Auto Harmonize Types" on page E-14 for more information about Auto Harmonize types.

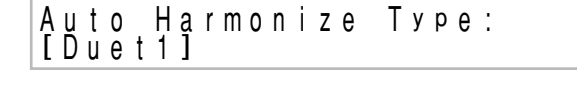

Start Auto Accompaniment play, and play something in the melody area of the keyboard.

• Harmonize notes are added automatically to the melody notes you play.

5 To turn off Auto Harmonize, press the **AUTO HARMONIZE** button again.

• This causes the AUTO HARMONIZE indicator lamp to go out.

419A-E-015B

PX400R\_e\_01-16.p65 13 13 13 14:00 PX400R\_e\_01-16.p65 13 14:00 PX400R\_e\_01-16.p65 15 14:00 PM

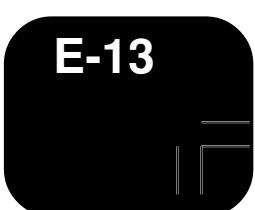

### **NOTE**

- Auto Harmonize is available in the FINGERED and CASIO !
- CHORD accompaniment modes only. • Auto Harmonize is disabled and cannot be used while
- 
- playing back a tune from the Music Library or a memory card.

# **Auto Harmonize Types**

Auto Harmonize lets you select from among the following 12 Auto Harmonize types.

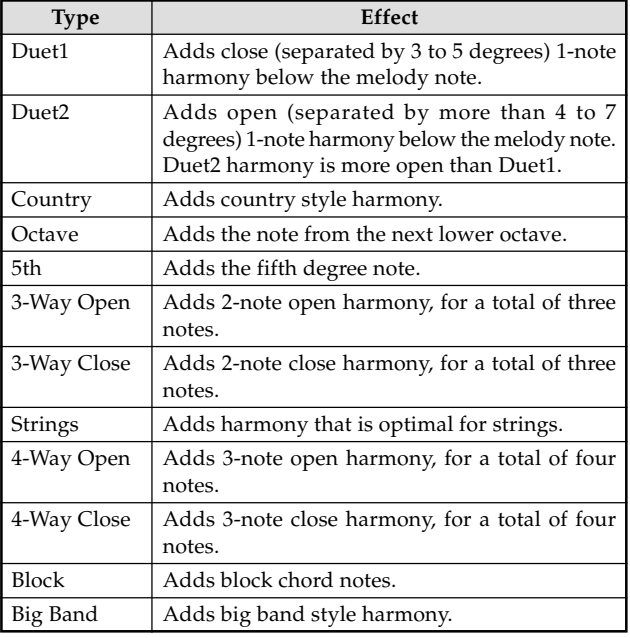

# **Using One-Touch Preset**

With One-Touch Preset, the digital piano automatically configures optimal tone, tempo, and other settings in accordance with the rhythm pattern you select.

The following are the One-Touch Preset settings that are configured for each rhythm pattern.

- Keyboard tone and volume level
- Layer and split on/off settings
- Layer and split tone and volume settings (when layer and split are turned on)
- Tempo setting • Effect settings
- Auto Harmonize (type, on/off settings)

# **To apply One-Touch Preset settings**

Select the rhythm you want to use.

Use the **MODE** button to select the accompaniment mode you want to use.

### 3 Press the **ONE TOUCH PRESET** button.

• This will automatically apply the One-Touch Preset settings in accordance with the rhythm pattern you selected, and enter synchro standby.

Play a chord within the accompaniment keyboard range.

- When you do, the rhythm and Auto Accompaniment will start to play.
- The notes will sound in accordance with the settings of the One-Touch Preset.

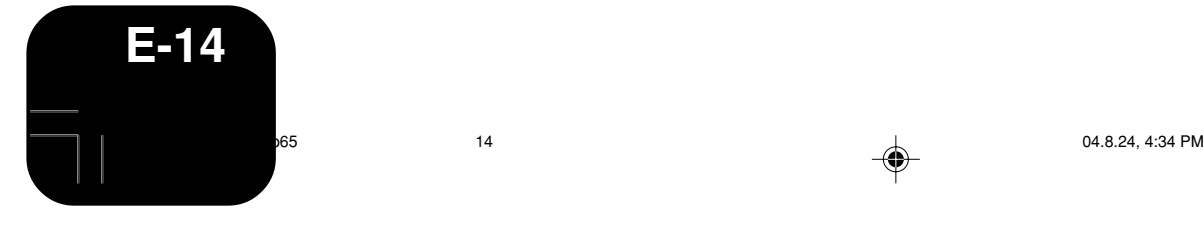

⊕

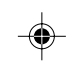

# **Using Registration Memory**

# **What is registration memory?**

Registration memory lets you save up to 16 (4 areas  $\times$  4 banks) digital piano setups (tone, rhythm, tempo, etc.) for instant recall whenever you need them.

### **Registration Memory Setup Data**

The following are the settings that can be saved for each registration memory setup.

- Tone
- Rhythm
- Tempo
- Layer Setting
- Split Setting
- Split point
- Auto Harmonize Setting
- Effect setting
- MODE button setting

◈

- **NOTE** • All of the registration memory banks are preset with default
- data.
- You cannot recall data from registration memory while
- playing back a tune from Music Library or a memory card.  $- - - - -$ ----------

### **How registration memory organizes its data**

Registration memory has four banks, and each bank contains four areas. Use the **BANK** button to select a bank, and the **REGISTRATION** buttons to select an area.

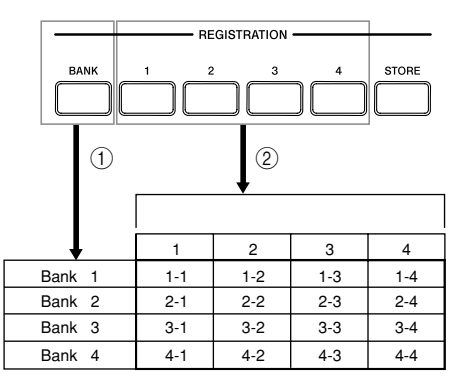

- 1 Each press of the **BANK** button cycles through the bank numbers, from 1 to 4.
- 2 Pressing a **REGISTRATION** button (1 to 4) selects the corresponding area in the currently selected bank.

### <u> - - - - - - - - - - - - -</u> **NOTE**

- Storing a new setup to a registration memory area replaces
- the setup that was previous stored there. • You can save registration memory setup data to a memory
- card, if you want. See "Using a Memory Card" on page E-29 for more information.

⊕

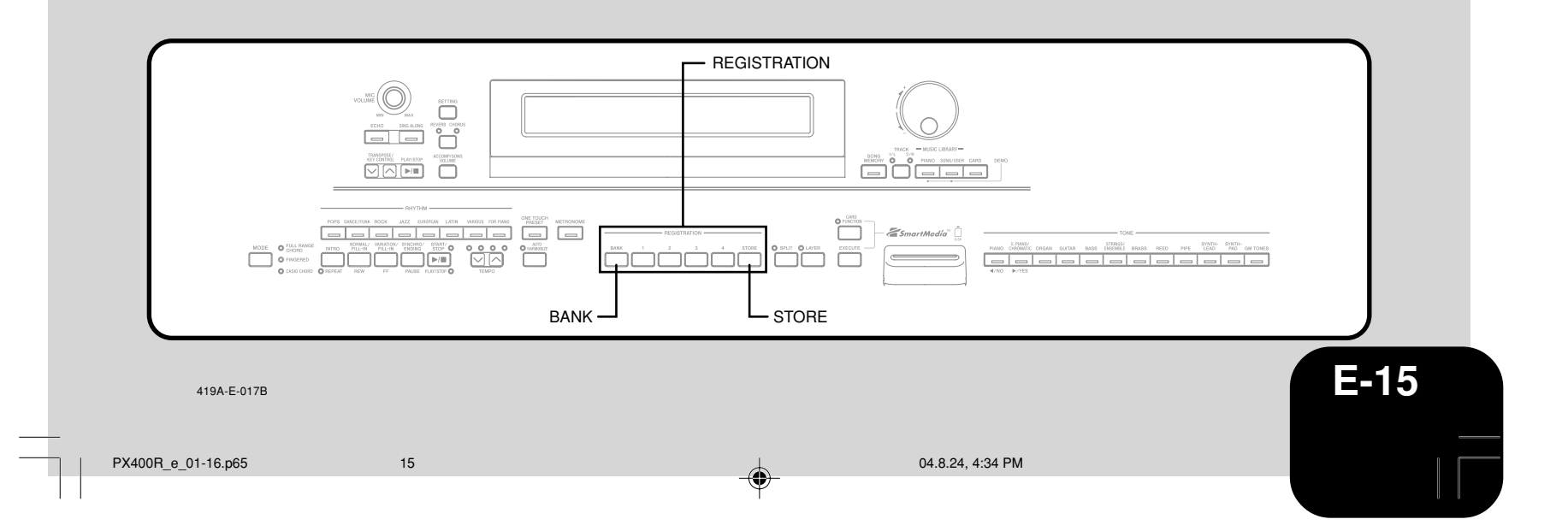

# **Using Registration Memory**

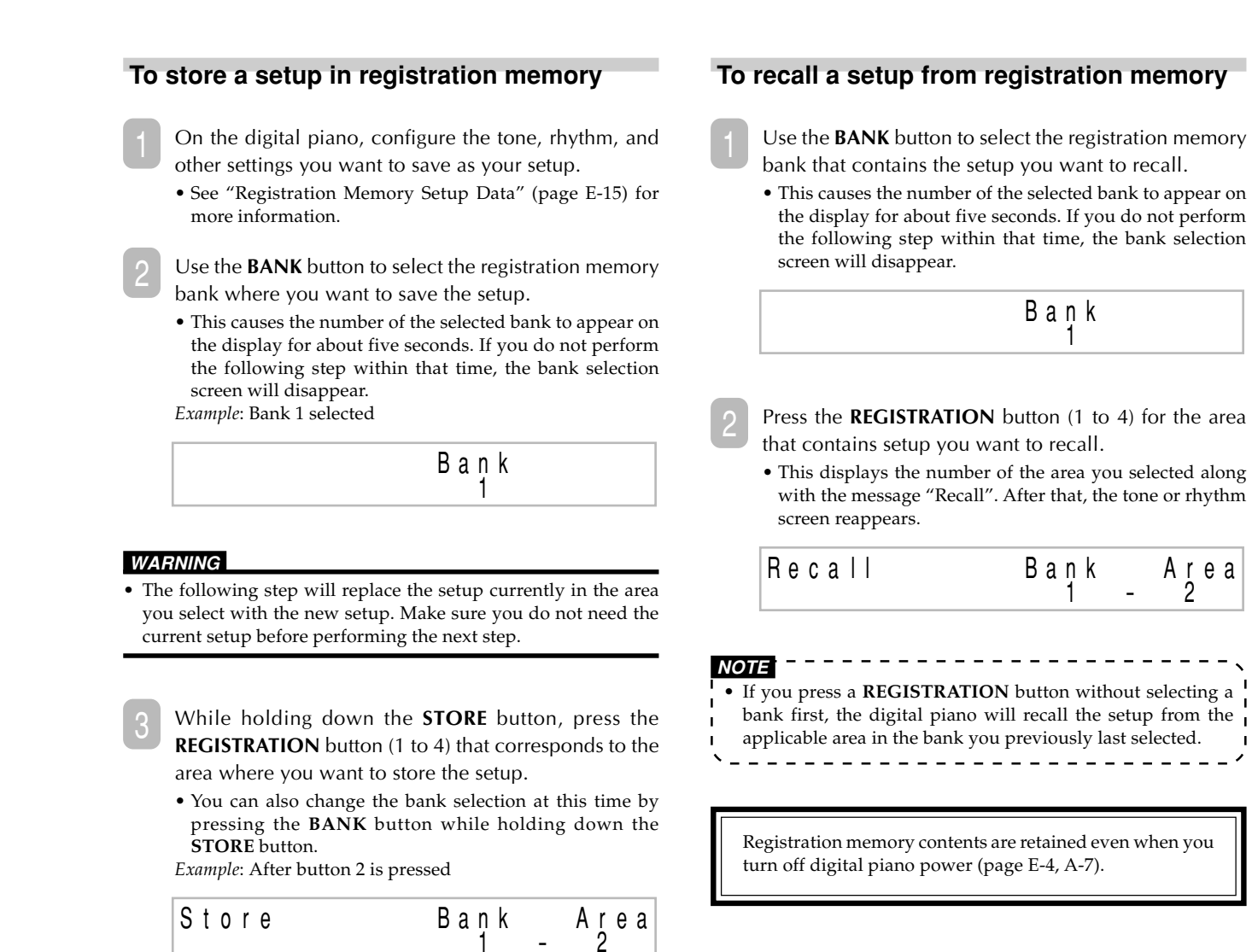

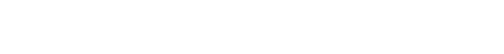

4 Release the **REGISTRATION** and **STORE** buttons.

 $1 - 2$ 

419A-E-018B

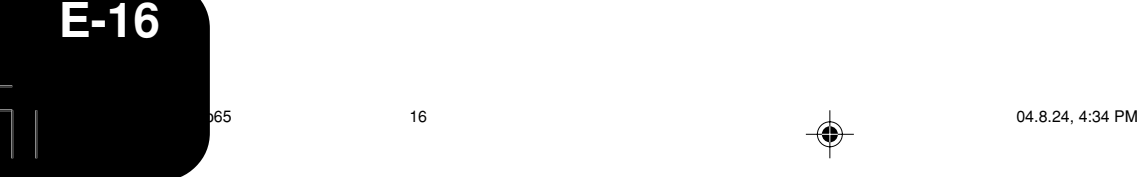

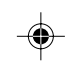

# **Playing Back Built-in Tunes**

Your digital piano comes with a total of 80 tunes built in. You can play back built-in tunes for your own listening pleasure, or you can use them for practice and even sing-along.

Built-in tunes are divided between the two groups described below.

- Piano Group: 50 tunes
- The tunes in this group are piano tunes. • Song Group: 30 tunes

The tunes in this group are Auto Accompaniment tunes. You can connect a microphone to the digital piano and use the sing along mode to sing along with the built-in tunes.

In addition to the built-in tunes, you can also sing along with tunes you download over the Internet, and SMF data tunes (page E-19) on memory cards.

# **Playing Back a Piano Group Tune**

Page A-4 shows a Piano Group List, which lists all of the tunes included in the Piano Group.

### **Getting Ready**

◈

• Use the **ACCOMP/SONG VOLUME** button (page E-13) to adjust the volume level.

Press the **PIANO** button to select the Piano Group. • This causes the PIANO button indicator lamp to light.

**NOTE • Pressing the PIANO** button automatically turns off layer and **1**  $\mathbf{L}$ split.  $\frac{1}{2}$ 

Rotate the dial to select the tune you want. *Example*: 46 Amazing Grace

Grand Pi ano T = 064 [ 4 6 : Ama z i n <sup>g</sup> Grace ]

Press the **PLAY/STOP** button to start playback of the tune.

4 When you want to stop playback, press the **PLAY/STOP** button again.

• The same tune plays repeatedly until you stop it.

# **Playing Back a Song Group Tune**

Page A-4 shows a Song Group List, which lists all of the tunes included in the Song Group.

### **Getting Ready**

• Use the **ACCOMP/SONG VOLUME** button (page E-13) to adjust the volume level.

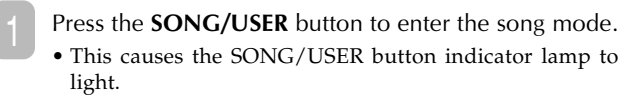

Rotate the dial to select the tune you want. *Example*: 28 Sakura Sakura

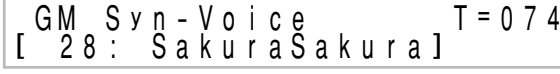

3 Press the **PLAY/STOP** button to start Auto Accompaniment.

When you want to stop Auto Accompaniment play, press the **PLAY/STOP** button again.

• The same tune plays repeatedly until you stop it.

# **Adjusting Playback Tempo**

Use the **TEMPO** buttons to adjust the tempo.

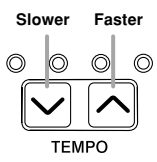

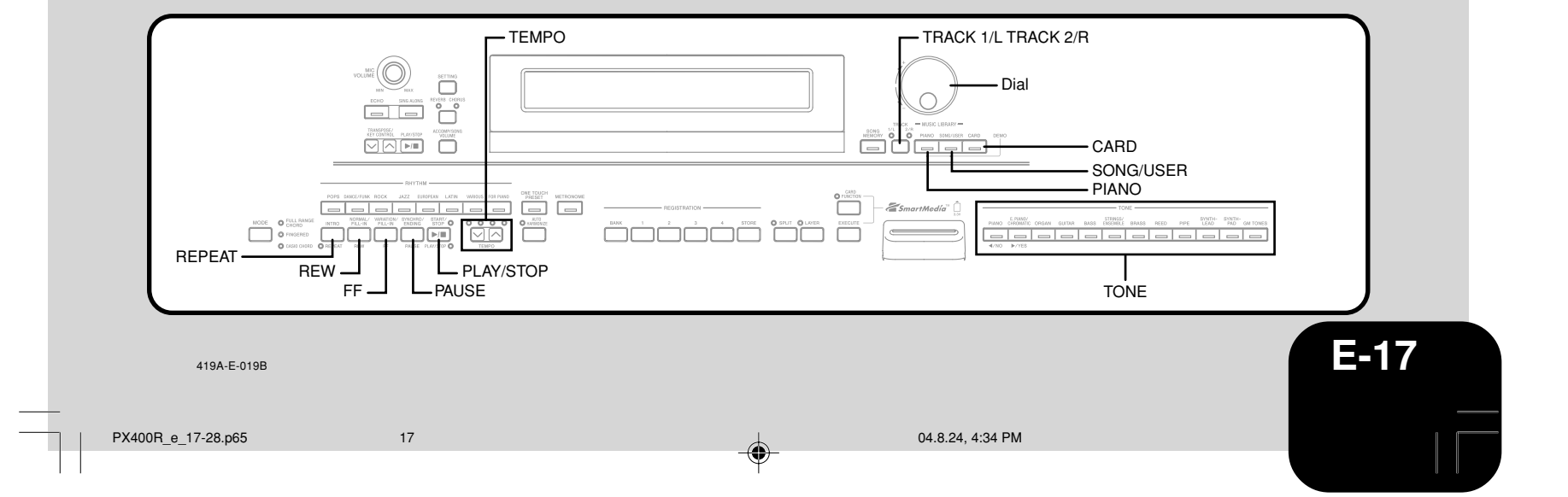

# **Playing Back Built-in Tunes**

### **NOTE**

- You can also use the dial to change the tempo setting while the current setting is indicated by a value in brackets  $(I \mid)$  on the display.
- *Example*: [T:120]
- The value indicates the number of beats per minutes.
- To return the tempo to its initial default setting, press the
- $\mathbf{TEMPO}\xspace\boldsymbol{\wedge}$  and  $\boldsymbol{\vee}$  buttons at the same time.
- At their initial default tempo setting, some Piano Group tunes may change tempo part way through. After you change the tempo setting for such a tune, playback will proceed at the tempo you selected, from the beginning of the tune to the end.
- - - - - - - -

# **Pausing Playback**

- 1 While a tune is playing, press the **PAUSE** button. • This pauses playback.
- Press the PAUSE button again to restart playback from the location where it was paused.

# **Skipping Back through a Tune**

- 1 While playback is in progress, hold down the **REW** button.
	- This skips back through the tune measure-by-measure. • The measure number and beat number appear on the display while you are skipping back.

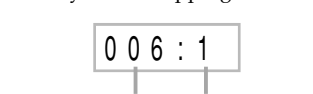

**Beat number** 

2 When you reach the point you want, release the **REW** button to resume playback.

-------------------------**NOTE** • Depending on what is being played when you press the **REW** button, the skip back operation may not start right away when you press it.

**Skipping Forward through a Tune**

- 1 While playback is in progress, hold down the **FF** button. • This skips forward through the tune measure-by-measure. • The measure number and beat number appear on the
	- display while you are skipping forward.

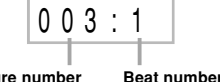

2 When you reach the point you want, release the **FF** button to resume playback.

# **Looping a Musical Phrase**

You can select one or more measures and "loop" them, which means that they play again and again until you stop playback.

- 1 While the tune is playing, press the **REPEAT** button while the measure you want the phrase to start from is playing. • This causes the REPEAT indicator lamp to flash.
- When playback reaches the measure you want to specify as the end of the loop, press the **REPEAT** button again.
	- This starts repeat play of the loop.
	- To cancel repeat play of a loop, press the **REPEAT** button again so its indicator goes out.

# **Changing the Melody Tone of a Tune**

You can select any one of the digital piano's 248 built-in tones as the melody tone of a built-in tune. You can even change the melody tone setting while playback is in progress.

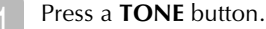

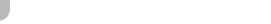

Use the dial to select the tone you want.

**NOTE** You can return a tune to its preset default tone by selecting  $\blacksquare$ the tune again.

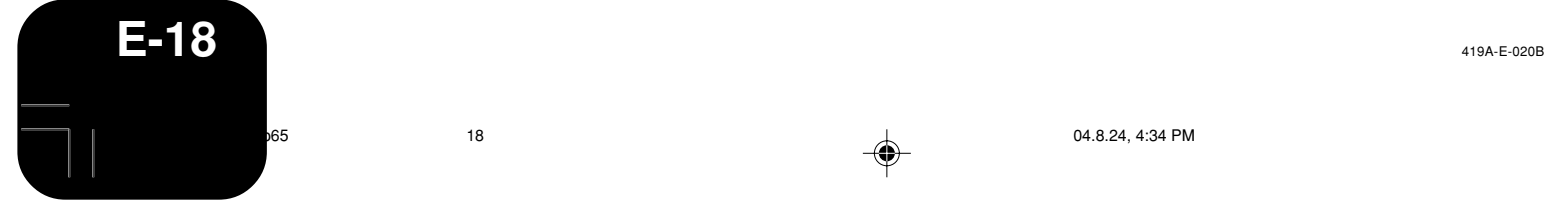

⊕

# **Playing Back Built-in Tunes**

# **Playing All of the Built-in Tunes**

You can use the following procedure to play through all of the digital piano's 80 built-in tunes in tune number sequence.

- 1 Press the **PIANO** button and **SONG/USER** button at the same time.
- This starts playback of the built-in tunes in tune number sequence, starting from Piano Group tune number 00.

2 To stop playback, press the **PLAY/STOP** button.

**NOTE** • During playback of all the built-in tunes, you can use the dial

to select a specific song for playback. - - - - - - - - - - - - - - - - - -

# **Playing Tunes You Download from the Internet**

You can save music data for up to 10 tunes you download from the Internet to the digital piano's user song area (Song Group tunes 30 through 39). Once you store a song in digital piano memory, you can play it back using the same procedure as the one for playing built-in tunes.

Press the **SONG/USER** button.

• This causes the SONG/USER button indicator lamp to light.

Rotate the dial to select the tune you want.

Press the **PLAY/STOP** button.

- This starts playback of the tune you selected.
- Press the **PLAY/STOP** button again to stop playback.

# **Playing Music Data from a Memory Card**

You can play back SMF\* data from a memory card loaded in the digital piano's card slot for your listening enjoyment or sing along fun. For more information about using memory cards, see "Using a Memory Card" on page E-29.

\* Standard MIDI File

♠

SMF is a file format for storing MIDI data and other data used by a MIDI device to play back music. When music data is saved to a card in SMF format by a computer running commercially available music software, the data can be read and played by this digital piano.

### **IMPORTANT!**

• Before performing the procedure below, read "Using a Memory Card" on page E-29, and make sure you observe all precautions concerning use of the card slot and memory cards.

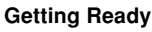

- Insert the memory card that contains the SMF data you want to play into the digital piano's card slot.
- Press the **CARD** button. • This causes CARD button indicator lamp to light.
- Rotate the dial to select the tune you want.
- Press the **PLAY/STOP** button.
	- This starts playback of the tune you selected. • To stop playback, press the **PLAY/STOP** button again.
- **NOTE** • If there is not enough memory available to perform the above operation, pressing the **PLAY/STOP** button will cause a data delete confirmation message to appear (Memory Full: Data Delete? No/Yes). Pressing the **YES** button will delete all of the data currently stored in the user area (No.30 to 39) of the Song Group. If you do not want to delete the user area data, press the **NO** button instead.<br> $\cdot$  **- - - - - - - - - - - - - - - - - -** - -

# **Practicing a Built-in Tune**

You can turn off the left hand part or right hand part of a built-in tune, user song, or SMF data\* and play along on the digital piano.

With SMF data, the left-hand part is assigned to Channel 3, while the right-hand part is assigned to Channel 4.

### **Getting Ready**

• Select the tune you want to practice and adjust the tempo. If you are playing a tune for the first time, a slow tempo is probably best.

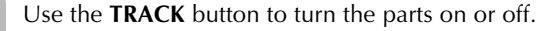

- Each press of the **TRACK** button toggles its indicator lamp on (part turned on) and off (part turned off).
- To practice the left hand part, the TRACK 1/L indicator lamp should be off.
- To practice the right hand part, the TRACK 2/R indicator lamp should be off.

---------------------**NOTE**

- With Song Group tunes (30 through 39), you cannot turn off the left hand part.
- . <u>. . . . . . . . . .</u>

Press the **PLAY/STOP** button.

- This starts playback of the tune, without the part you selected in step 1.
- Play the missing part on the digital piano.
- 4 To stop playback, press the **PLAY/STOP** button again.

419A-E-021B

PX400R\_e\_17-28.p65 19 04.8.24, 4:34 PM

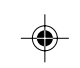

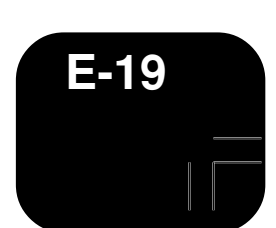

# **Using a Microphone for Sing Along**

You can connect a microphone to the digital piano to sing along with built-in tunes, or with playback of SMF data from a memory card.

### **Using the Microphone Jack**

You can connect a commercially available microphone to the digital piano's microphone jack. Before connecting a microphone, set the **MIC VOLUME** knob to a relatively low setting. Next, adjust the volume to the desired level after connecting the microphone.

- Set the **MIC VOLUME** knob to the "MIN" setting.
- Use the microphone's switch to turn it on.
- Use the **MIC VOLUME** knob to adjust the microphone volume level.

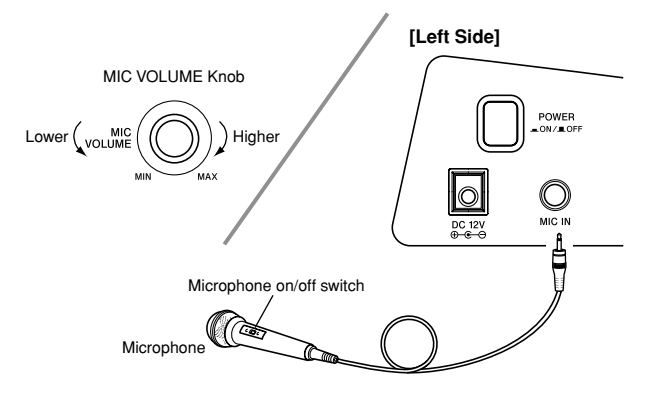

### **IMPORTANT!**

◈

- You may get static noise in the microphone output if there is an
- external device connected to the digital piano's MIDI terminal.
- Be sure to unplug the microphone from the digital piano when you are not using it.

### ● **Recommended Microphone Type**

Dynamic microphone (standard plug)

### ● **Feedback**

- Any of the following conditions can result in feedback, which causes a howling sound to be produced through the speakers.
- Cupping the head of the microphone with your hands.
- Positioning the microphone to close to the speakers.

If howling occurs, hold the microphone by the barrel (not the head) and move it away from the speakers.

● **Noise**

Fluorescent lighting near the microphone can cause noise. If this happens, move the microphone away from the fluorescent lighting causing the noise.

### **To sing along with playback**

### **Getting Ready**

- Adjust the **MAIN VOLUME** (page E-6), **ACCOMP/SONG VOLUME** button (page E-13), and **MIC VOLUME** (page E-20) to appropriate levels.
	- Find the tune you want in the Song Group List, and note its number.
		- See page A-4 for the Song Group List.
- Press the **SING ALONG** button to enter the sing along mode.
	- This causes the SING ALONG button indicator lamp to light.

Select the sing along source.

- <Built-in Tune> Press the **SONG/USER** button so its indicator lamp is lit. This is the sing along song mode.
- <Memory Card Tune> Press the **CARD** button so its indicator lamp is lit. This is the sing along card mode.

Rotate the dial to select the tune you want.

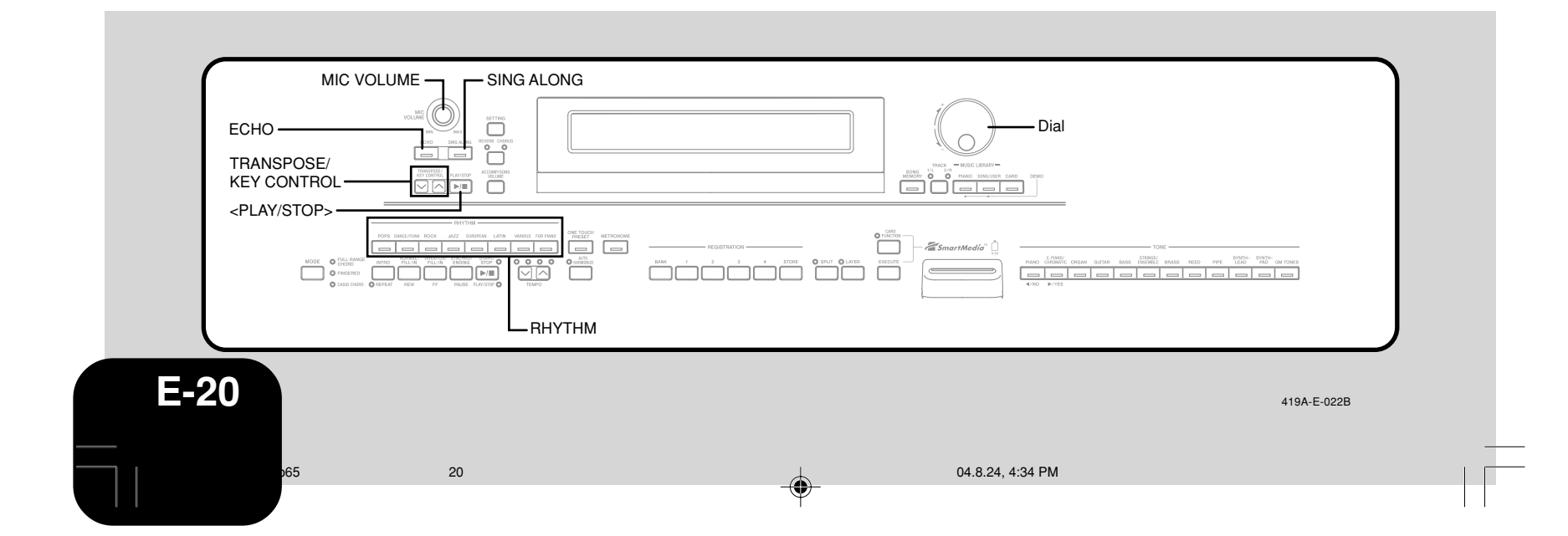

# **Using a Microphone for Sing Along**

5 Press the **<PLAY/STOP>** button to start playback. • If the song you selected includes lyric data, the lyrics

- appear on the digital piano's display. • Use the microphone to sing along with the playback.
- When you pressing the **SING ALONG** button and enter the Sing Along mode, the digital piano will automatically reduce the volume of the melody part of the tune. It will also change the tone setting to make sing along easier.

You can use the **TRANSPOSE/KEY CONTROL**  $\land$  and  $\vee$  buttons to change the key of the song.

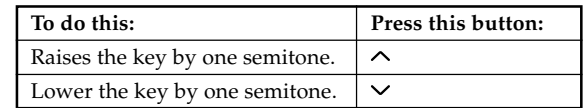

K e y Control :<br>[ - 1 2 ]

7 When you want to stop playback, press the **<PLAY/ STOP>** button again.

- The same tune plays repeatedly until you stop it.
- To exit the Sing Along mode, press the **SING ALONG** button so its indicator lamp goes out.

**NOTE**

• To return the tune to its default key "00", press both of the **TRANSPOSE/KEY CONTROL** buttons ( $\sim$  and  $\vee$ ) at the

same time in step 6 of the above procedure.

\_\_\_\_\_\_\_\_\_\_\_\_\_\_\_\_\_\_\_\_\_\_

## **Using Microphone Echo**

◈

You can turn microphone echo on or off as required.

Press the **ECHO** button.

• This turns on microphone echo and causes the ECHO button indicator lamp to light.

2 To turn off microphone echo, press the **ECHO** button again.

# **Using Transpose**

The transpose feature lets you transpose the overall pitch of the keyboard in semitone steps. This means you can adjust digital piano tuning to make it easier to sing to a particular tune.

- Press the RHYTHM button to enter the rhythm mode. • Note that you cannot use the transpose feature in the song mode and piano mode.
- Use the **TRANSPOSE/KEY CONTROL**  $\sim$  and  $\sim$  buttons to change the key of the digital piano.

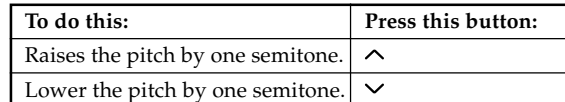

*Example*: When the digital piano pitch is raised by five semitones

| r a n s p o s e ː<br>[ + 0 5 ]

• You can also change the setting by rotating the dial.

-----------------------**NOTE** • The transpose setting range is –12 (1 octave down) to +12 (1

- octave up). The power on default setting is "00".
- The transpose screen disappears from the display automatically if you do not perform any button operation for about five seconds.
- The transpose setting is also reflected in memory tune and Auto Accompaniment play.
- To return the digital piano to its default pitch "00", press both
- of the **TRANSPOSE/KEY CONTROL** buttons ( $\land$  and  $\lor$ ) at the same time in step 2 of the above procedure.
- 

PX400R\_e\_17-28.p65 21 04.8.24, 4:34 PM

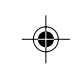

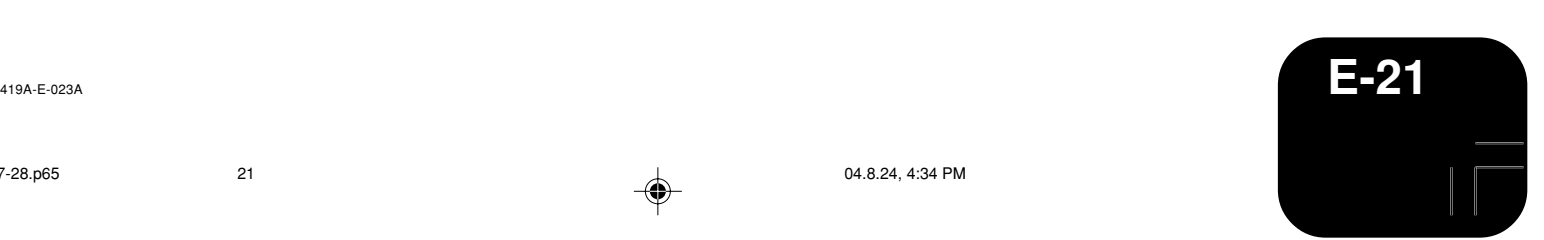

You can record your practice sessions while playing along with a Song Memory tune (Song Recording), or you can record your keyboard play along with the Auto Accompaniment you are using (Free Recording).

# **Recordable Data, Parts, and Tracks**

The type of data that is recorded into Song Memory depends on whether you are performing song recording or free recording.

Song Recording: Right-hand part or left-hand part Free Recording: One tune, consisting of two tracks as shown in

the illustration below

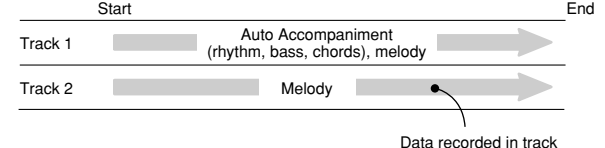

• Since each track is independent of the other, you can edit a recording by re-recording only one of the tracks.

# **Using the SONG MEMORY Button**

◈

Each press of the **SONG MEMORY** button cycles through the song memory options in the sequence shown below.

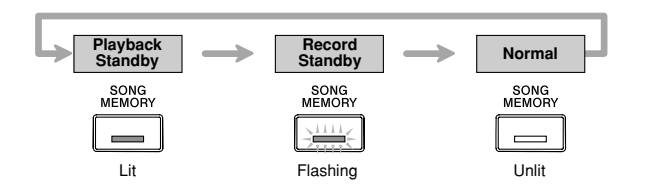

## **Selecting Parts and Tracks**

You can determine the current status of each part/track by checking indicator lamps above the **TRACK** button.

### ● **During Playback Standby**

Each press of the **TRACK** button toggles Left-hand part/Track 1 and Right-hand part/Track 2 between playback and nonplayback.

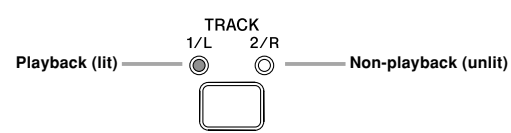

### ● **During Record Standby**

Each press of the **TRACK** button toggles Left-hand part/Track 1 and Right-hand part/Track 2 between record standby and playback.

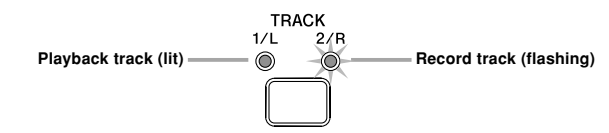

# **Song Memory Capacity**

Song Memory can hold a total of approximately 5,300 notes, which can be divided between a song recording and a free recording. Note that you can use all 5,300 notes for a single recording, if you want. If you do, you will not be able to store a second recording.

• Recording will stop automatically if Song Memory becomes full. If you are using Auto Accompaniment or a rhythm, they will also stop playing at this time.

### **Recorded Data Storage**

- Starting a new recording deletes any data that was previously recorded in memory.
- Should power fail during recording, all of the data in the track you are recording will be deleted.
- $\bullet~$  A built-in lithium battery supplies the power required to retain digital piano memory contents when power is turned off. Should the lithium battery go dead, memory contents will be lost whenever you turn off digital piano power. For more information, see "Memory Protection" on page A-7.

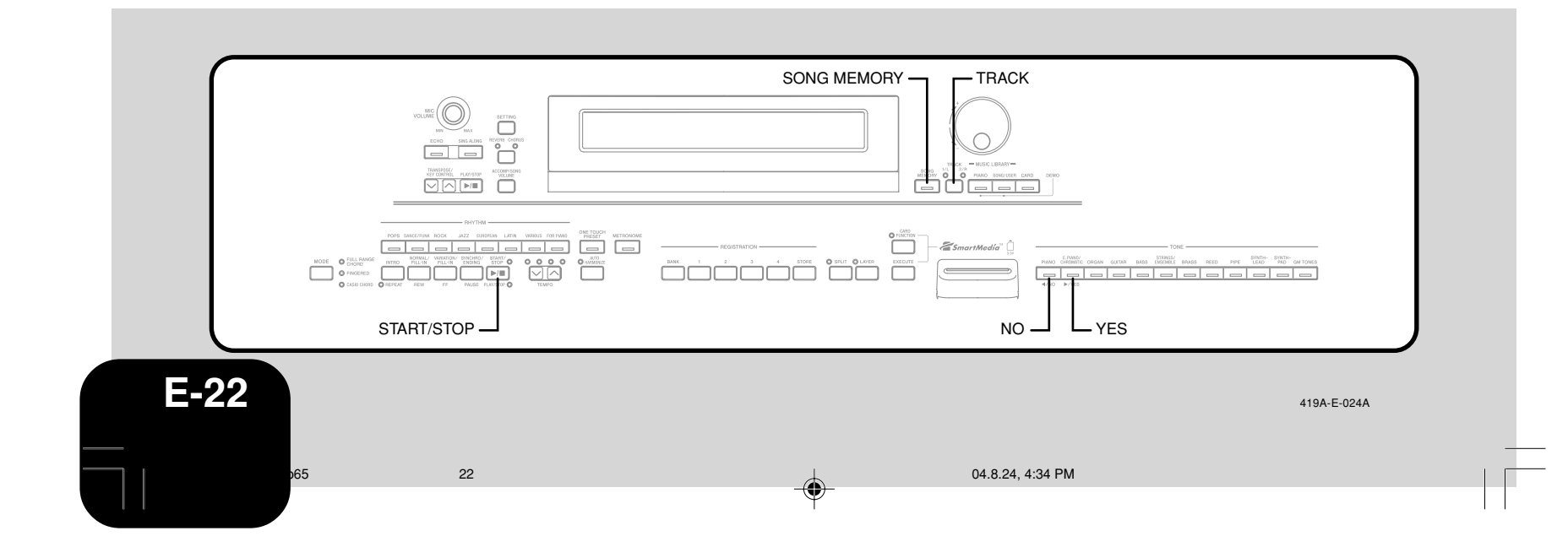

# **Recording Your Practice (Song Recording)**

You can use the procedure below to record your play during practice with one of the digital piano's built-in tunes. You can specify which parts you want to practice, and the keyboard plays the remaining parts as accompaniment.

### **Getting Ready**

• Press the **SONG/USER** button or **PIANO** button to select the mode that contains the tune you want to use for recording.

Press the **SONG MEMORY** button to enter record standby.

• This causes the SONG MEMORY button indicator lamp to flash.

Select the tune you want to use for recording.

Use the **TRACK** button to select the part you want to record.

- Configure the following settings as required.
- Tone (page E-6)
- Tempo (page E-17)

Press the **START/STOP** button to start recording.

Play the required notes on the keyboard.

7 To stop recording, press the **START/STOP** button again. • This will stop the recording operation.

\* **If you want to immediately hear what you recorded, press the START/STOP button again.**

# **Song Recording Data**

In addition to your keyboard play and chord accompaniment, the following data is also stored by a song recording operation.

- Tone setting
- Tempo setting
- Tune name
- Recording part
- Pedal operations
- Layer and split settings
- Reverb and chorus settings
- PITCH BEND wheel operations

# **Playing Back a Song Recording**

### **Getting Ready**

• Press the **SONG MEMORY** button to enter playback standby.

Press the **START/STOP** button.

- This starts playback of Song Memory contents.
- Use the **TEMPO** buttons to adjust the tempo.

2 To stop playback, press the **START/STOP** button again.

**Recording a Performance (Free Recording)**

Use this procedure when you want to record accompaniments and keyboard play in real time.

### **Getting Ready**

• Press the **RHYTHM** button to enter the rhythm mode.

- Press the **SONG MEMORY** button to enter record standby.
	- This causes the SONG MEMORY button indicator lamp to flash.
- Use the **TRACK** button to select Track 1.

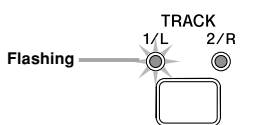

- Configure the following settings as required.
	- Tone (page E-6)
	- Rhythm (page E-10)
	- Accompaniment mode (page E-11)
	- \* **Use a slower tempo if you feel you might have trouble playing properly at a faster tempo (page E-17).**
- Press the **START/STOP** button.
- This starts recording.

Play the required notes on the keyboard.

- Any chords you play on the keyboard are recorded, along with their Auto Accompaniment patterns. Melody notes you play are also recorded.
- Any pedal operations you perform while playing are also recorded.

6 To stop recording, press the **START/STOP** button again.

- \* **If you make a mistake, you need to go back and re-record from step 1.**
- \* **If you want to immediately hear what you recorded, press the START/STOP button again.**

**NOTE**

- Recording a performance to a track that already contains data
- causes the existing data to be replaced by your new

- - - - - - - - - - - - - - -

performance.

**E-23** 419A-E-025B PX400R\_e\_17-28.p65 23 04.8.24, 4:34 PM

### **Free Recording Track 1 Data**

In addition to notes played on the keyboard and chord accompaniments, the following data is also stored in Track 1 during performance recording.

- Tone number
- Rhythm number
- Rhythm controller operations
- Pedal operations • Layer and split settings
- Split point
- Tempo setting
- Reverb and chorus settings
- Auto Harmonize setting
- Registration Memory Contents
- One Touch Preset setting
- PITCH BEND wheel operations

### **Track 1 Free Recording Variations**

### ● **To record without rhythm**

- Skip step 4 of the above procedure.
- Recording without rhythm starts as soon as you press a keyboard key.
- **To start recording with synchro start**
- In place of step 4 of the above procedure, press the **SYNCHRO/ ENDING** button.
- Now Auto Accompaniment and recording will start when you play a chord within the accompaniment keyboard range.
- **To start recording with an intro using synchro start**
- In place of step 4 of the above procedure, press the **SYNCHRO/ ENDING** button and then the **INTRO** button.
- Now Auto Accompaniment and recording will start with an intro pattern when you play a chord within the accompaniment keyboard range.

### ● **To start Auto Accompaniment part way into a recording**

- In place of step 4 of the above procedure, press the **SYNCHRO/ ENDING** button, and then play something within the melody range of the keyboard.
- This records the melody without any accompaniment. Auto Accompaniment will start when you play a chord within the accompaniment keyboard range.

### ● **To insert an ending or fill-in into a recording**

During recording, use the **SYNCHRO/ENDING** button, **NORMAL/FILL-IN** button and **VARIATION/FILL-IN** button.

# **Playing Back a Free Recording**

Use the procedure below to playback what you have recorded with free recording.

### **Getting Ready**

- Press the **RHYTHM** button to enter the rhythm mode.
- Press the **SONG MEMORY** button to enter playback standby.

### Press the **START/STOP** button.

- This starts playback of Song Memory contents. During Song Memory playback, you can use the **TRACK** button to mute either track and listen to the contents of the other track only.
- Use the **TEMPO** buttons to adjust the tempo.
- 2 To stop playback, press the **START/STOP** button again.
- **NOTE** During Song Memory playback, the entire range of the keyboard operates as a melody keyboard, regardless of the **MODE** button setting. You can play along with Song Memory playback, if you want. You could use layer and split (page
- E-7, E-8) at this time to assign multiple tones to the keyboard, if you want. Note that pause, skip forward, and skip back operations
- cannot be performed during Song Memory playback.

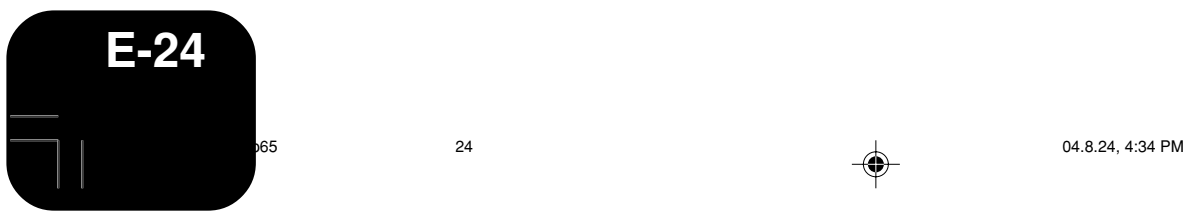

◈

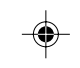

419A-E-026A

# **Getting Ready** • Press the **RHYTHM** button to enter the rhythm mode. • Press the **SONG MEMORY** button to enter record standby. Use **TRACK** button to select Track 2. **Flashing** 2 Configure the following setting as required. • Tone number \* **Use a slower tempo if you feel you might have trouble playing properly at a faster tempo (page E-17).** 3 Press the **START/STOP** button. • This starts playback from Track 1 and recording to Track 2. Play the melody notes you want as you listen to the playback from Track 1. 5 To stop recording, press the **START/STOP** button again. \* **If you make a mistake, you need to go back and re-record from step 1.** \* **If you want to immediately hear what you recorded, press the START/STOP button again.** \_ \_ \_ \_ \_ \_ \_ \_ \_ \_ \_ \_ \_ \_ \_ \_ \_ \_ **NOTE** • Track 2 is a melody-only track, which means that chord accompaniment cannot be recorded there. Because of this, the entire range of the keyboard becomes a melody keyboard when recording the Track 2, regardless of the current **MODE** button setting. If you want to record without playback from a recorded track, enter playback standby, deselect the playback track, and then enter record standby. Note, however, that you cannot turn off rhythm and Auto Accompaniment. ---------

**Overdubbing a Free Recording**

Track 1.

You can use the following procedure to record a melody in Track 2 that combines something else that you previously recorded in

### **Free Recording Track 2 Data**

In addition to notes played on the keyboard, the following data is also recorded to Track 2.

- Tone number
- Pedal operations
- PITCH BEND wheel operations

# **Deleting a Specific Part/Track**

You can use the following procedure to delete a specific part/track from a song recording or free recording.

### **Getting Ready**

- <When deleting a song recording part>
- Press the **SONG/USER** button or **PIANO** button.
- <When deleting a free recording part>

• Press the **RHYTHM** button.

Press the **SONG MEMORY** button to enter record standby.

Use the **TRACK** button to select the part/track you want to delete.

3 Hold down the **SONG MEMORY** button until a confirmation message appears on the display.

• To cancel the delete operation, press the **NO** button.

Press the YES button to delete the data. • This causes the digital piano to return to Song Memory playback standby.

**NOTE**

**Figure 1 Fressing the SONG MEMORY** button while the part/track <sup>1</sup> delete screen is on the display returns to record standby.

Song Memory contents are retained even when you turn off digital piano power (page E-4, A-7).

PX400R\_e\_17-28.p65 25 04.8.24, 4:34 PM

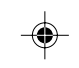

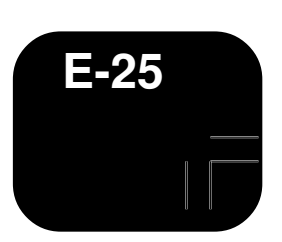

# **Other Settings**

Use the procedure provided below to change the following settings.

# **Keyboard Touch**

This setting changes the relative touch of the keyboard keys.

- off : Off<br>Light : Wea
- : Weak (Strong sound is produced even when relatively light pressure is applied.)
- Normal : Normal

Heavy : Strong (Normal sound is produced even when relatively strong pressure is applied.)

roucn serect:<br>[Normal]

# **Keyboard Tuning**

Use this setting to raise or lower the overall pitch of the digital piano to match another instrument. The setting range is plus or minus 50 cents (100 cents = 1 semitone) from the standard pitch of  $A4 = 440.0 Hz$ .

T u n i n g :<br>[ - 5 0 ]

◈

# **Layer Tone Volume**

You can specify a volume value in the range of –24 to 00 to +24 for the layered tone when using the layer feature (page E-7).

> Balance :  $\begin{bmatrix} 2 & 0 & 0 \\ 0 & 0 & 0 \end{bmatrix}$

# **Pitch Bend Range**

This setting specifies the maximum change in a tone that can be applied using the **PITCH BEND** wheel. The setting range is 00 (no change) to 12 (12 semitones).

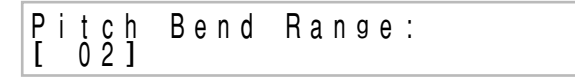

# **Soft/Sostenuto Pedal Setting**

This setting specifies whether the pedal connected to the digital piano's **PEDAL SOFT/SOSTENUTO** jack should operate as a soft pedal or a sostenuto pedal.

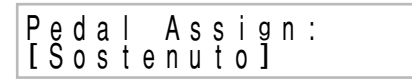

## **Display Contrast**

Use this setting to adjust the contrast of the display screen (00 to 16).

C o n t r a s t :<br>[ 1 6 ]

### **To configure other settings**

Press the **SETTING** button.

2 Use the  $\lceil \blacktriangle \rceil$  and  $\lceil \blacktriangleright \rceil$  cursor buttons to display the setting screen for the parameter whose setting you want to change.

Use the dial to change the currently displayed setting.

After all the settings are the way you want, press the **SETTING** button.

◈

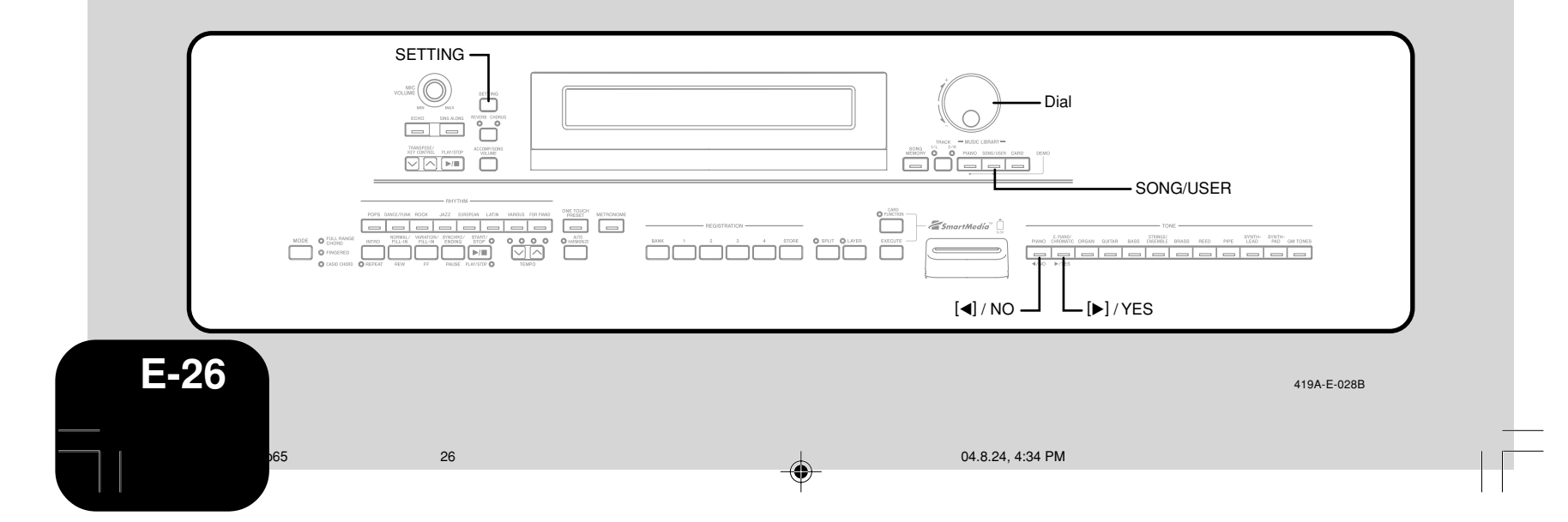

# **Other Settings**

# **Using MIDI**

### **What is MIDI?**

MIDI is a standard for digital signals and connectors that allows musical instruments, computers, and other devices, regardless of manufacturer, to exchange data with each other.

### **MIDI Connections**

Connecting your computer or other external MIDI device to the digital piano's **MIDI IN/OUT** terminals makes it possible for them to exchange MIDI messages and record and playback keyboard notes on the connected device.

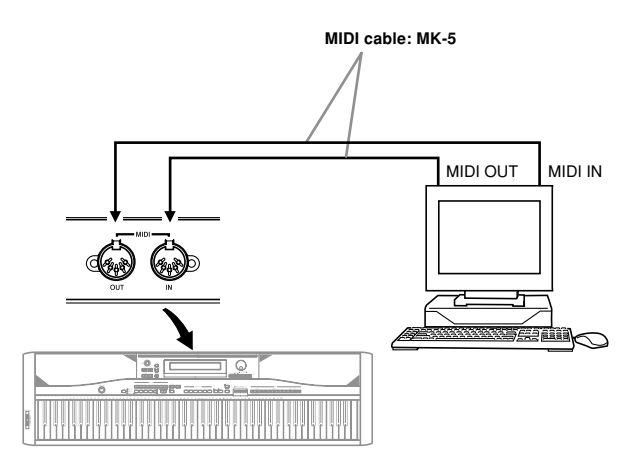

### **Configuring MIDI Settings**

### ● **Send Channel**

◈

Use this setting to specify one of the MIDI channels (1 through 16) as the Send Channel, which is used for sending MIDI messages to an external device.

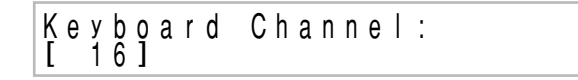

### ● **Local Control**

When Local Control is turned on, pressing the keyboard's keys plays the notes using the currently selected built-in tone, and also sends the applicable MIDI messages out the MIDI OUT port. Turning off Local Control causes MIDI messages to be sent out the MIDI OUT port, but the nothing is played by the digital piano's sound source when keys are pressed. This comes in handy when you want to turn off the piano's keyboard and use its auto accompaniment feature to accompany an external sequencer or other device.

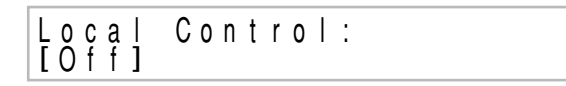

### ● **Accomp MIDI Out**

This setting controls whether or not MIDI messages for the digital piano's Auto Accompaniment should be sent.

Accomp Out:<br>[Off]

# **To configure MIDI settings**

Press the **SETTING** button.

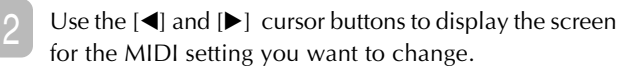

- Use the dial to change the currently displayed setting.
- After all the settings are the way you want, press the **SETTING** button.

# **Connecting to a Computer**

You can use the digital piano's USB Port to connect to a computer.

### **Using the USB Port**

Note that you need to purchase a commercially available USB cable to connect to a computer using the USB port.

### **To connect to a computer using the USB port**

- On the computer to which you plan to connect, install the USB driver that on the CD-ROM that comes bundled with the digital piano.
	- See the readme.txt file on the CD-ROM for details about how to install the driver.
- Use a commercially available USB cable to connect the digital piano to the computer.

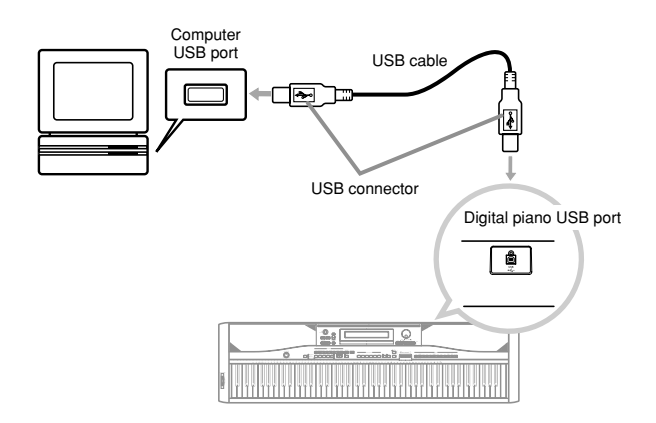

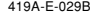

PX400R\_e\_17-28.p65 27 04.8.24, 4:34 PM

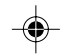

**E-27**

# **Other Settings**

# **USB Mode and MIDI Mode**

Your digital piano has two data communication modes: a USB mode and a MIDI mode.

The USB mode is used when sending and receiving data via the digital piano's the USB port, while the MIDI mode is used for data send and receive via its MIDI terminals.

### **USB Mode/MIDI Mode Switching**

The digital piano will enter the USB mode automatically whenever a connection is established between it and the USB driver running on a connected computer. Any other time (when there is no USB connection between the digital piano and a computer), the digital piano is in the MIDI mode.

### **USB Mode**

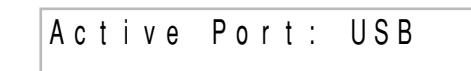

- If you connect to a computer via the USB port before turning on power, the screen will show "USB" when you turn on power. Note that the screen also will show "USB" and the digital piano will enter the USB mode if you turn on power while there are connections to both the USB port and the MIDI terminals.
- The "USB" indicator will appear for about one second to indicate the USB mode whenever you connect to a computer via the USB port while the digital piano is turned on.

### **MIDI Mode**

◈

# A c t i v e P o r t : M I D I

- If you connect another device to the digital piano's MIDI terminals (only) before turning on power, the screen will show "MIDI" when you turn on power.
- Disconnecting from the digital piano's USB port while the digital piano is turned on will cause the "MIDI" indicator to appear for about one second to indicate the MIDI mode.

# **Expanding the Number of Built-in Tunes**

You can transfer song data for up to 10 tunes (approximately 132 kilobytes) to digital piano memory and store it as Song Group tunes number 30 through 39.

You can obtain a copy of the special CASIO conversion software by downloading it at the Web page shown below. After downloading, install the software on your computer.

### **CASIO MUSIC SITE** http://music.casio.com/

\* In addition to the software itself, the CASIO MUSIC SITE will also provide you with information about its installation and use. You can also find out about how to connect your computer and digital piano, the latest news about your digital piano and other CASIO musical instruments, and much more.

### **Deleting a User Song**

Use the following procedure to delete a user song you have loaded to digital piano memory from your computer.

1 Hold down the **SONG/USER** button until a user song selection screen appears.

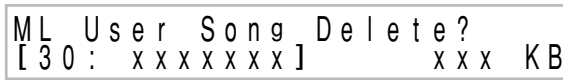

• To exit the selection screen, press the **NO** button.

- Use the dial to select the song you want to delete.
- Press the YES button to delete the song.
- The display should now show 0 kilobytes.

**E-28**  $p_6$ 5 28 28 28 28 28 28 29 30 31 324, 4:34 PM

419A-E-030A

In addition to the digital piano's memory, you can also use a SmartMedia memory card to store digital piano data or data loaded from your computer. The following table shows the types of data you can save to a memory card.

### **<Savable File Types>**

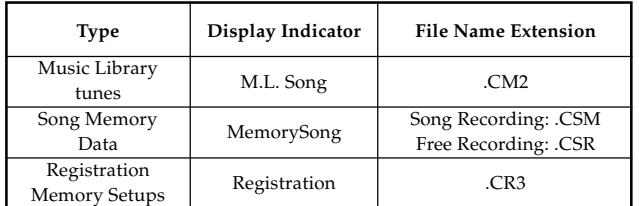

# **Using a Memory Card**

The digital piano has a card slot that accepts SmartMedia<sup>™</sup> memory cards. This provides you with the means to store virtually unlimited amounts of user song and other data from digital piano memory. SmartMedia memory cards are available in capacities ranging from 8MB up to 128MB. The cost of a card varies according to its capacity. Note also that SmartMedia memory cards are available for two different voltages: 3.3V and 5V. This digital piano supports the use of 3.3V cards.

Though a SmartMedia memory card is about the size of a postage stamp, it has anywhere from eight times to 100 times the storage capacity of a floppy diskette, and it provides very high-speed access. SmartMedia memory cards are available from household appliance stores, computer shops, etc.

\* SmartMediaTM is a trademark of Toshiba Corporation.

### **NOTE**

◈

• The term "memory card" in this manual refers to the SmartMedia memory card.

# **Memory Cards**

### **IMPORTANT!**

• Be sure to use only a 3.3V SmartMedia memory card that has one of the following capacities. 8MB, 16MB, 32MB, 64MB, 128MB

### **WARNING**

• Use of 5V SmartMedia memory cards is not supported. • Note that you will not be able store data to, delete data from, or rename files on a memory card that has a write protect sticker in the write protect area.

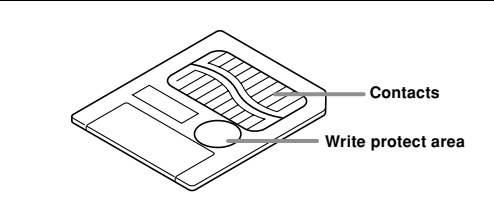

### **Memory Card and Card Slot Handling Precautions**

### **IMPORTANT!**

- When using a memory card, make sure you observe all of the precautions in the instructions that come with it.
- Avoid using a memory card in the following types of areas. Such conditions can corrupt data stored on the memory card.
- Areas subjected to high temperature, high humidity, and corrosive gas
- Areas subjected to strong electrostatic charge and digital noise • Never touch the contacts of a memory card when loading it or
- removing it from the digital piano. Never remove the memory card from the card slot or turn off
- the digital piano while any data access operation (save, read, delete) is in progress. Doing so can corrupt the data on the memory card and damage the card slot.
- Never insert anything besides a memory card into the card slot. Doing so creates the risk of malfunction.
- Inserting a memory card that carries an electrostatic charge into the card slot can cause malfunction of the digital piano. If this happens, turn digital piano power off and then back on again.
- A memory card can become quite warm after very long use in the card slot. This is normal and does not indicate malfunction.
- A memory card has a limited service life. If you start to experience problems with storing, reading, or deleting data from a memory card you have been using for a long time, it may mean that the card has reached the end of its service life. When this happens, you need to purchase a new card.

Note that CASIO COMPUTER CO., LTD. shall not be held liable for any loss of data stored on a memory card.

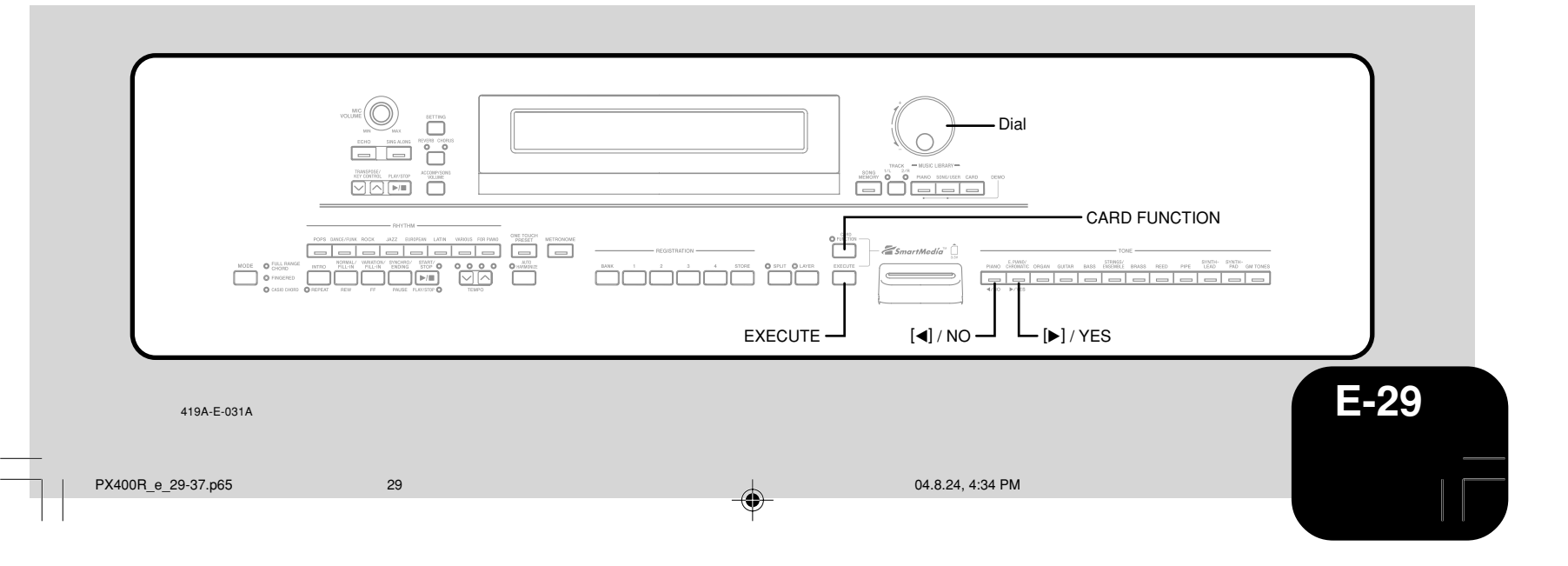

### **Loading a Memory Card into the Card Slot**

With the label side of the memory card facing downwards, carefully insert it into the card slot. Carefully slide the memory card straight into the slot, as far as it will go.

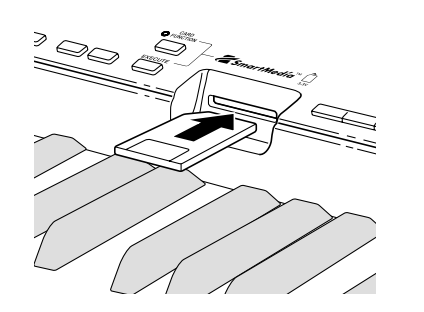

- **NOTE**
- When inserting a SmartMedia card into the card slot, make
- sure you carefully orient the card correctly so it slides correctly straight into the slot.
- 

### **Removing a Memory Card from the Card Slot**

After making sure that the memory card is not being accessed\*, pull it out of the card slot.

\* The memory card is being accessed when the **CARD** button or CARD FUNCTION indicator lamp is lit. Make sure that both of these indicator lamps are not lit.

### **IMPORTANT!**

Never remove the memory card from the card slot or turn off the digital piano while any data access operation (save, read, delete) is in progress. Doing so can corrupt the data on the memory card and damage the card slot.

# **Saving Files to a Memory Card**

See "Savable File Types" on page E-29 for information about the type of data you can save.

### **Getting Ready**

• Insert a properly formatted memory card into the digital piano's card slot. Make sure that the sticker is removed from the card's write area, which enables writing.

### **NOTE**

• Depending on the type and the amount of data involved, a

- - - - - - - - - - - - - -

- memory card data save or load operation can take anywhere from a few minutes to more than 10 minutes to complete.
- The message "Please Wait" will remain on the display to
- indicate that a data save or load operation is being performed.
- 

### **IMPORTANT!**

• Never try to perform any operation while "Please Wait" is displayed. Performing any operation can cause digital piano's built in memory data or the memory card data to be deleted, or damage data and make it impossible to read.

### **To save a file to a memory card**

- Press the **CARD FUNCTION** button.
- This causes the indicator lamp above the button to light.
- Use the dial to display the "Save" screen.
- $3<sup>1</sup>$  Press the  $[]$  cursor button to advance to the file type selection screen.
- Use the dial to select the file type.
- $5 \int$  Press the  $[\triangleright]$  cursor button to advance to the next screen.
- $6^{\circ}$  Use the dial to select the file you want to save.

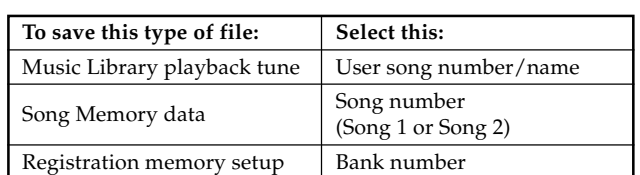

- 7 After selecting a file, press the  $[\blacktriangleright]$  cursor button to advance to the next screen.
- Input the file name you want to use.
	- Use the dial to scroll through letters at the current cursor location. For details about the characters you can input, see "Supported Input Characters" on page E-33.
	- Use the  $[$  <  $]$  and  $[$   $\blacktriangleright$   $]$  cursor buttons to move the cursor left and right.
- 9 After inputting the file name, press the **EXECUTE** button. • This will display a confirmation message asking whether you really want to save the data. If the memory card already contains a file with the same name, a confirmation message appears asking if you want to overwrite the existing file with a new one.

### <sup>10</sup> To save the data, press the **YES** button.

- The message "Please Wait" will remain on the display while the save operation is being performed. Never try to perform any other operation on the digital piano while the card is being accessed. The screen in step 2 will reappear after the save operation is complete.
- If you do not want to continue with the save operation, press the **NO** button. This will return to the screen in step 8.
- After you are finished saving the data, press the **CARD FUNCTION** button so its indicator lamp goes out.

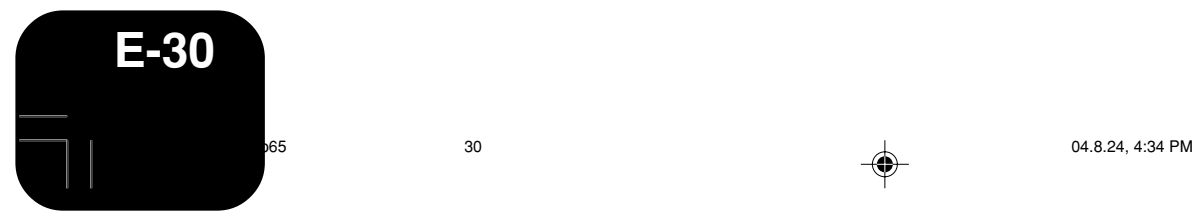

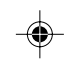

419A-E-032A

# **Loading a File from a Memory**

Use the procedure below to load data from a memory card into the digital piano memory.

### **IMPORTANT!**

- Before you can use a SmartMedia card with this digital piano, you need to perform the procedure below to format it. After formatting the card, transfer SMF data from your computer to the card.
	- Formatting a SmartMedia card with this digital piano automatically creates a folder named "CASIO\_MD" on the card. When transferring SMF data from your computer to the card for use by the digital piano, be sure to store it in the "CASIO\_MD" folder.

### **Getting Ready**

• Insert the SmartMedia card that contains the data you want to recall into the digital piano's card slot.

### **NOTE**

- Depending on the type and the amount of data involved, a
- memory card data save or load operation can take anywhere from a few minutes to more than 10 minutes to complete.
- The message "Please Wait" will remain on the display to
- indicate that a data save or load operation is being performed. --------------------------

### **IMPORTANT!**

• Never try to perform any operation while "Please Wait" is displayed. Performing any operation can cause digital piano's built in memory data or the memory card data to be deleted, or damage data and make it impossible to read.

### **To load file data from a memory card**

Press the **CARD FUNCTION** button.

- This causes the indicator lamp above the button to light.
- Use the dial to display the "Load" screen.
- $3$  Press the  $[]$  cursor button to advance to the file type selection screen.
- Use the dial to select the type of file you want to load.
- $5<sup>o</sup>$  Press the  $[•]$  cursor button to display the file name selection screen.
- Use the dial to select the name of the file you want to load.
- $7 \int$  Press the  $[\triangleright]$  cursor button to advance to the next screen.

Use the dial to select the destination of the file you are loading.

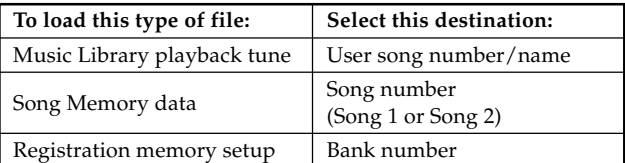

- 9 After selecting the destination, press the **EXECUTE** button.
	- This will display a confirmation message asking whether you really want to load the data.

Press the YES button to load the data.

- The message "Please Wait" will remain on the display while the load operation is being performed. Never try to perform any other operation on the digital piano while the card is being accessed. The screen in step 2 will reappear after the load operation is complete.
- If you do not want to continue with the load operation, press the **NO** button. This will return to the screen in step 8.
- After you are finished loading the data, press the **CARD FUNCTION** button so its indicator lamp goes out.

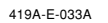

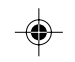

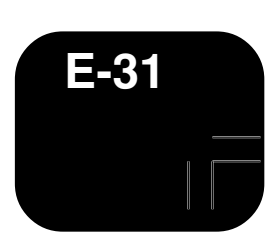

# **Renaming a Memory Card File**

You can use the procedure below to change the name of a file that you previously saved to a memory card.

### **Getting Ready**

• Insert the memory card that contains the file you want to rename into the card slot. Make sure that the sticker is removed from the card's write protect area, which enables writing.

### **To rename a file on a memory card**

- Press the **CARD FUNCTION** button.
	- This causes the indicator lamp above the button to light.
- Use the dial to display the "Rename" screen.
- $3$  Press the  $[]$  cursor button to advance to the file type selection screen.

Use the dial to select the type of the file you want to rename.

 $5<sup>1</sup>$  Press the  $\lceil \bullet \rceil$  cursor button to advance to the file name selection screen.

Use the dial to select the name of the file you want to rename.

 $7$  Press the  $[\triangleright]$  cursor button to advance to the file name input screen.

- Use the dial to scroll through letters at the current cursor location. For details about the characters you can input, see "Supported Input Characters" on page E-33.
- Use the  $[$  and  $[$   $]$  cursor buttons to move the cursor left and right.

8 After inputting the file name, press the **EXECUTE** button. • This will display a confirmation message asking whether you really want to change the name.

9 Press the **YES** button to change the file name.

- The message "Please Wait" will remain on the display while the rename operation is being performed. Never try to perform any other operation on the digital piano while the card is being accessed. The screen in step 2 will reappear after the rename operation is complete.
- If you do not want to continue with the rename operation, press the **NO** button. This will return to the screen in step 7.
- After you are finished renaming the file, press the **CARD FUNCTION** button so its indicator lamp goes out.

# **Deleting a Memory Card File**

Use the procedure below to delete a file from a memory card.

### **IMPORTANT!**

• Note that the file delete operation cannot be undone. Make sure that you no longer need data before you delete it.

### **Getting Ready**

• Insert the memory card that contains the file you want to delete into the digital piano's card slot. Make sure that the sticker is removed from the card's write protect area, which enables writing.

# **To delete a file from a memory card**

- Press the **CARD FUNCTION** button. • This causes the indicator lamp above the button to light.
- Use the dial to display the "Delete" screen.
- $3<sup>1</sup>$  Press the  $[]$  cursor button to advance to the file type selection screen.
- Use the dial to select the type of the file you want to delete.
- $5<sup>1</sup>$  Press the  $[**b**]$  cursor button to advance to the file name selection screen.
- Use the dial to select the name of the file you want to delete.
- 7 After selecting the file to be deleted, press the **EXECUTE** button.
	- This will display a confirmation message asking whether you really want to delete the file.

Press the YES button to delete the file.

- The message "Please Wait" will remain on the display while the delete operation is being performed. Never try to perform any other operation on the digital piano while the card is being accessed. The screen in step 2 will reappear after the delete operation is complete.
- If you do not want to continue with the delete operation, press the **NO** button. This will return to the screen in step 5.
- 9 After you are finished deleting the file, press the **CARD FUNCTION** button so its indicator lamp goes out.

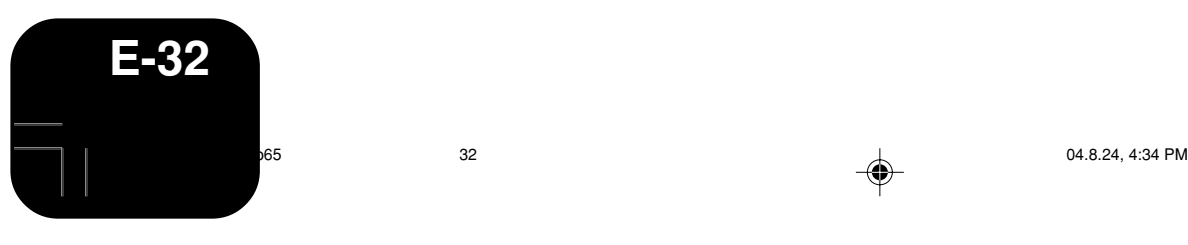

419A-E-034A

# **Formatting a Memory Card**

Use the procedure below to format a memory card.

### **IMPORTANT!**

• Note that formatting a memory card that already contains data causes all of that data to be deleted. Data deleted by the format operation cannot be recovered. Before performing the procedure below, check to make sure that the memory card does not contain any data you might need.

### **Getting Ready**

• Insert the memory card you want to format into the digital piano's card slot. Make sure that the sticker is removed from the card's write protect area, which enables writing.

# **To format a memory card**

Press the **CARD FUNCTION** button.

• This causes the indicator lamp above the button to light.

Use the dial to display the "Format" screen.

### 3 Press the **EXECUTE** button.

- This will display a confirmation message asking whether you really want to format the memory card.
- Press the YES button to start formatting.
- The message "Please Wait" will remain on the display while the format operation is being performed. Never try to perform any other operation on the digital piano while the card is being accessed. The screen in step 2 will reappear after the format operation is complete.
- If you do not want to continue with the formatting operation, press the **NO** button. This will return to the screen in step 2.

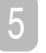

◈

After you are finished formatting the memory card, press the **CARD FUNCTION** button so its indicator lamp goes out.

# **Supported Input Characters**

The following shows the characters you can input when inputting the name of a file being saved to a memory card.

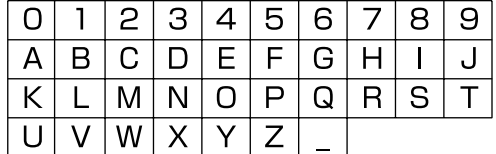

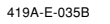

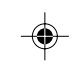

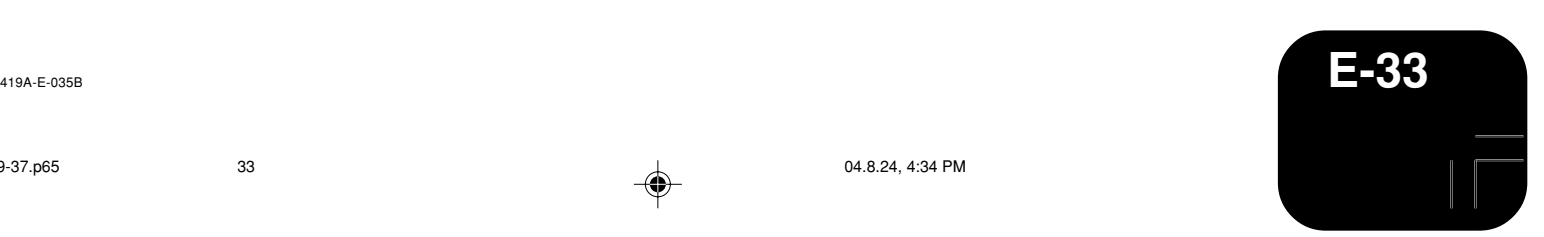

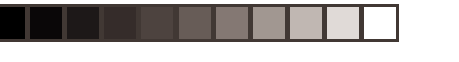

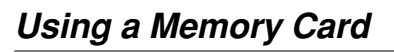

# **Memory Card Error Messages**

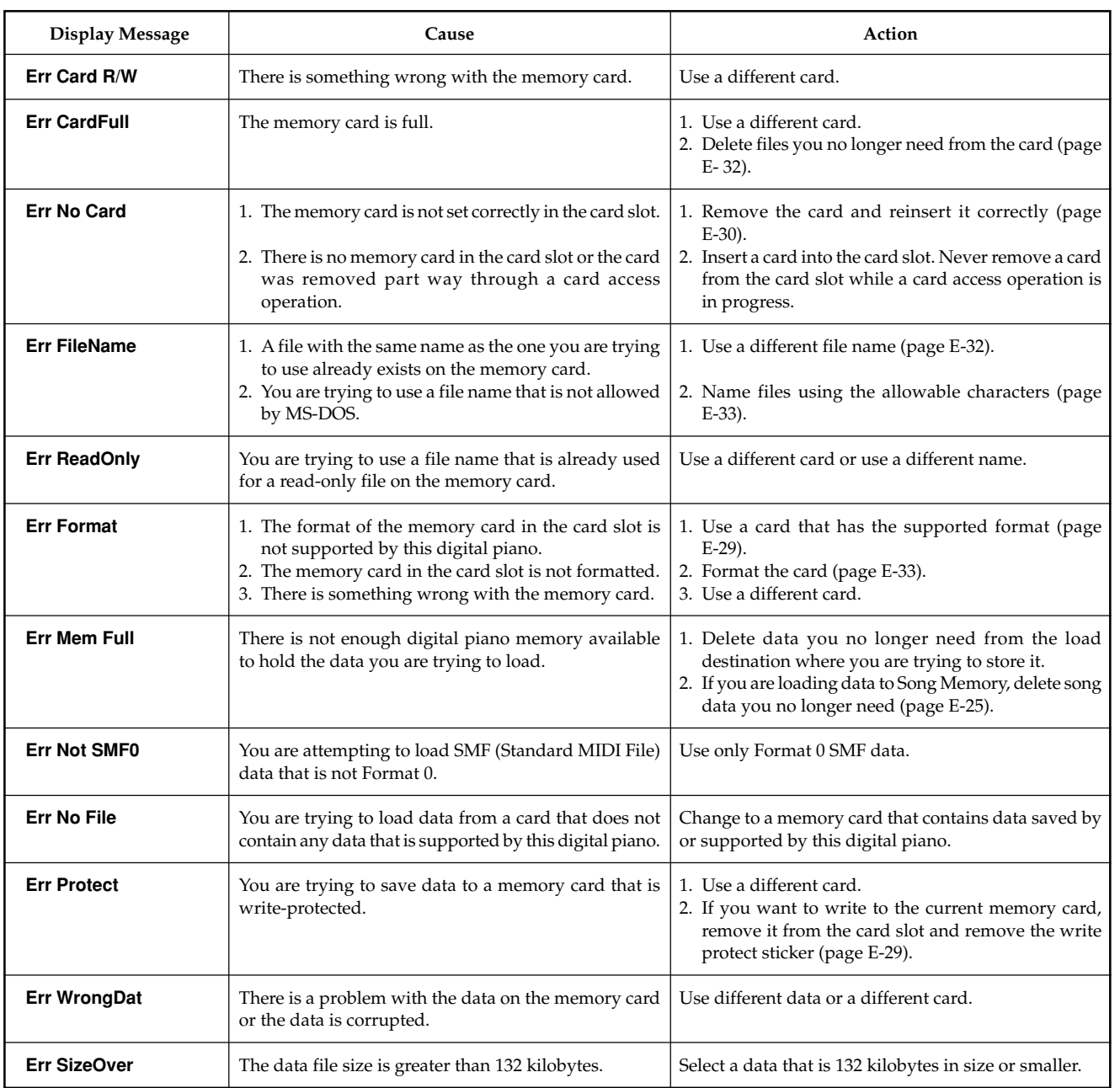

 $\clubsuit$ 

**E-34** 419A-E-036A  $E-34$ <br>  $^{04.8.24, 4:34 PM}$ 

 $\Rightarrow$ 

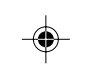

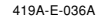

 $\sqrt{2}$ 

 $\Rightarrow$ 

<u> Tanzania de Santa Ca</u>

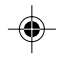

# **Troubleshooting**

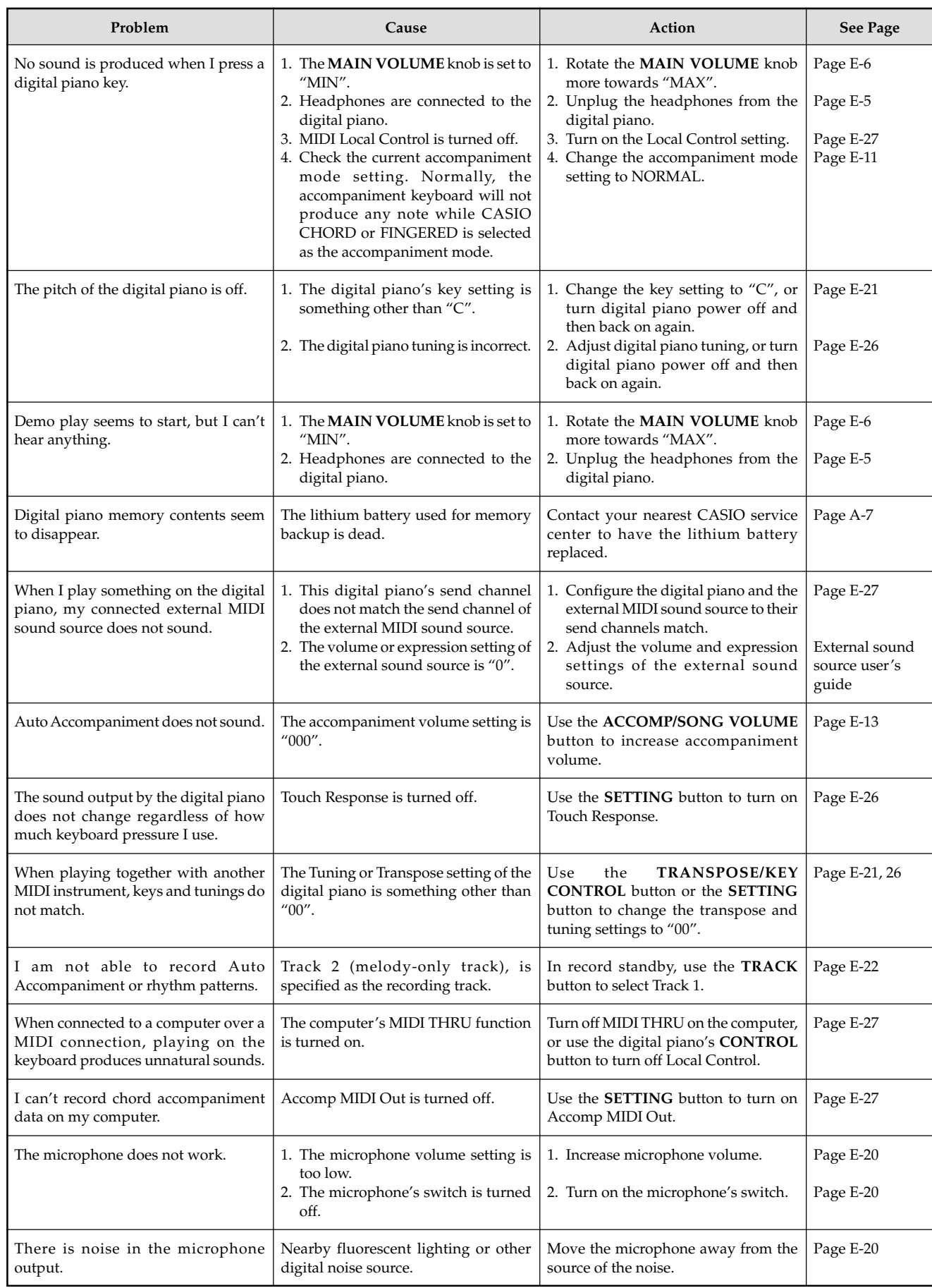

PX400R\_e\_29-37.p65 35 35 04.8.24, 4:34 PM

 $\Rightarrow$ 

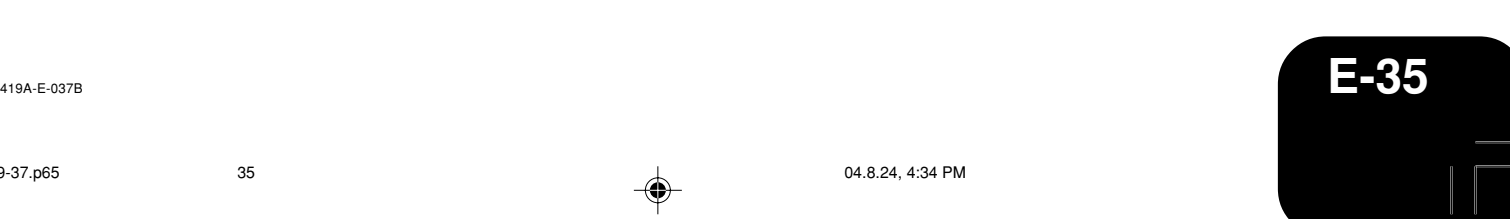

 $\begin{array}{c|c|c|c|c} \hline \quad \ & \quad \ & \quad \ & \quad \ \end{array}$ 

I SI

 $\overline{\phantom{a}}$ 

 $\Rightarrow$ 

# **Troubleshooting**

. .

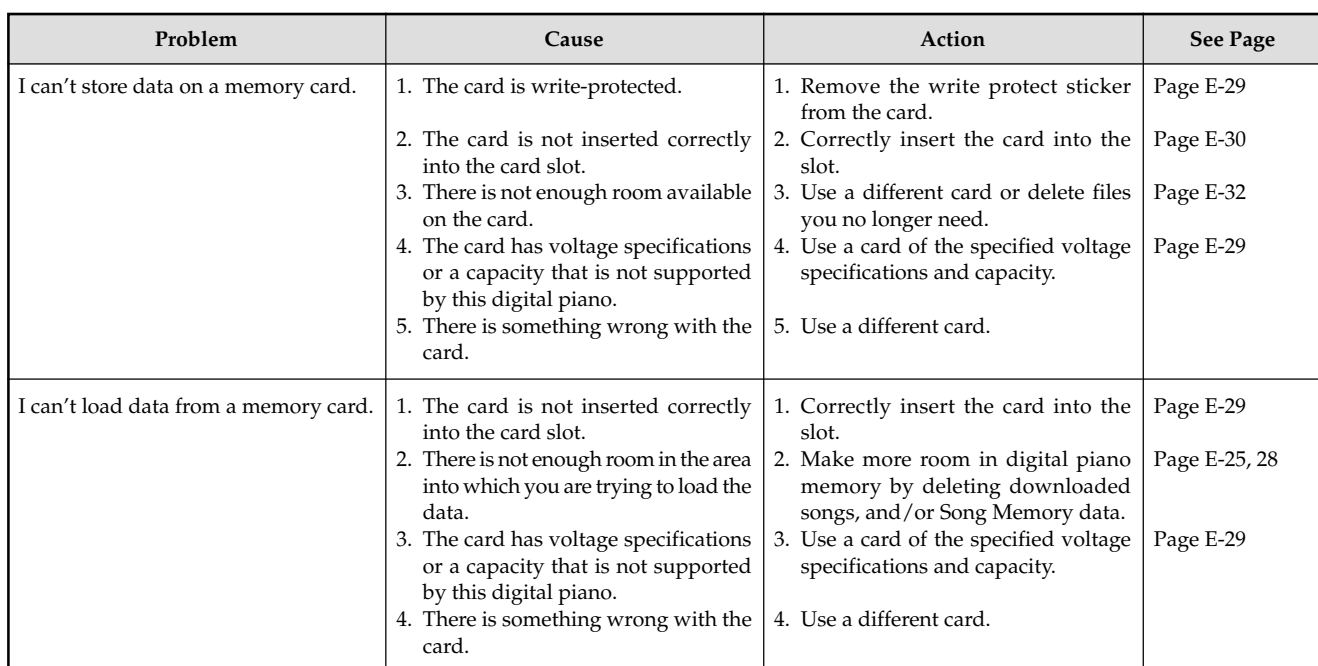

 $\Rightarrow$ 

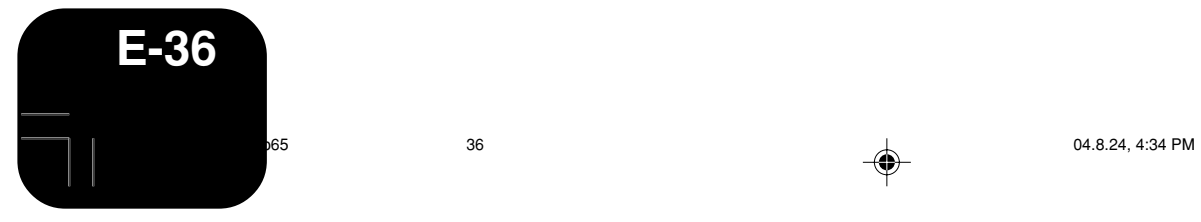

 $\Rightarrow$ 

419A-E-038A

 $\sqrt{2}$ 

 $\begin{array}{c} \begin{array}{c} \end{array} \end{array}$ 

 $\Rightarrow$ 

<u> Tanta de Sant</u>

- 1

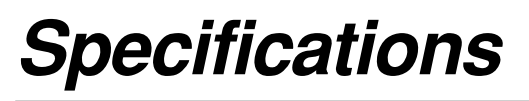

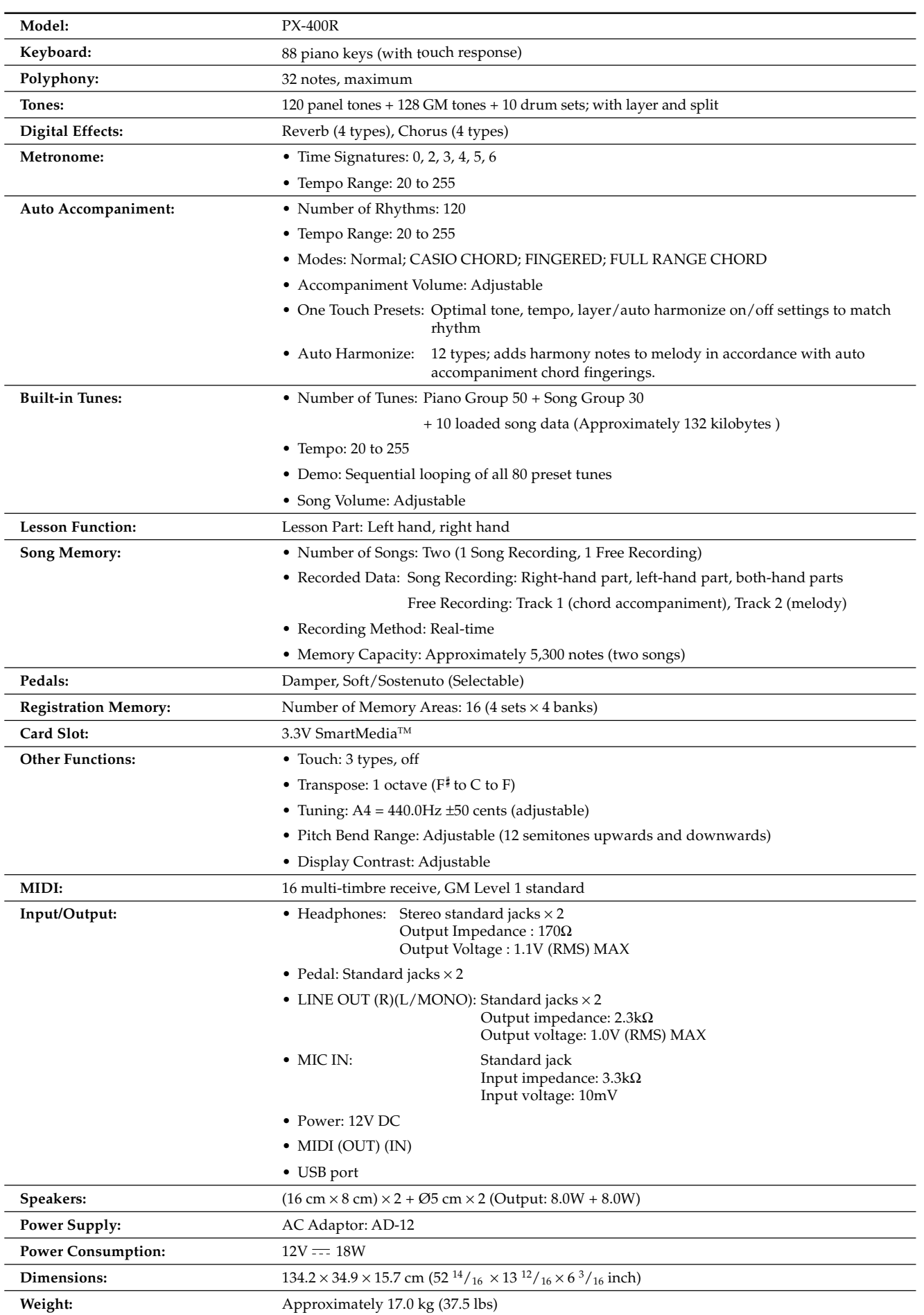

 $\Rightarrow$ 

 $\bullet~$  Design and specifications are subject to change without notice.

 $\Rightarrow$ 

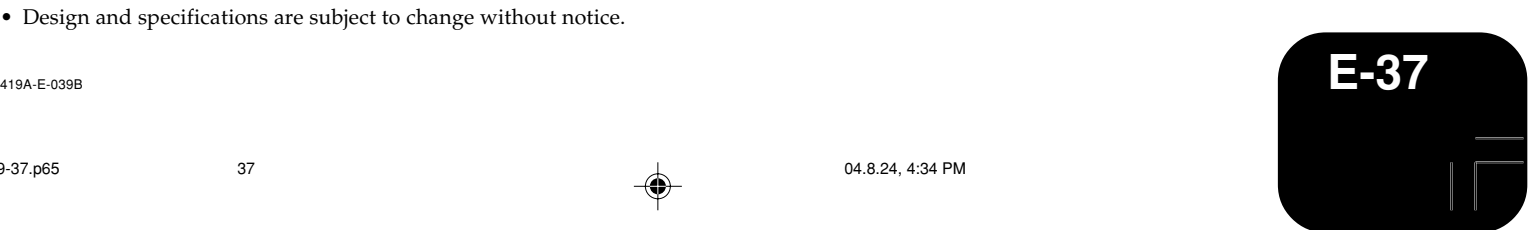

 $\overline{\phantom{a}}$ 

 $\bigoplus$ 

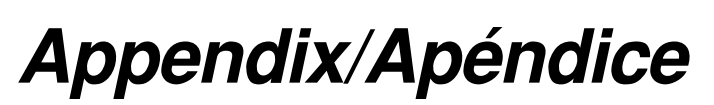

# **Tone List/Lista de sonidos**

1 **Tone Group Name/Nombre de grupo de sonido** 2 **No./N**º

3 **Tone Name/Nombre de sonidos** 4 **Program Change/Cambio de programa**

⊕

5 **Bank Select MSB/MSB de selección de banco** 6 **Maximum Polyphony/Polidonía máxima**

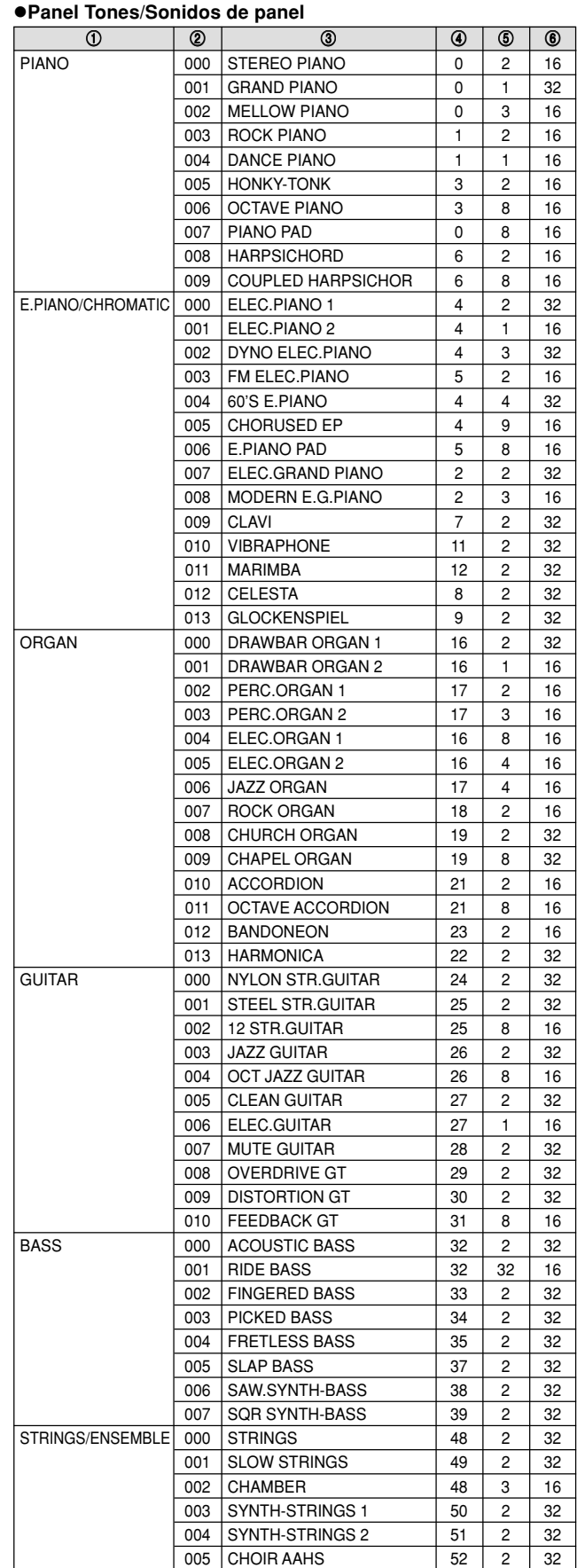

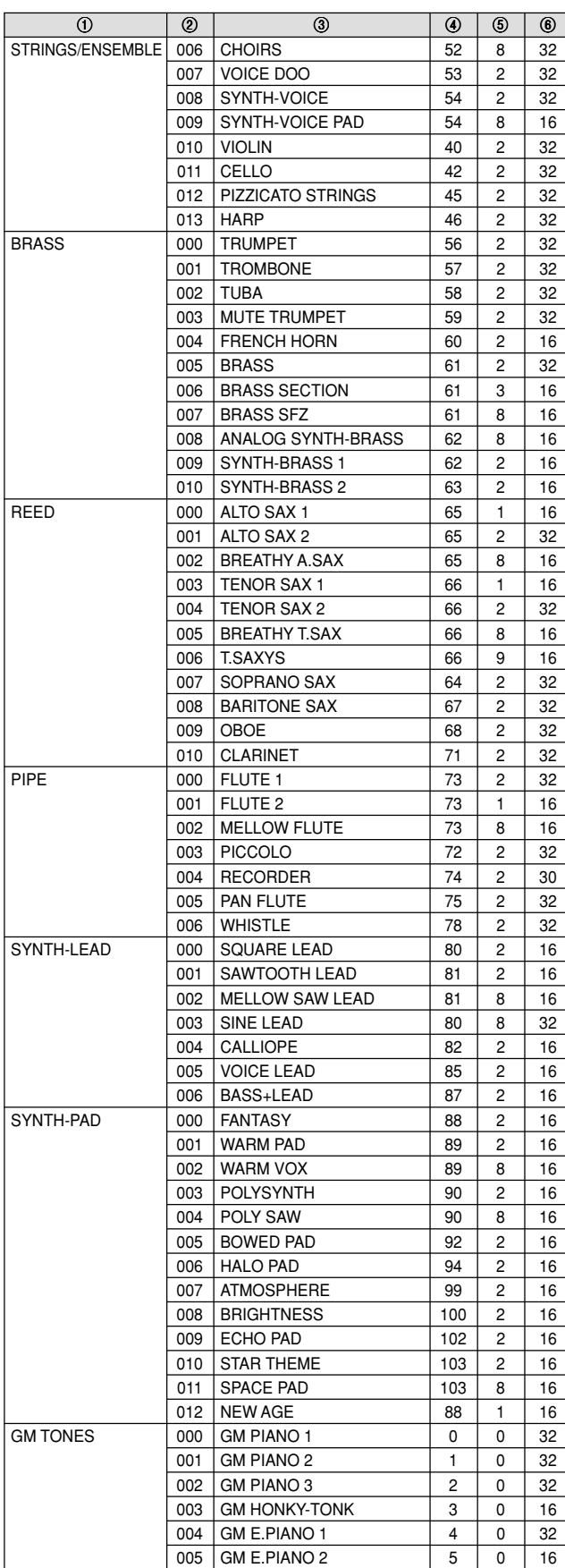

PX400R\_es\_Appendix.p65 1 1 04.8.24, 4:34 PM

 $\bigoplus$ 

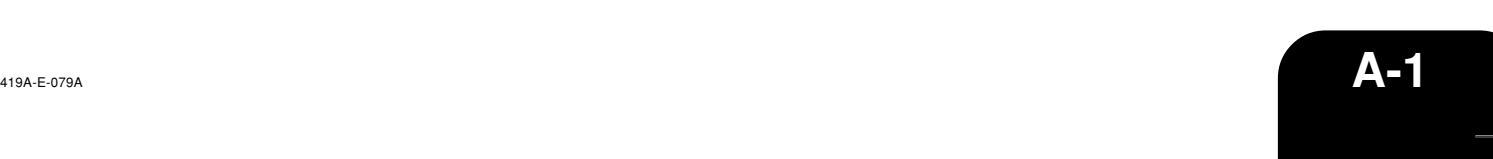

 $\color{red}\blacklozenge$ 

# **Appendix/Apéndice**

1 **Tone Group Name/Nombre de grupo de sonido** 3 **Tone Name/Nombre de sonidos**

♦

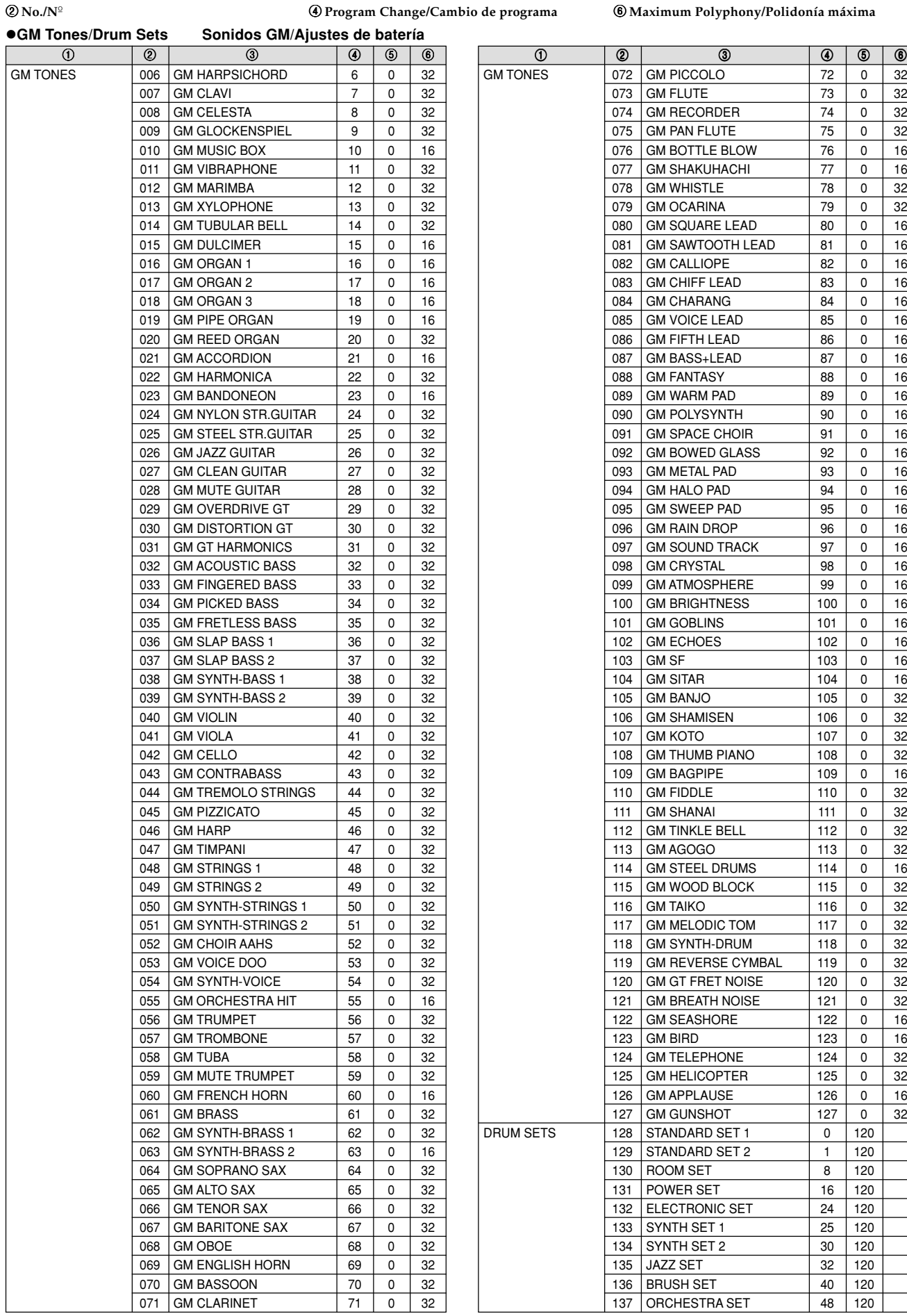

5 **Bank Select MSB/MSB de selección de banco**

6 **Maximum Polyphony/Polidonía máxima**

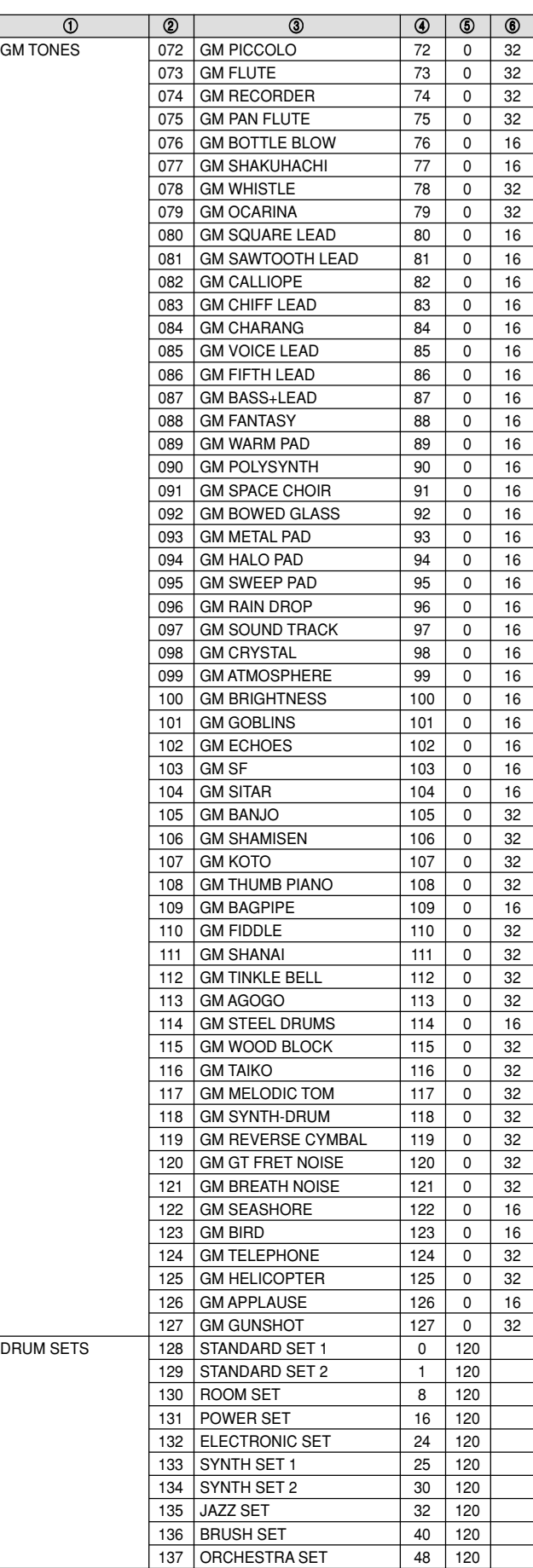

**A-2**

 $\bigoplus$ 

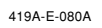

 $\bigoplus$ 

# **Appendix/Apéndice**

# **Rhythm List/Lista de ritmos**

1 **Rhythm Group Name/Nombre de grupo de ritmo** 2 **No./N**º

3 **Rhythm Name/Nombre de ritmo**

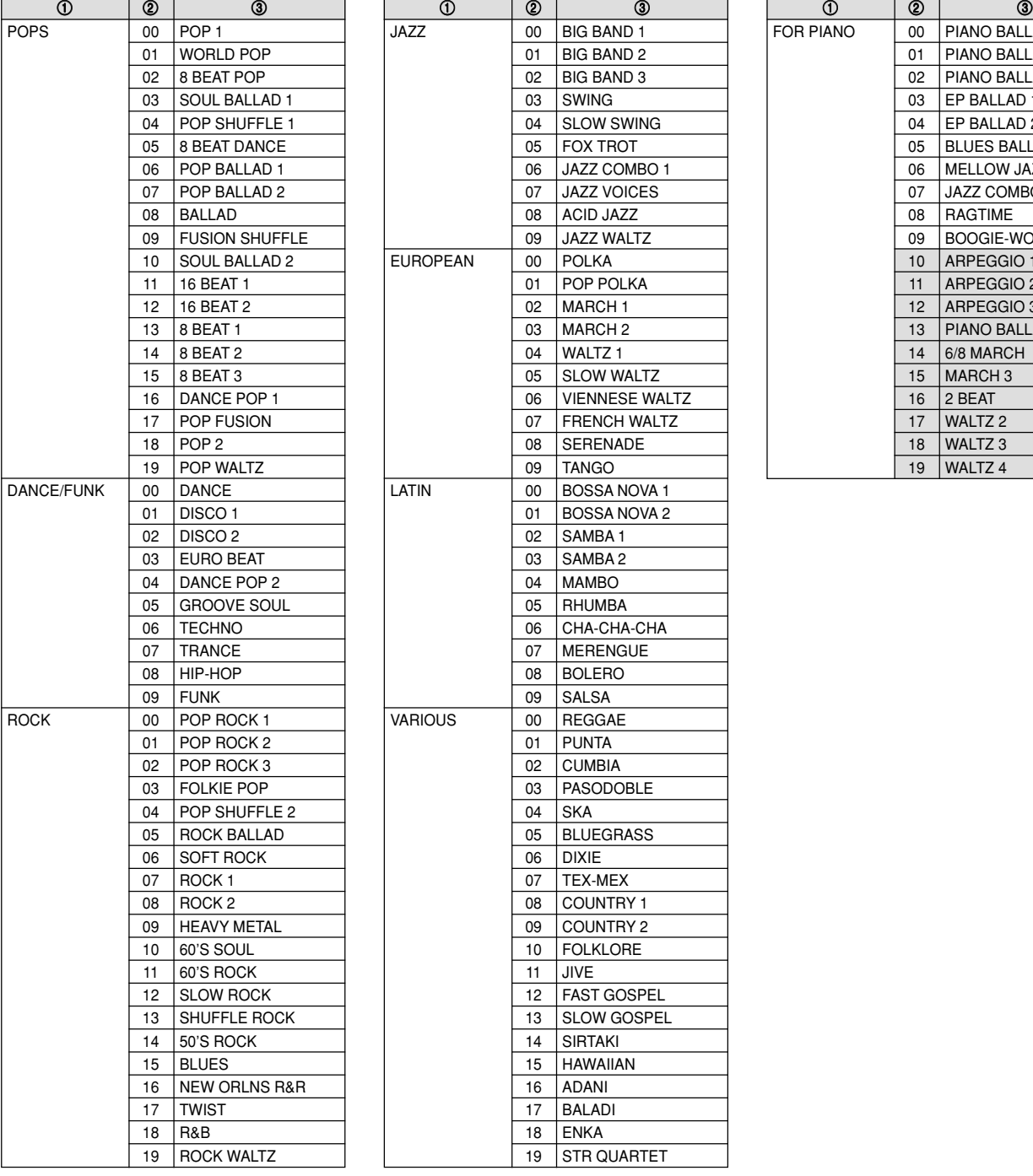

⊕

**IANO BALLAD 1** IANO BALLAD 2 IANO BALLAD 3 P BALLAD 1 P BALLAD 2 LUES BALLAD 06 MELLOW JAZZ AZZ COMBO 2 **AGTIME** OOGIE-WOOGIE RPEGGIO 1 RPEGGIO 2 RPEGGIO 3 1ANO BALLAD 4 /8 MARCH **IARCH 3 BEAT** VALTZ 2 **IALTZ 3 IALTZ4** 

**NOTE**

◈

• FOR PIANO group rhythms 10 through 19 consist of chord accompaniments only, without any drums or other percussion instruments. These rhythms do not sound unless CASIO CHORD, FINGERED, or FULL RANGE CHORD is selected as the accompaniment mode. With such rhythms, make sure that CASIO CHORD, FINGERED, or FULL RANGE CHORD is selected before you try playing chords. 

------------------------------------

------------------------**NOTA** • Los ritmos del grupo FOR PIANO 10 al 19, consisten de acompañamientos de acordes solamente, sin ninguna batería u otros instrumentos de percusión. Estos ritmos no suenan a menos que se seleccionen CASIO CHORD, FINGERED o FULL RANGE CHORD como el modo de acompañamiento. Con tales ritmos, asegúrese que CASIO CHORD, FINGERED o FULL RANGE CHORD se seleccione antes de intentar ejecutar los acordes.

.

419A-E-081A

PX400R\_es\_Appendix.p65 3 3 3 3 3 3 3 4 3 4:34 PM

◈

# **Song List/Lista de canciones**

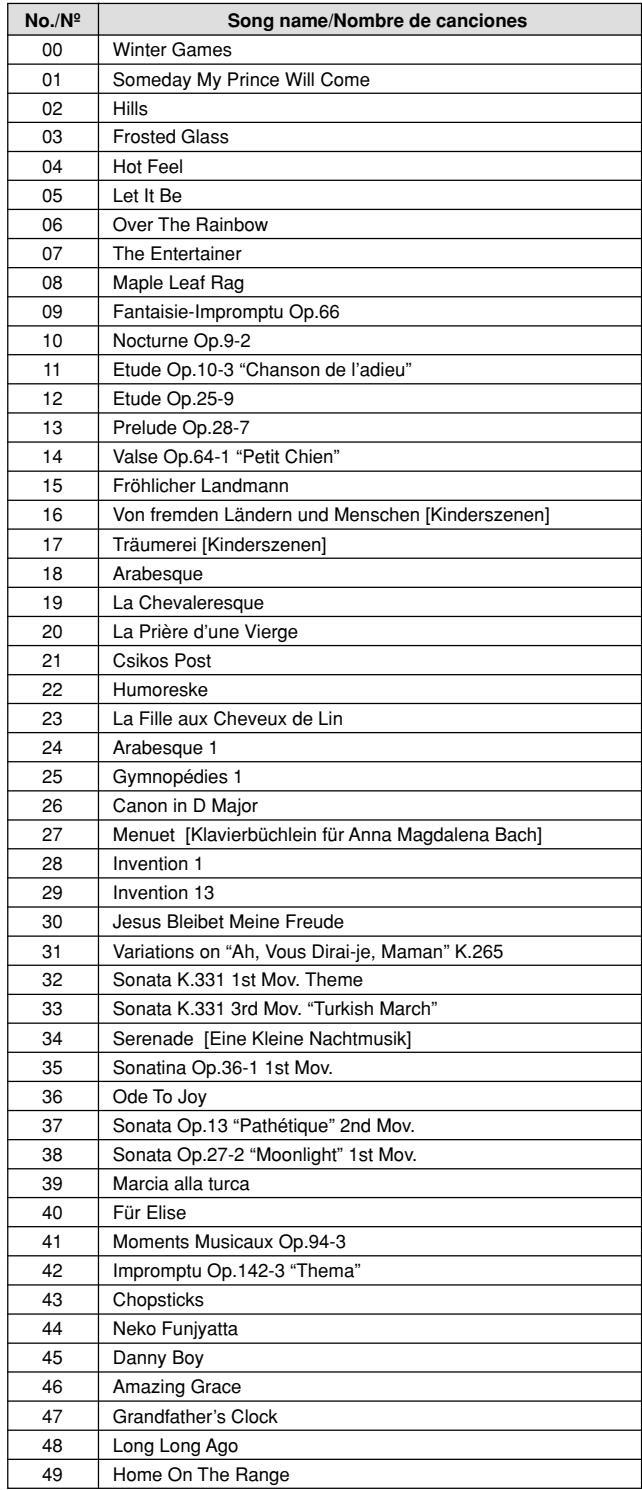

### Piano Group List/Lista del grupo de piano **Song Group List/Lista del grupo de sonido**

⊕

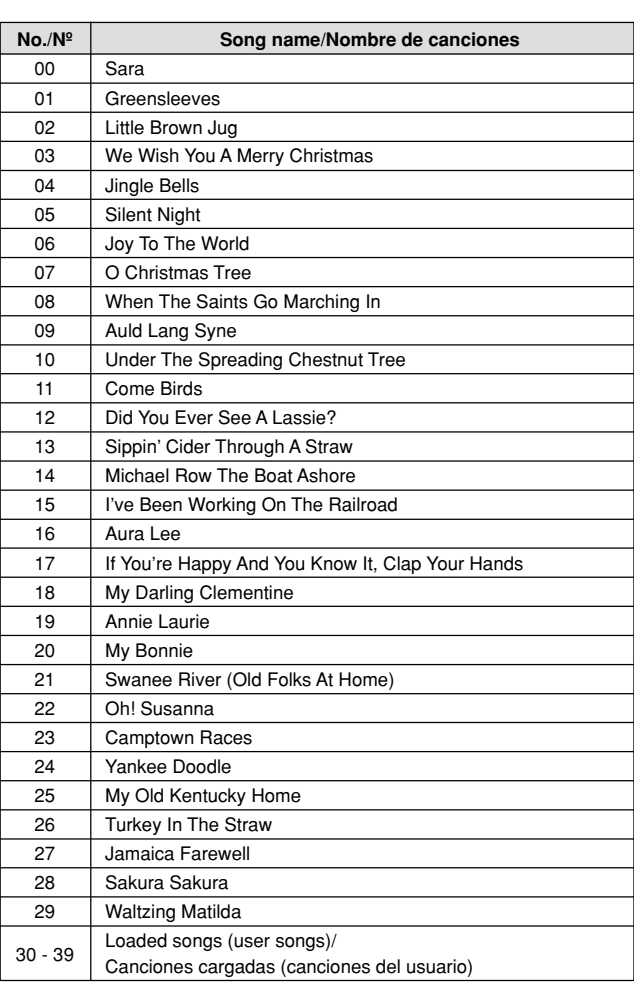

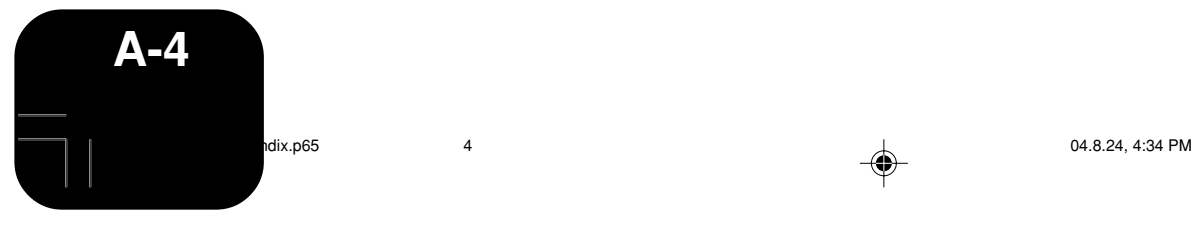

 $\bigoplus$ 

 $\sqrt{2}$ 

 $\bigoplus$ 

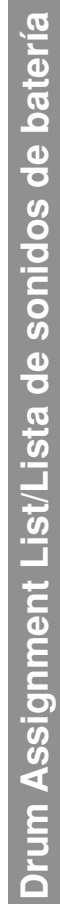

 $\Rightarrow$ 

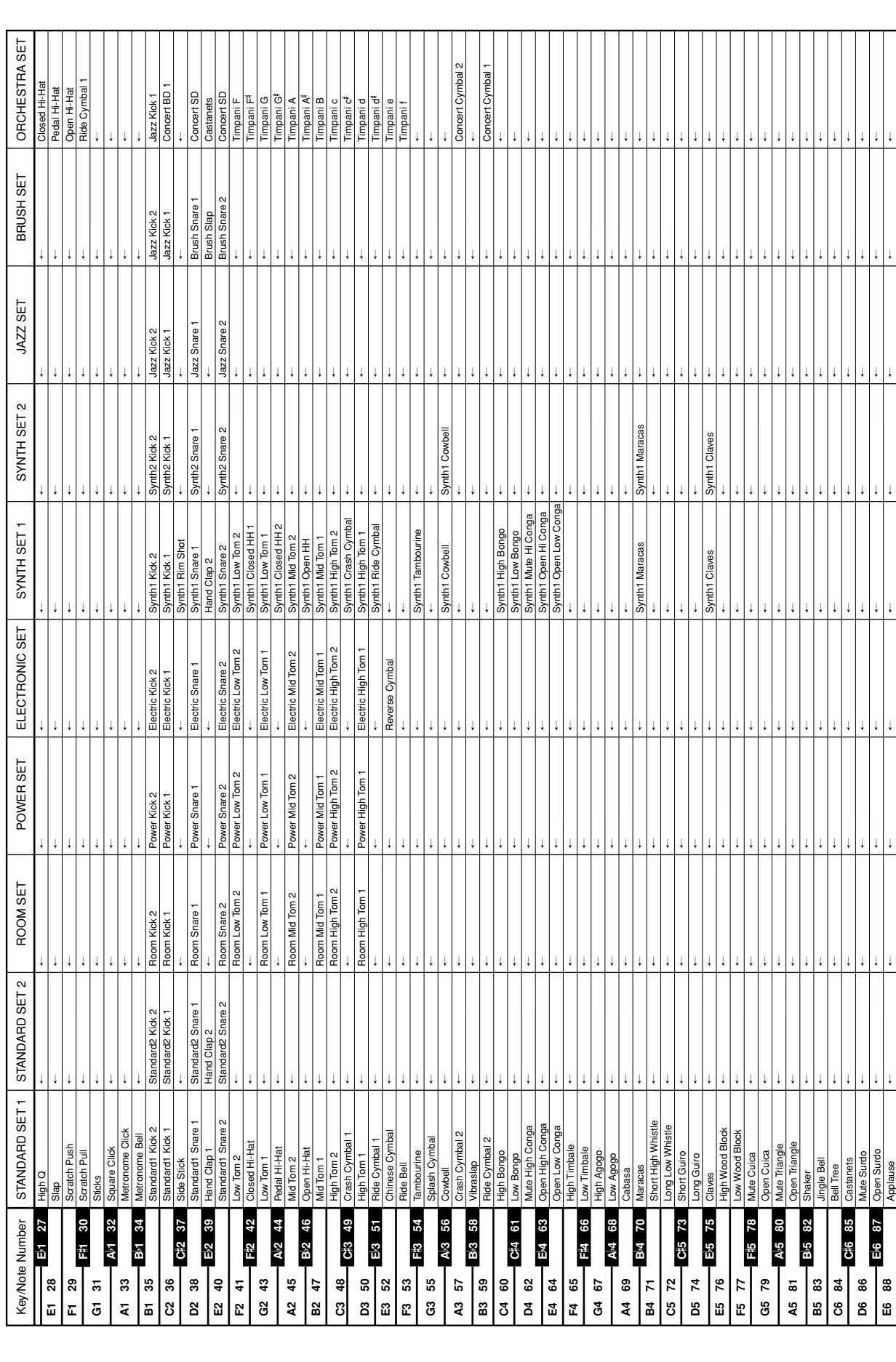

 $\Rightarrow$ 

419A-E-083A

PX400R\_es\_Appendix.p65 5 04.8.24, 4:34 PM

. .

 $\begin{array}{c} \begin{array}{c} \begin{array}{c} \end{array} \end{array} \end{array}$ 

 $\Rightarrow$ 

<u> 1905 - 1916 - 1916 - 1916 - 1916 - 1916 - 1916 - 1916 - 1916 - 1916 - 1916 - 1916 - 1916 - 1916 - 1916 - 19</u>

# **Appendix/Apéndice**

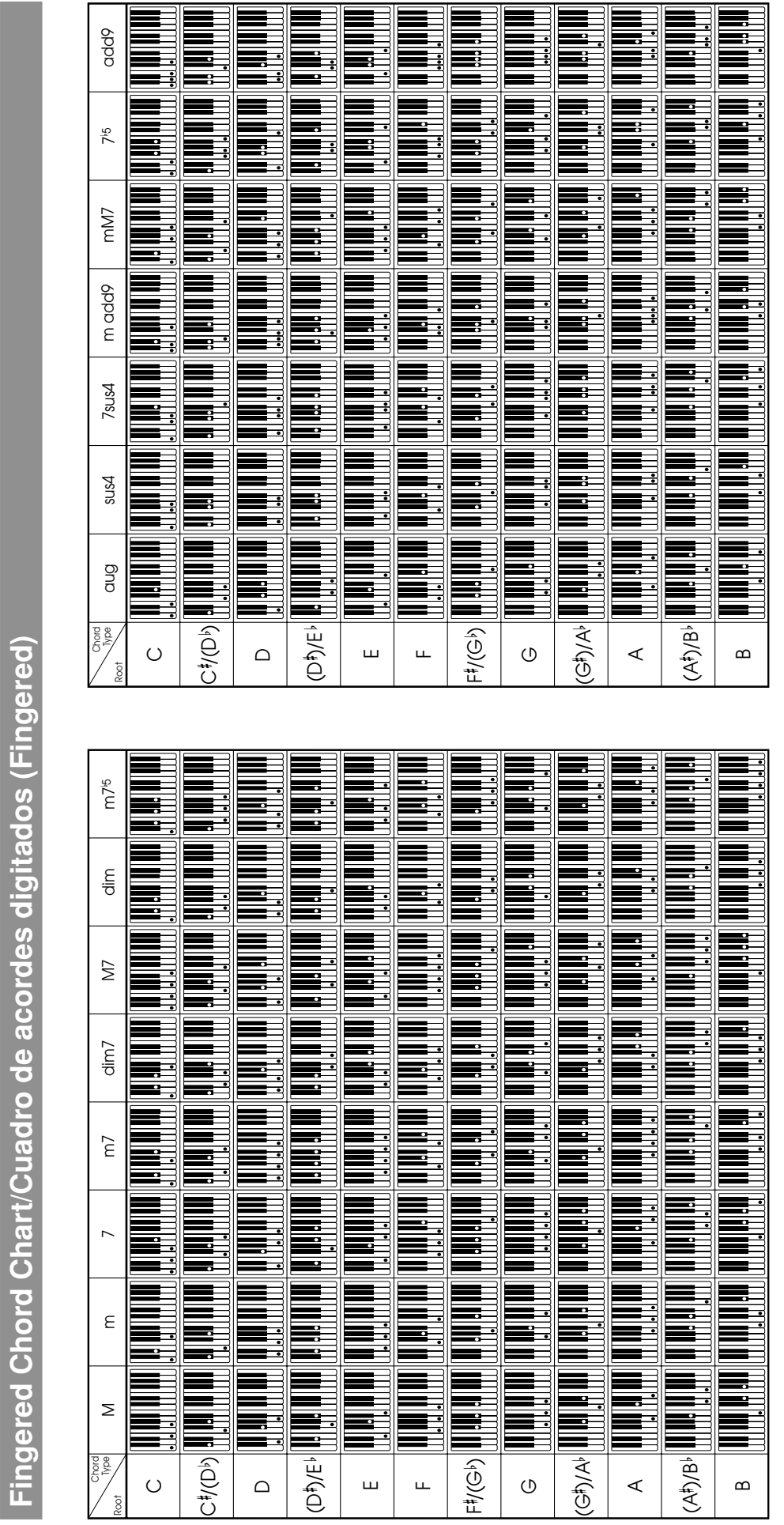

⊕

419A-E-084A

dix.p65

6 04.8.24, 4:34 PM

 $\sqrt{2}$ 

 $\color{red}\blacklozenge$ 

 $\bigoplus$ 

**A-6**

# **Operational Precautions**

# **Locating the Unit**

Avoid the following locations.

- Areas exposed to direct sunlight and high humidity
- Areas subjected to very low temperatures
- Near a radio, TV, video deck, or tuner (unit can cause interference with audio or video signals)

# **Care of the Unit**

- Never use benzene, alcohol, thinner or other such chemicals to clean the exterior of the unit.
- To clean the keyboard, use a soft cloth dampened with a weak solution of a mild neutral detergent and water. Wring out all excess moisture from the cloth before wiping.

# **Memory Protection**

A built-in lithium battery supplies the power required to retain digital piano settings and memory contents when power is turned off. Should the lithium battery go dead, settings and memory contents (Song Memory data, registration memory data, user songs, display contrast setting, etc.) will be lost whenever you turn off digital piano power. Note that the original built-in lithium battery has a life of about five years from the date the digital piano was manufactured. Be sure to periodically contact your retailer or authorized service provider to have the lithium battery replaced. Note that you will be charged separately for lithium battery replacement.

• Note that CASIO COMPUTER CO., LTD. shall not be held liable for any damages or losses or any claims by third parties arising from corruption or loss of data caused by malfunction or repair of the unit, or from battery replacement.

You may notice lines in the finish of the case of this product. These lines are the result of the molding process used to shape the plastic of the case. They are not cracks or breaks in the plastic, and are no cause for concern.

# **NOTE**

- Unauthorized reproduction of this manual in its entirety or
- in part is expressly forbidden. All rights reserved. • CASIO COMPUTER CO., LTD. shall not be held liable for
- any damages or losses or any claims by third parties arising from use of this product or this manual.
- The contents of this manual are subject to change without notice.

# **Precauciones durante la operación**

# **Ubicación de la unidad**

Evite las siguientes ubicaciones.

⊕

- Las áreas expuestas directamente a la luz del sol y alta humedad. • Areas sujetas a temperaturas muy bajas.
- Cerca de una radio, TV, platina de video o sintonizador (la unidad puede ocasionar interferencias con las señales de audio o video).

# **Cuidado de la unidad**

- No utilice benceno, alcohol, diluyentes u otros agentes químicos para limpiar el exterior de la unidad.
- Para limpiar el teclado, utilice un paño suave humedecido con una solución débil de un detergente neutro suave y agua. Exprima todo exceso de humedad del paño antes de limpiar.

# **Protección de memoria**

Una pila de litio incorporada proporciona la energía necesaria para retener los ajustes del piano digital y contenidos de la memoria, cuando la alimentación está desactivada. En caso de que la pila se agote,k los ajustes y contenidos de la memoria (datos de la memoria de canción, datos de la memoria de registro, canciones del usuario, ajuste de contraste del display, etc.) se perderán siempre que desactiva la alimentación del piano digital. Tenga en cuenta que la pila de litio incorporada original tiene una duración de cinco años desde la fecha en que se ha fabricado el piano. Asegúrese de comunicarse periódicamente con su vendedor o agente de servicio autorizado para que reemplacen la pila. Tenga en cuenta que el reemplazo de la pila de litio deberá ser abonado separadamente.

PX400R\_es\_Appendix.p65 7 04.8.24, 4:34 PM

• Tenga en cuenta que CASIO COMPUTER CO., LTD. no asume ninguna responsabilidad ante ningún daño o pérdida, ni tampoco de reclamos hechos por terceras partes que resulten de la alteración o pérdidas de datos de la unidad, debido a una falla de funcionamiento, reparación de la unidad o a un cambio de pila.

> Se pueden observar líneas en el acabado de la caja de este producto. Estas líneas son un resultado de un proceso de moldeo usado para dar forma al plástico de la caja. No son grietas ni fisuras en el plástico, por lo tanto no deben ser motivos de preocupación.

-------------------**NOTA**

- Se prohíbe la reproducción de este manual ya sea en forma parcial o completa, sin la autorización expresa correspondiente. Todos los derechos se encuentran reservados.
- CASIO COMPUTER CO., LTD. no asume ninguna responsabilidad ante ningún daño o pérdida, ni tampoco de reclamos hechos por terceras partes que resulten del uso de este producto o de este manual.
- Los contenidos de este manual están sujetos a cambios sin previo aviso.<br>- - - - - - - - - - - - - - - - - -
- 

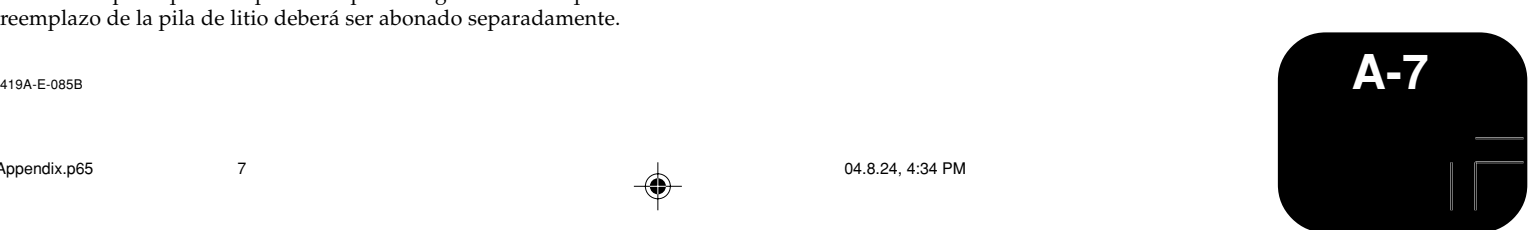

Download from Www.Somanuals.com. All Manuals Search And Download.

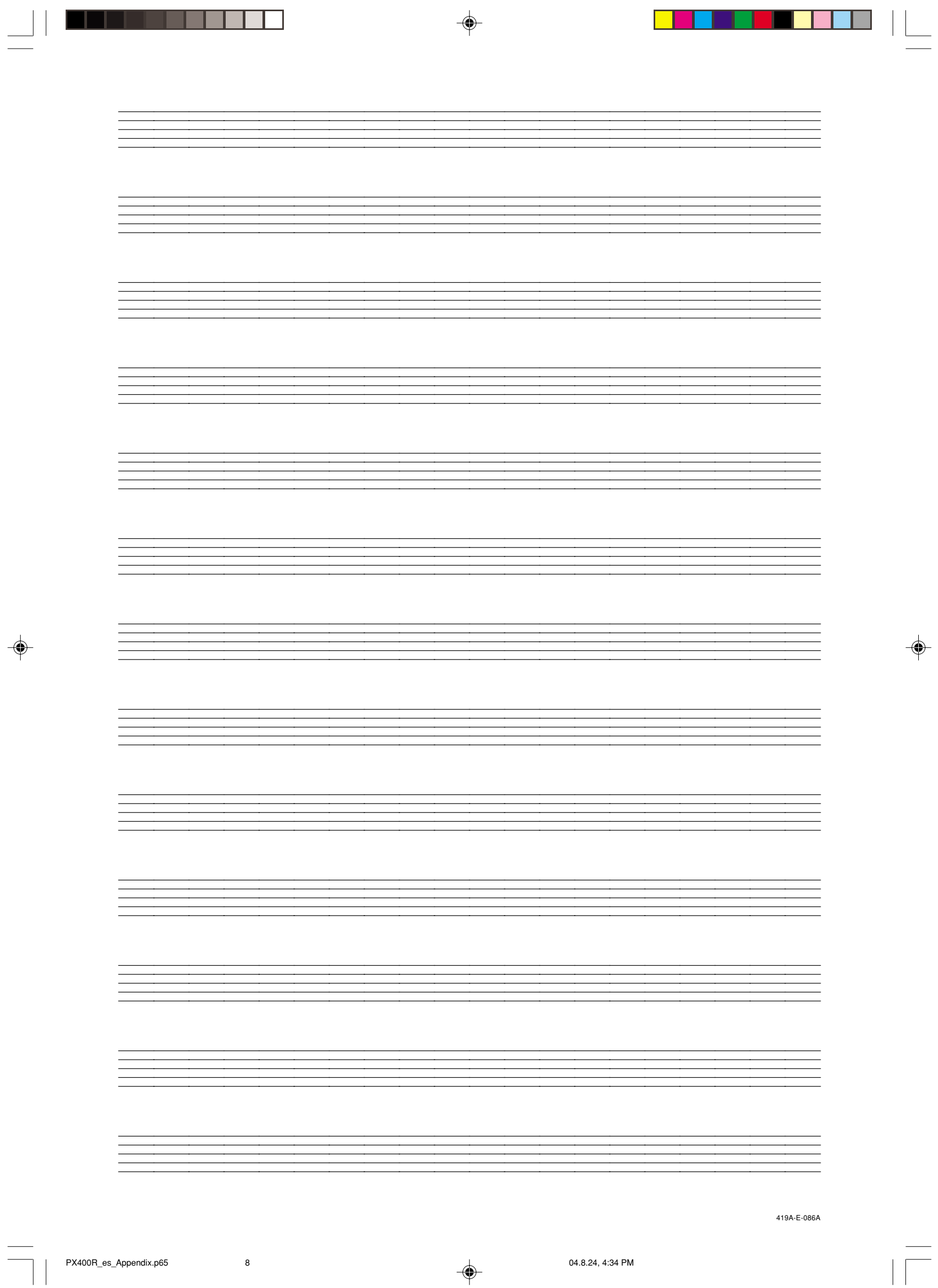

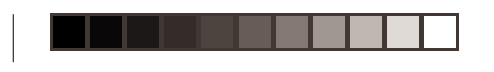

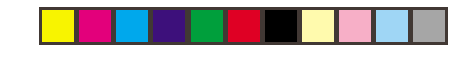

# Model PX-400R **MIDI Implementation Chart** Version: 1.0

 $\bigoplus$ 

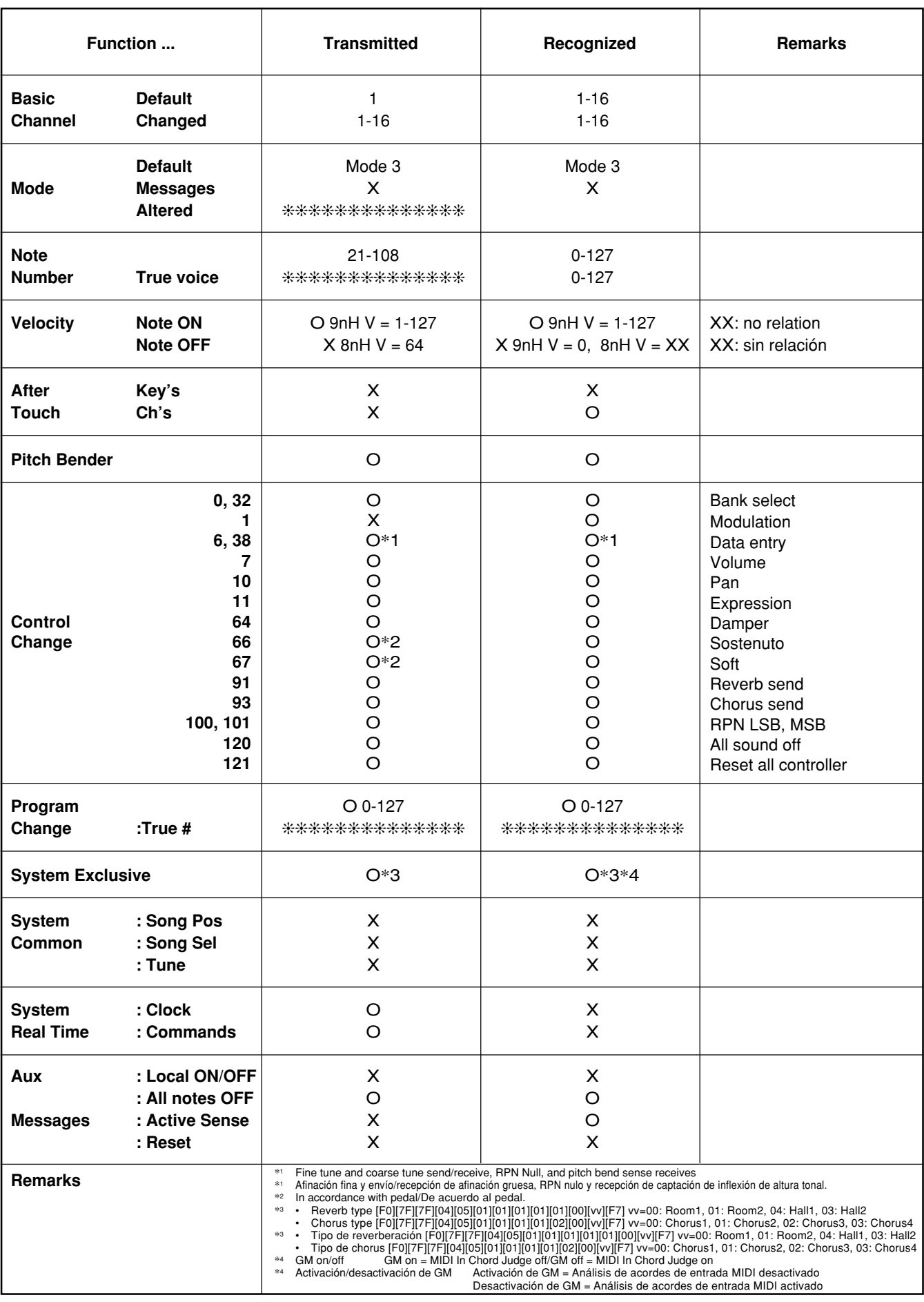

Mode 3 : OMNI OFF, POLY Mode 4 : OMNI OFF, MONO X : No

Mode 1 : OMNI ON, POLY Mode 2 : OMNI ON, MONO And All Company C : Yes

 $\bigoplus$ 

419A-E-087A

 $\clubsuit$ 

PX400R\_es\_MIDI Chart.p65 1 1 04.8.24, 4:34 PM

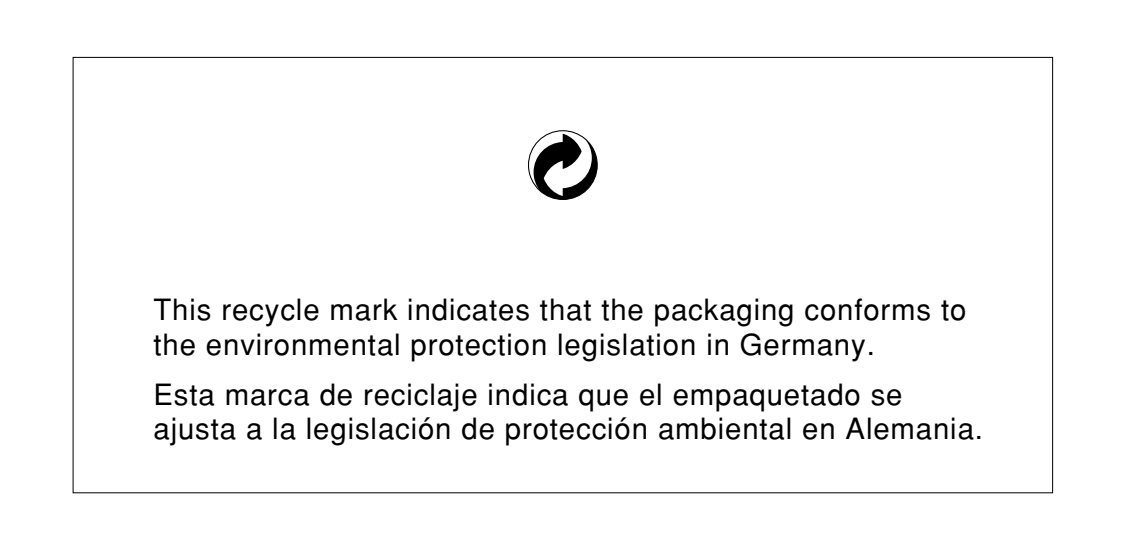

 $\bigcirc\hspace{-1.4mm}$ 

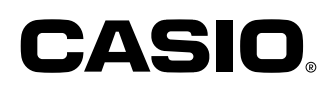

**CASIO COMPUTER CO.,LTD.** 6-2, Hon-machi 1-chome Shibuya-ku, Tokyo 151-8543, Japan

. . . .

P | MA0408-B Printed in China PX400R-ES-1

. . . .

◈

PX400R\_es\_cover.p65 2 04.8.24, 4:33 PM

 $\clubsuit$ 

Free Manuals Download Website [http://myh66.com](http://myh66.com/) [http://usermanuals.us](http://usermanuals.us/) [http://www.somanuals.com](http://www.somanuals.com/) [http://www.4manuals.cc](http://www.4manuals.cc/) [http://www.manual-lib.com](http://www.manual-lib.com/) [http://www.404manual.com](http://www.404manual.com/) [http://www.luxmanual.com](http://www.luxmanual.com/) [http://aubethermostatmanual.com](http://aubethermostatmanual.com/) Golf course search by state [http://golfingnear.com](http://www.golfingnear.com/)

Email search by domain

[http://emailbydomain.com](http://emailbydomain.com/) Auto manuals search

[http://auto.somanuals.com](http://auto.somanuals.com/) TV manuals search

[http://tv.somanuals.com](http://tv.somanuals.com/)